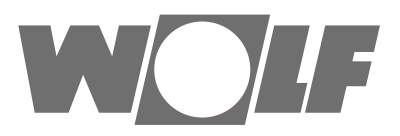

# **Montageanleitung für den Fachhandwerker** Bedienmodul BM-2 ab FW 2.30

#### Bedienmöglichkeit - Vereinfachter Modus

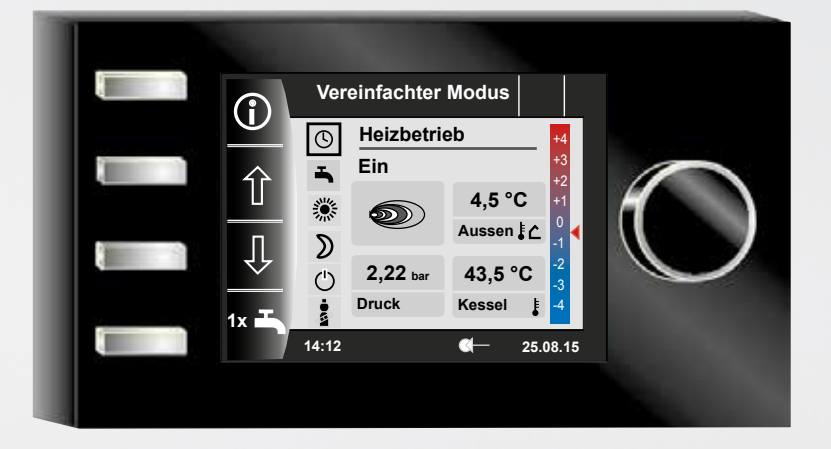

# Bedienmöglichkeit -Erweiterter Modus

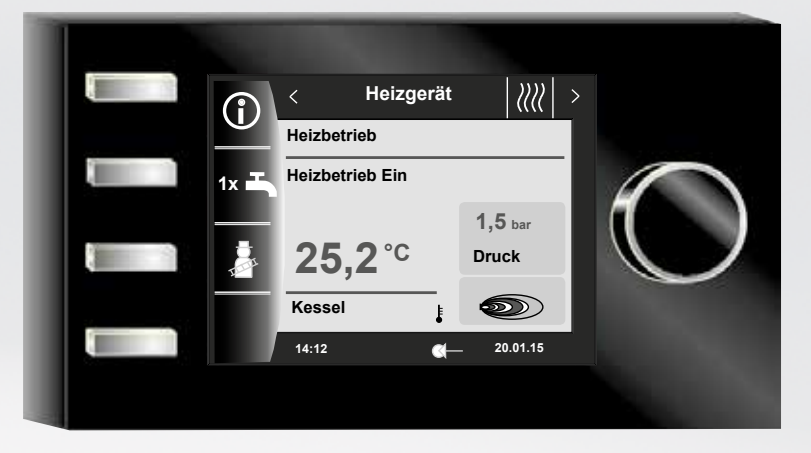

**Wolf GmbH** • **Postfach 1380** • **D-84048 Mainburg** • **Tel. +49.0.8751/74-0** • **Fax +49.0.8751/741600** • **Internet: www.wolf.eu Art.-Nr.: 3063305\_201707 Änderungen vorbehalten** DE

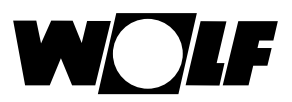

# **Inhaltverzeichnis**

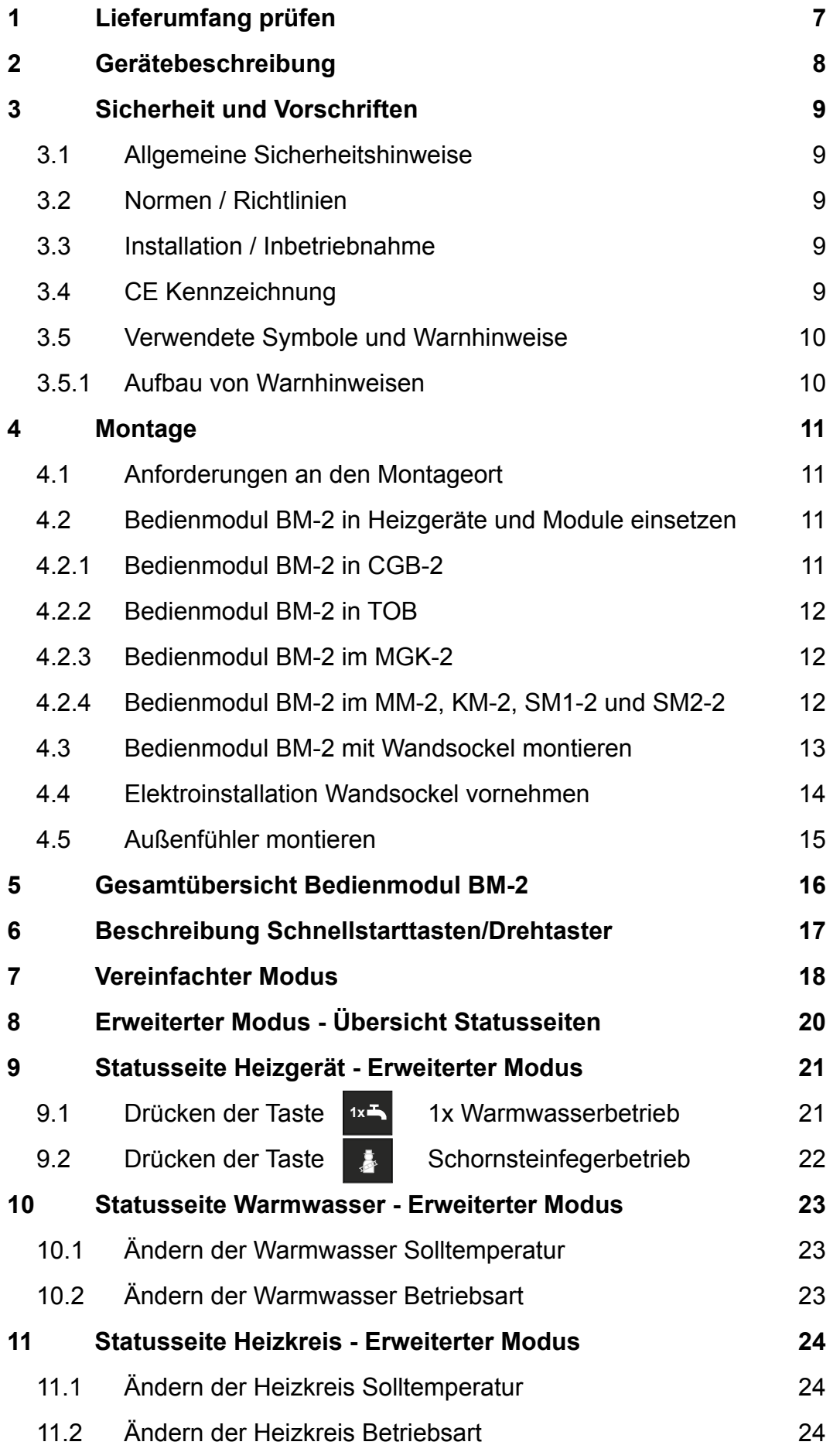

# WOLF

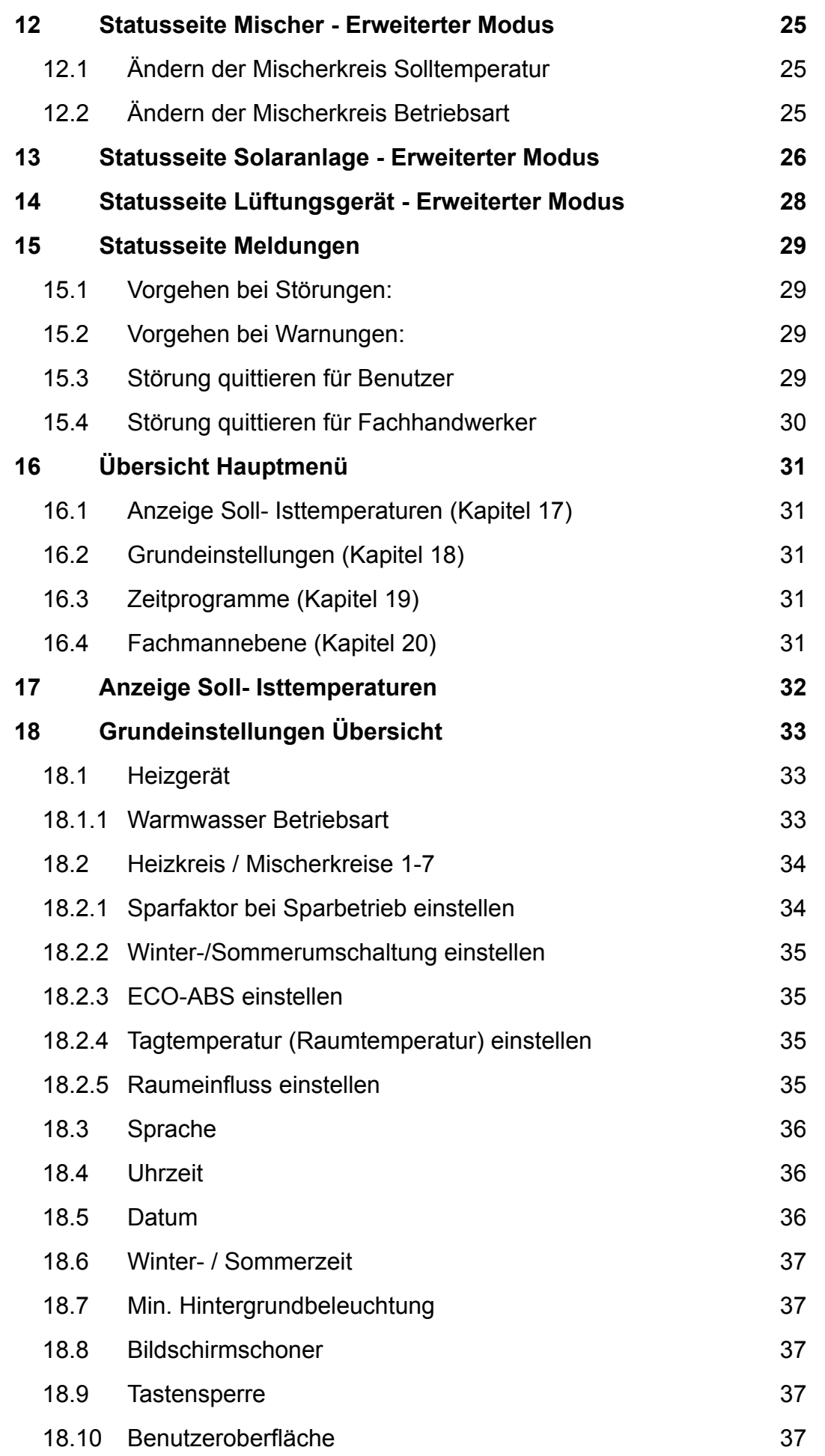

# **Inhaltsverzeichnis**

WOLF

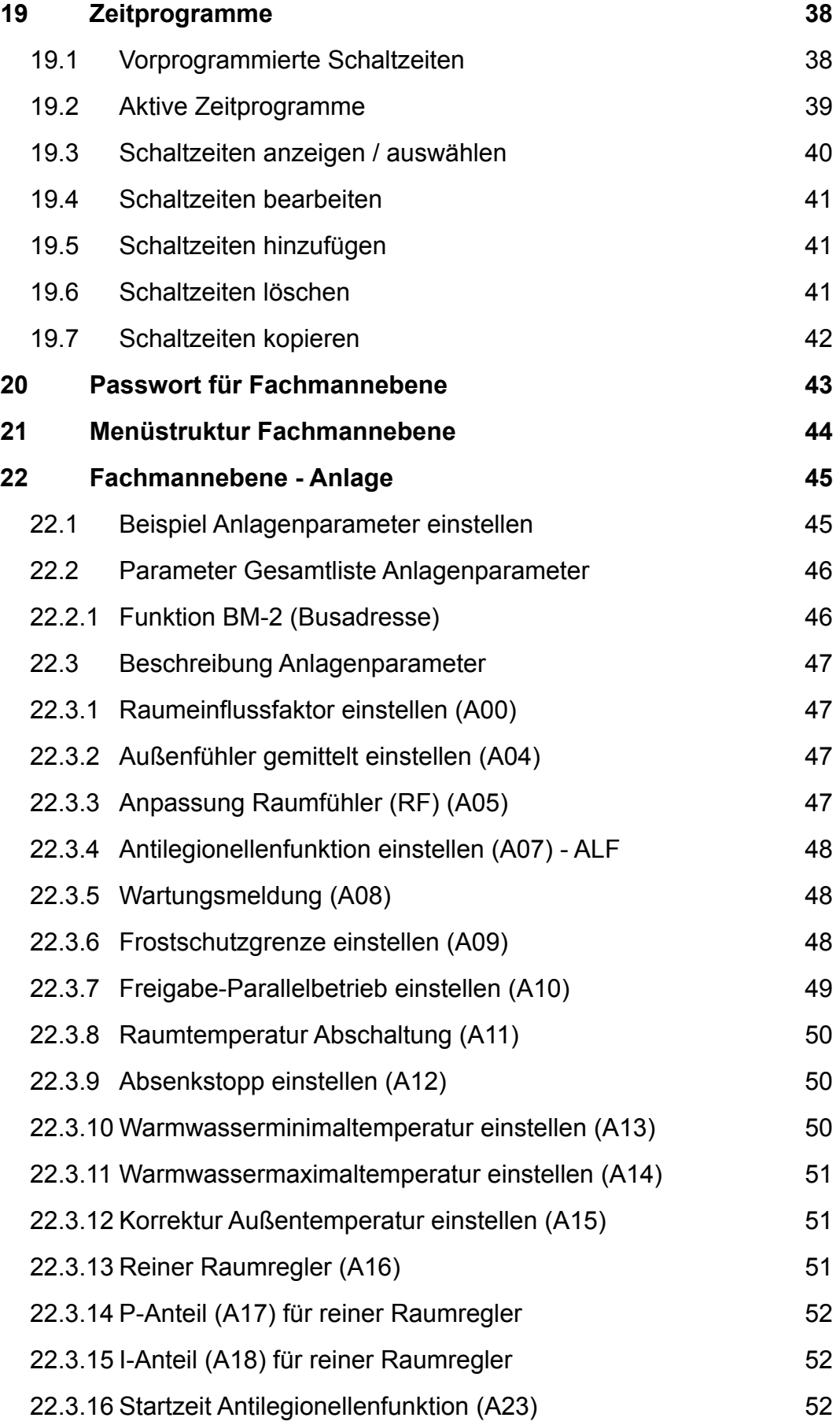

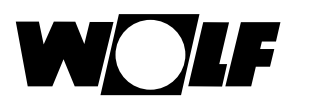

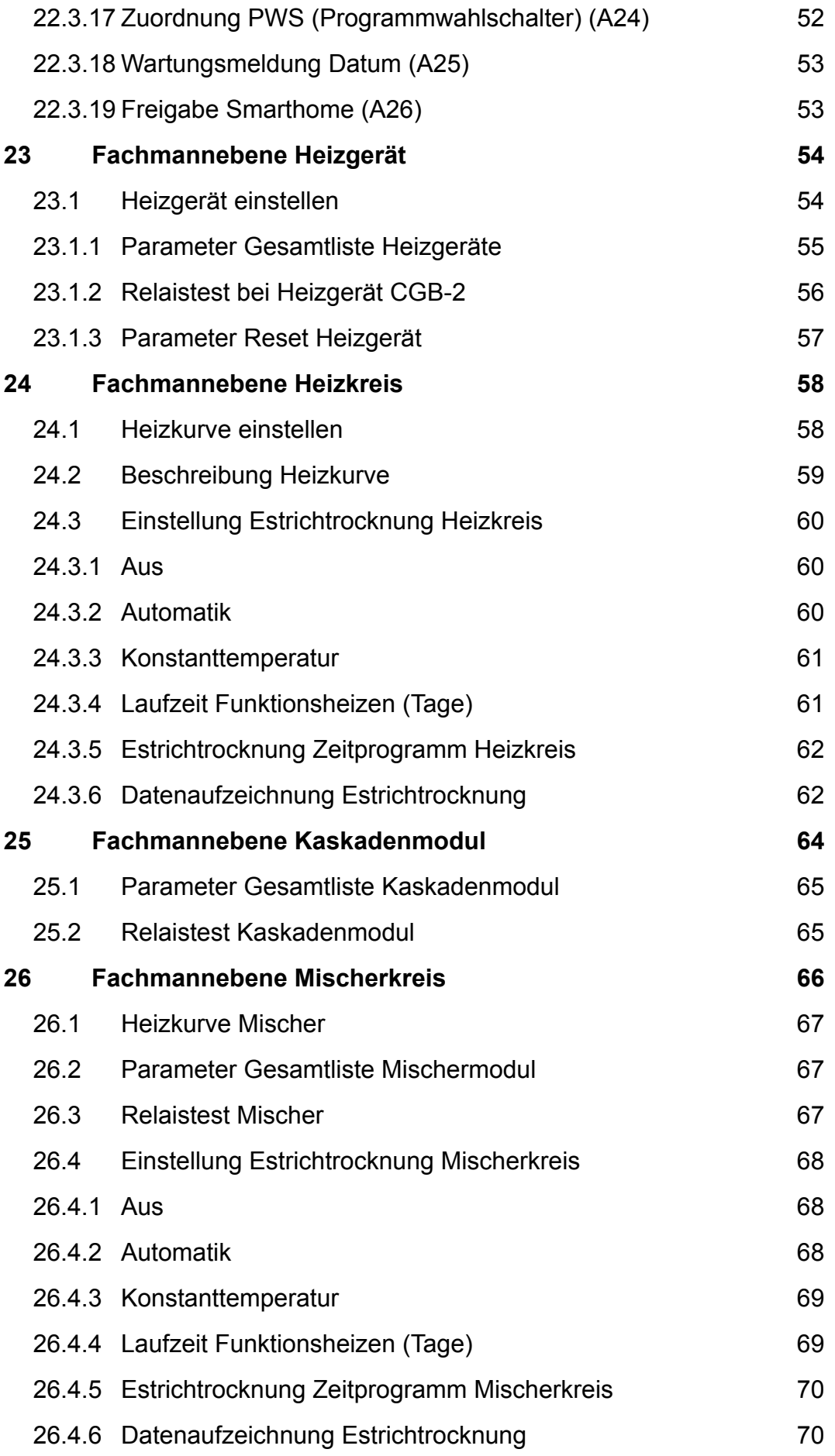

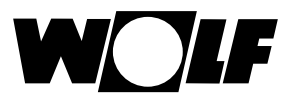

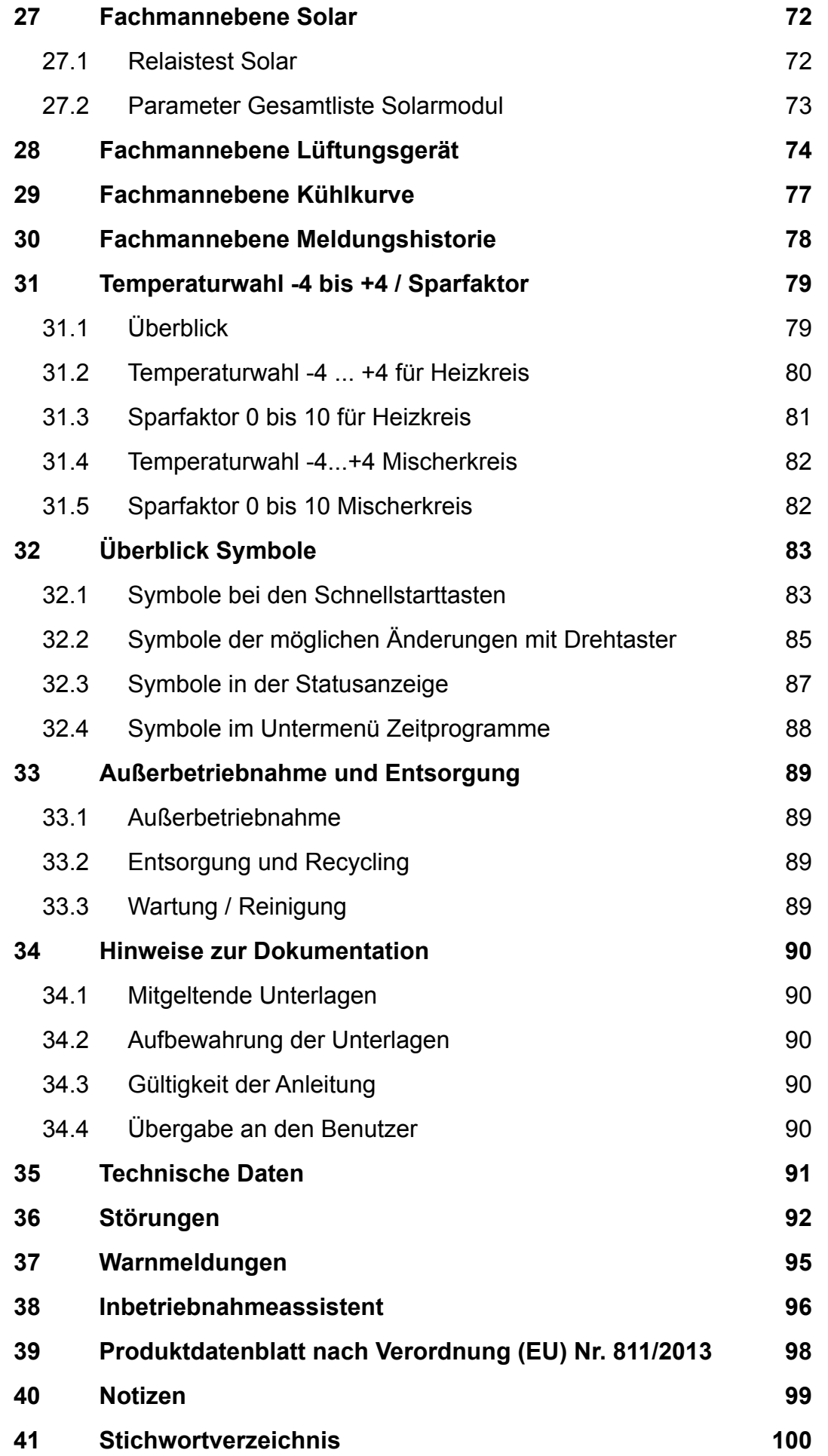

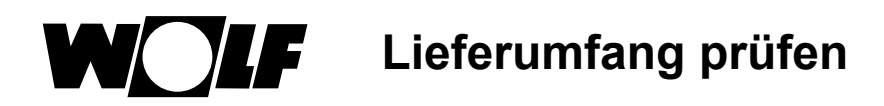

# **1 Lieferumfang prüfen**

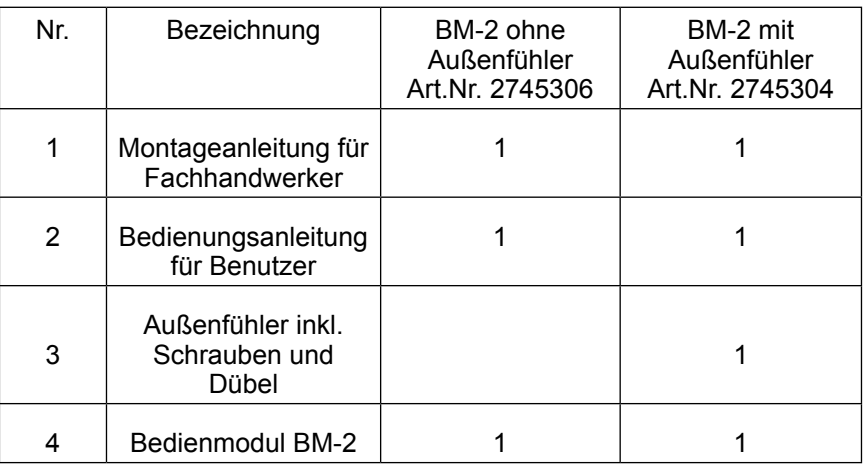

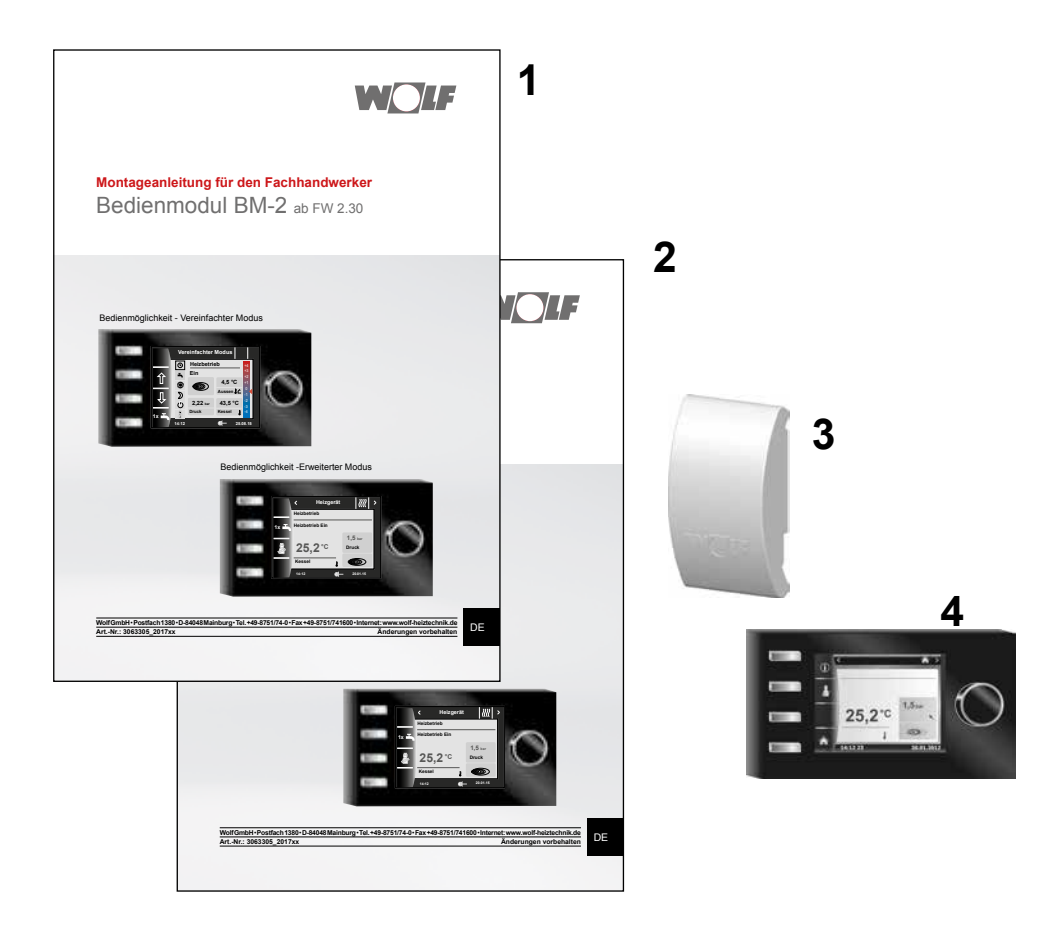

# **2 Gerätebeschreibung**

#### f **Bestimmungsgemäße Verwendung**

Das Wolf Bedienmodul BM-2 wird ausschließlich in Verbindung mit Wolf Heizgeräten und Wolf Zubehören eingesetzt. Das Wolf Bedienmodul BM-2 dient zur Regelung der gesamten Heizungsanlage und zur Einstellung spezifischer Heizungsparameter. Zur bestimmungsgemäßen Verwendung gehört auch das Beachten der Bedienungsanleitung sowie aller weiteren mitgeltenden Unterlagen.

Zu beachten:

• Bedienmodul BM-2 kann auch als Fernbedienung montiert werden; dafür muss im Heizgerät ein Anzeigemodul AM eingebaut sein.

#### f **Nicht bestimmungsgemäße Verwendung**

Eine anderweitige Verwendung als die bestimmungsgemäße Verwendung ist nicht zulässig. Bei jeder anderen Verwendung, sowie bei Veränderungen am Produkt, auch im Rahmen von Montage und Installation, verfällt jeglicher Gewährleistungsanspruch. Das Risiko trägt allein der Betreiber.

Dieses Gerät ist nicht dafür bestimmt, durch Personen (einschließlich Kinder) mit eingeschränkten physischen, sensorischen oder geistigen Fähigkeiten oder mangels Erfahrung und/oder mangels Wissen benutzt zu werden, es sei denn, sie werden durch eine für ihre Sicherheit zuständige Person beaufsichtigt oder erhielten von ihr Anweisungen, wie das Gerät zu benutzen ist.

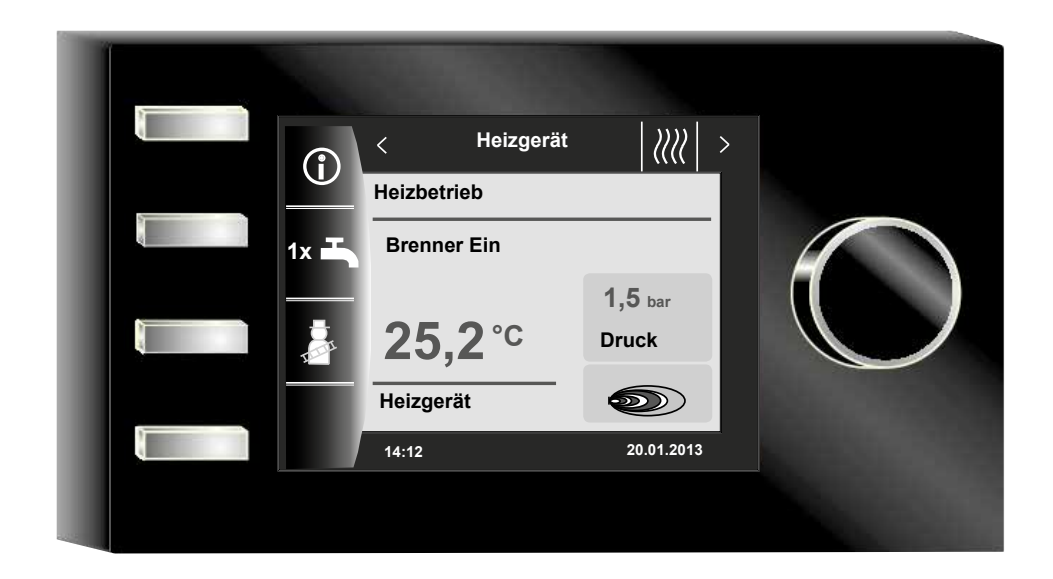

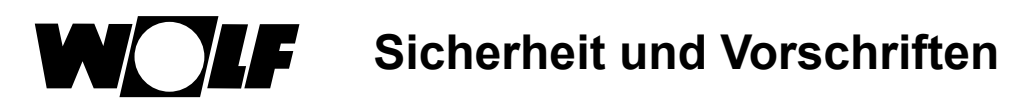

# **3 Sicherheit und Vorschriften**

Beachten Sie unbedingt die allgemeinen Sicherheitshinweise.

### **3.1 Allgemeine Sicherheitshinweise**

Das Bedienmodul BM-2 muss von einem qualifizierten Fachhandwerker montiert und in Betrieb genommen werden.

- ► Schalten Sie vor dem Einbau des BM-2 das Heizgerät und alle angeschlossenen Komponenten stromlos.
- ► Beachten Sie, dass auch bei ausgeschaltetem Netzschalter des Heizgerätes Netzspannung an der Elektrik anliegt.
- ► Ersetzen Sie schadhafte oder defekte Bauteile nur durch Original Wolf-Ersatzteile.
- **F** Sicherheits- und Überwachungseinrichtung dürfen weder entfernt, überbrückt, noch außer Kraft gesetzt werden.
- ▶ Betreiben Sie die Anlage nur, wenn diese in einem technisch einwandfreien Zustand ist.
- f Beseitigen Sie umgehend Störungen und Schäden, die die Sicherheit beeinträchtigen.
- ► Wenn die Brauchwassertemperatur über 60 °C eingestellt wird ist ein thermostatischer Wassermischer einzubauen.
- f Verlegen Sie Netz-Anschlussleitungen mit 230 V Spannung und die eBUS-Leitungen räumlich voneinander getrennt.
- ▶ Durch elektrische Entladung können elektronische Baugruppen beschädigt werden. Vor den Arbeiten geerdete Objekte, z.B. Heizungs- oder Wasserrohre berühren, um die statische Aufladung abzuleiten.

#### **3.2 Normen / Richtlinien**

Das Gerät, sowie das Regelungszubehör, entsprechen folgenden Bestimmungen:

#### **EG-Richtlinien**

- 2006/95/EG Niederspannungsrichtlinie
- ▶ 2004/108/EG EMV-Richtlinie **EN-Normen**
- ► EN 55014-1 Störaussendung
- ► EN 55014-2 Störfestigkeit
- $\blacktriangleright$  EN 60335-2-102
- $\blacktriangleright$  EN 60529

#### **3.3 Installation / Inbetriebnahme**

- $\triangleright$  Die Installation und Inbetriebnahme der Heizungsregelung und der angeschlossenen Zubehörteile dürfen lt. DIN EN 50110-1 nur von Elektrofachkräften durchgeführt werden.
- ▶ Die örtlichen EVU-Bestimmungen sowie VDE-Vorschriften sind einzuhalten.
- **F** DIN VDE 0100-Bestimmungen für das Errichten von Starkstromanlagen bis 1000V
- ▶ DIN VDE 0105-100 Betrieb von elektrischen Anlagen

Ferner gelten für Österreich:

- − die ÖVE-Vorschriften sowie die örtliche Bauordnung.
- − örtliche Bestimmungen der Bau- und Gewerbeaufsichtsämter (meistens vertreten durch den Schornsteinfeger).

Für die Installation in der Schweiz gelten:

- − VKF Vorschriften
- − BUWAL und örtliche Vorschriften

#### **3.4 CE Kennzeichnung**

C E

Mit der CE Kennzeichnung bestätigen wir als Hersteller, dass das Bedienmodul BM-2 die grundlegenden Anforderungen der Richtlinie über die elektromagnetische Verträglichkeit (Richtlinie 2004/108/EWG des Rates) erfüllt. Das Bedienmodul BM-2 erfüllt die grundlegenden Anforderungen der Niederspannungsrichtlinie (Richtlinie 2006/95/EWG des Rates).

**Sicherheit und Vorschriften**

#### **3.5 Verwendete Symbole und Warnhinweise**

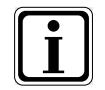

Symbol für eine zusätzliche Information

Symbol für eine notwendige Handlung

Warnhinweise im Text warnen Sie vor Beginn einer Handlungsanweisung vor möglichen Gefahren. Die Warnhinweise geben Ihnen durch ein Piktogramm und ein Signalwort einen Hinweis auf die mögliche Schwere der Gefährdung.

| Piktogramm | <b>Signalwort</b> | Erläuterung                                                         |
|------------|-------------------|---------------------------------------------------------------------|
|            | Gefahr!           | Lebensgefahr oder<br>schwere Verletzungsgefahr                      |
|            | Gefahr!           | Lebensgefahr oder<br>schwere Verletzungsgefahr durch<br>Stromschlag |
|            | <b>Warnung!</b>   | Leichte Verletzungsgefahr                                           |
|            | Vorsicht!         | Mögliche Sachbeschädigung                                           |

**Tab. 3.1 Bedeutung Warnhinweise**

#### **3.5.1Aufbau von Warnhinweisen**

Die Warnhinweise in dieser Anleitung erkennen Sie an einem Piktogramm, einer oberen und einer unteren Linie. Warnhinweise sind nach folgendem Prinzip aufgebaut:

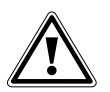

#### **Signalwort**

**Art und Quelle der Gefahr.** Erläuterung der Gefahr.

**F** Handlungsanweisung zur Abwendung der Gefahr.

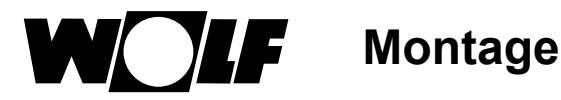

# **4 Montage**

Das Bedienmodul BM-2 kann in folgende Geräte eingesteckt werden:

CGB-2, CGS-2, CGW-2, CSZ-2, MGK-2, BWL-1-S, TOB, MM-2, SM1-2, SM2-2 und KM-2

und als Fernbedienung auch für KM, MM, SM1, SM2, BWL-1-S(B), FGB und CWL Excellent verwendet werden.

#### **Das Bedienmodul BM-2 ist nicht mit dem Bedienmodul BM kombinierbar!**

#### **4.1 Anforderungen an den Montageort**

Der Montageort muss trocken und durchgängig frostfrei sein.

#### **4.2 Bedienmodul BM-2 in Heizgeräte und Module einsetzen / entfernen**

- **Fighter Franklingen and Aufstellort für das Heizgerät.**
- ▶ Beachten Sie die Hinweise in der Montageanleitung des Heizgerätes.
- $\triangleright$  Bedienmodul BM-2 beim Einsetzen aufstecken bis es einrastet.
- ▶ Beim Entfernen vom Bedienmodul BM-2 muss der Einraster an der Rückseite mit einem Schraubendreher gedrückt werden.
- ► Schalten Sie das Heizgerät mit dem Betriebsschalter (Wolflogo) aus.
- ► Schalten Sie die Stromzufuhr zu den Geräten ab.
- ► Sichern Sie die Stromzufuhr gegen Wiedereinschalten.
- $\triangleright$  Setzen Sie das Bedienmodul BM-2 in den Sockel ein.
- f Schalten Sie die Stromzufuhr zu den Geräten ein.
- **F** Schalten Sie das Heizgerät mit dem Betriebsschalter (Wolflogo) ein.

#### **4.2.1Bedienmodul BM-2 in CGB-2**

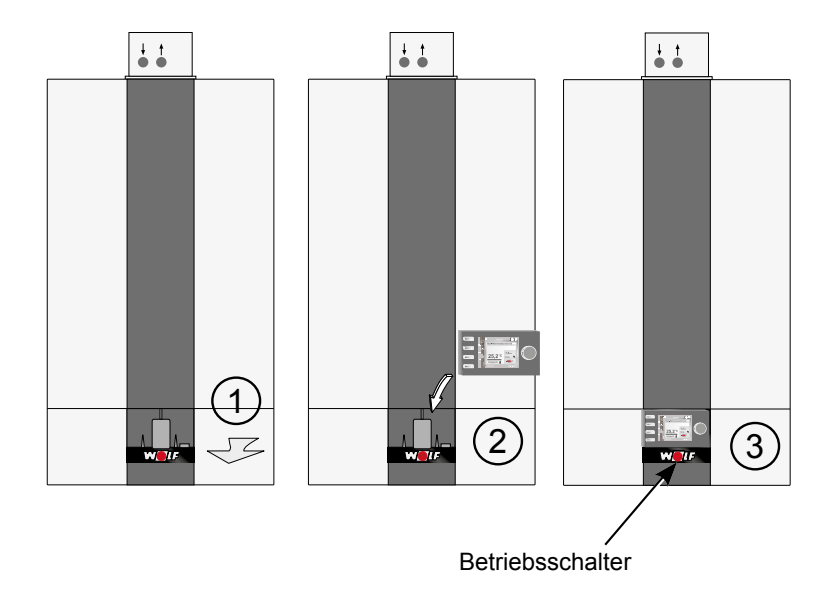

**Abb. 4.1 Bedienmodul BM-2 in CGB-2 einsetzen**

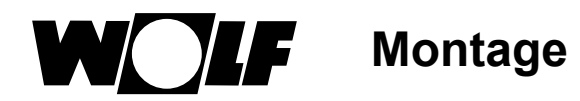

# **4.2.2Bedienmodul BM-2 in TOB**

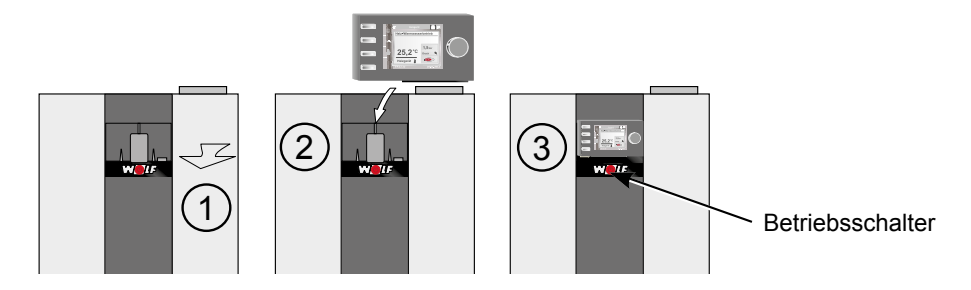

**Abb. 4.2 Bedienmodul BM-2 in TOB einsetzen**

### **4.2.3Bedienmodul BM-2 im MGK-2**

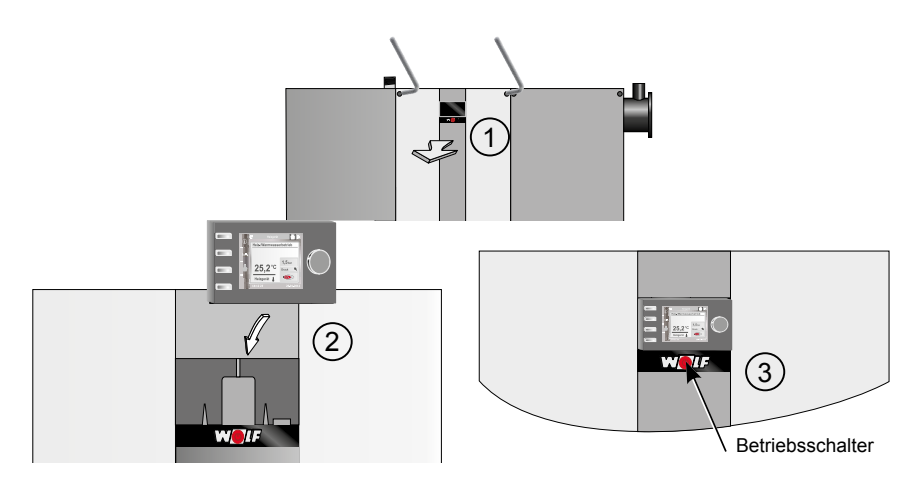

**Abb. 4.3 Bedienmodul BM-2 in MGK-2 einsetzen**

# **4.2.4Bedienmodul BM-2 im MM-2, KM-2, SM1-2 und SM2-2**

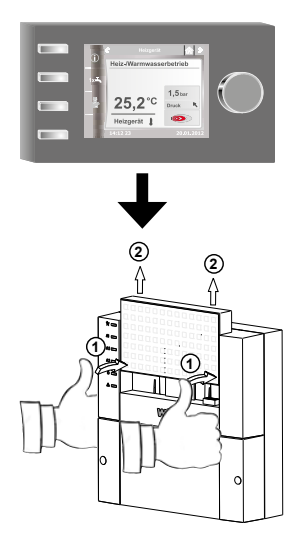

**Abb. 4.4 Bedienmodul BM-2 in MM-2, KM-2, SM1-2 und SM2-2 einsetzen**

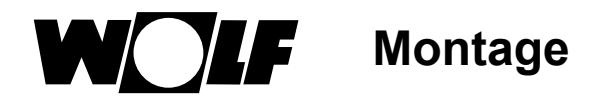

# **4.3 Bedienmodul BM-2 mit Wandsockel montieren**

- − Der Montageort sollte in einem Referenzraum (z. B. Wohnzimmer) sein.
- − Ein Raumtemperaturfühler sollte in 1,5 m Höhe montiert sein.
- − Das Bedienmodul BM-2 bzw. der Raumtemperaturfühler dürfen weder Zugluft noch direkter Wärmestrahlung ausgesetzt sein.
- − Das Bedienmodul BM-2 darf nicht von Vorhängen oder Schränken verdeckt sein.
- − Alle Heizkörperventile im Referenzraum müssen voll geöffnet sein.
- $\blacktriangleright$  Befestigen Sie den Wandsockel auf einer Unterputzdose (Ø 60 mm). **ODER**
- ▶ Befestigen Sie den Wandsockel mit Schrauben und Dübeln an der Wand.

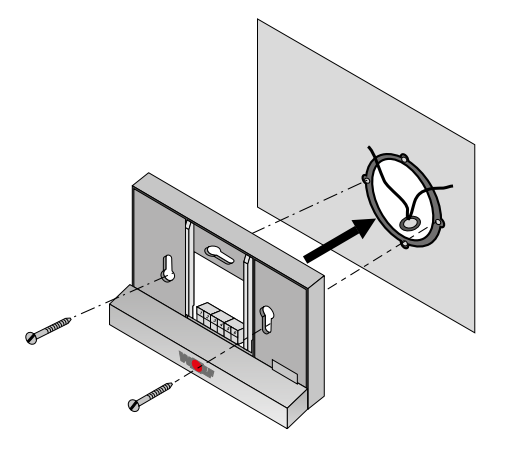

**Abb. 4.5 Wandsockel BM-2 an UP-Dose (bauseits) montieren**

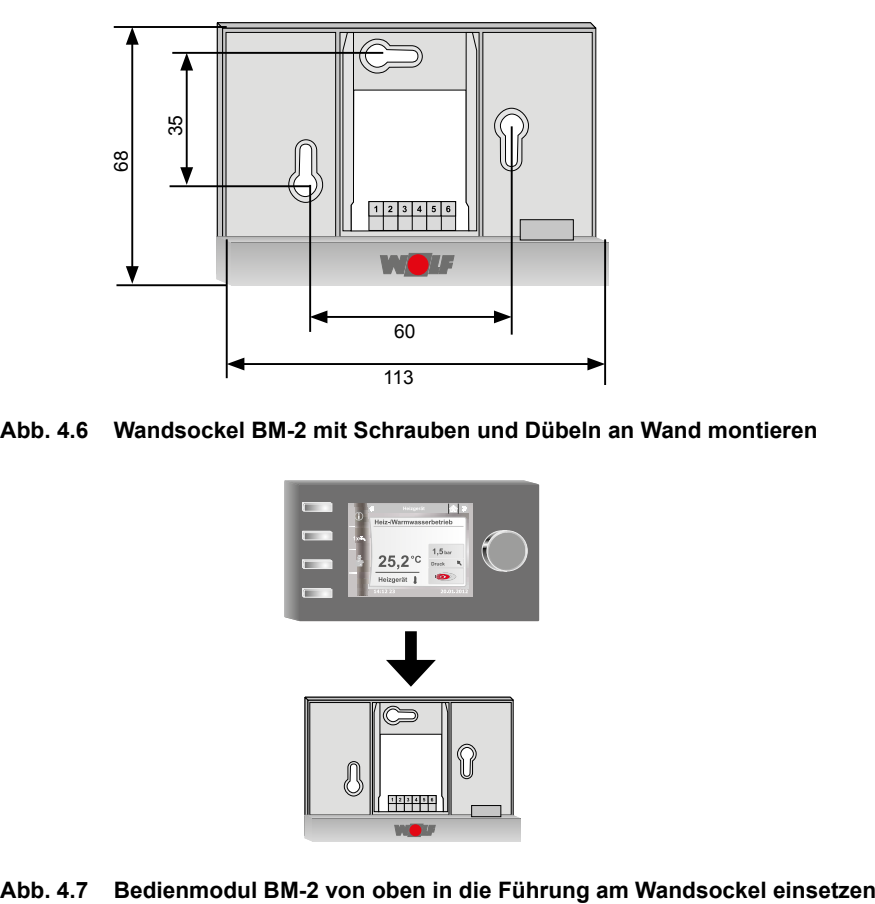

**Abb. 4.6 Wandsockel BM-2 mit Schrauben und Dübeln an Wand montieren**

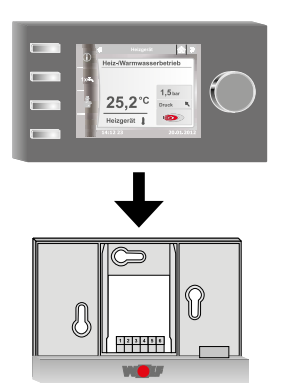

**Montage**

# **4.4 Elektroinstallation Wandsockel vornehmen**

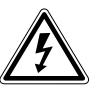

#### **Gefahr! Lebensgefahr durch unsachgemäße Installation!**

Unsachgemäße Elektroinstallation kann zu Lebensgefahr führen.

- f Sorgen Sie dafür, dass nur ein qualifizierter Fachhandwerker die Elektroinstallation vornimmt.
- f Führen Sie alle Elektroarbeiten nach anerkannten Regeln und Richtlinien aus.

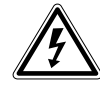

#### **Gefahr!**

**Lebensgefahr durch Stromschlag!**

- An den Anschlussklemmen des Heizgerätes liegt auch bei ausgeschaltetem Betriebschalter Netzspannung an.
	- Schalten Sie die Stromzufuhr zu den Geräten ab.
- **F** Sichern Sie die Stromzufuhr gegen Wiedereinschalten.

# **Am Heizgerät**

- **F** Siehe auch Montageanleitung des Heizgerätes.
- ▶ Schalten Sie das Heizgerät aus.
- ▶ Schalten Sie die Stromzufuhr zu den Geräten ab.
- ▶ Sichern Sie die Stromzufuhr gegen Wiedereinschalten.
- f Schließen Sie die Anschlussleitungen der eBus-Verbindung an den mitgelieferten Steckern des Heizgerätes an.
- f Stecken Sie den Stecker in den beschrifteten Platz der Steckerleiste der Heizgeräteregelung.
- Sichern Sie das Kabel mit einer Zugentlastung.

# **Am Wandsockel**

- f Schließen Sie die eBus-Leitung zum Heizgerät an den Anschlüssen **1(+)** und **2(-)** an.
- ▶ Schließen Sie den Fernschaltkontakt an den Anschlüssen 3 und 4 an (optional).
- **F** Schließen Sie den Außenfühler an den Anschlüssen 5 und 6 an (optional).

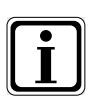

#### **Fernschaltkontakt**

Mit einem potenzialfreien Fernschaltkontakt haben Sie die Möglichkeit die Heizungsanlage für Permanentbetrieb und Warmwasserbereitung freizugeben. f Bleibt der Fernschaltkontakt offen, läuft die Heizungsanlage in der eingestellten Betriebsart.

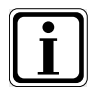

f Wenn Sie mehrere Fernbedienungen bzw. ein Funkuhrmodul anschließen möchten, dann klemmen Sie alle Zubehörmodule parallel zum eBUS der Regelung an. Achten Sie auf richtige Polung (+, -).

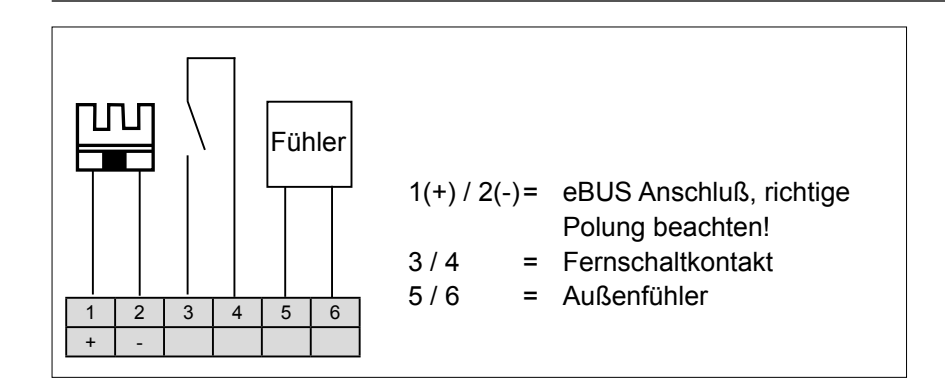

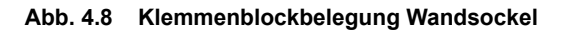

**Montage**

#### **4.5 Außenfühler montieren**

Der Montageort des Außenfühlers sollte an der Nord- oder Nordostaußenwand des Gebäudes in einer Höhe von 2 bis 2,5 m sein.

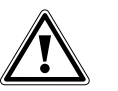

#### **Vorsicht!**

Unsachgemäße Montage kann zur Durchfeuchtung der Außenwand oder Beschädigung des Außenfühlers führen.

- Sachbeschädigung durch eindringende Feuchtigkeit!
	- − Verwenden Sie zur Kabeldurchführung ein vorhandenes Leerrohr oder eine bauseits installierte Verdrahtung.
	- − Verwenden Sie den Funkaußenfühler falls kein Leerrohr vorhanden ist.
	- − Verlegen Sie das Anschlusskabel mit einer Abtropfschlaufe.
	- − Verschließen Sie das Gehäuse des Außenfühlers dicht.
	- − Schließen Sie den Außenfühler vorzugsweise am Heizgerät an.
	- − Sie können den Außenfühler auch am Wandsockel anschließen.
	- − Testen Sie vor der Montage des Funkuhrmodules mit Außenfühler provisorisch den Empfang des DCF-Zeitsignales\*.
	- − Verlegen Sie die eBUS-Leitungen und die Netzleitungen räumlich voneinander getrennt.
	- \* Das DCF-Zeitsignal sendet die genaue Uhrzeit und das aktuelle Datum.

#### **Anschlussbelegung Außenfühler**

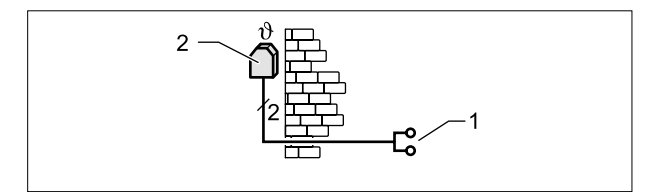

**Abb. 4.9 Außenfühler am Heizgerät anschließen**

- 1 Anschluss am Heizgerät Klemme AF
- 2 Außenfühler

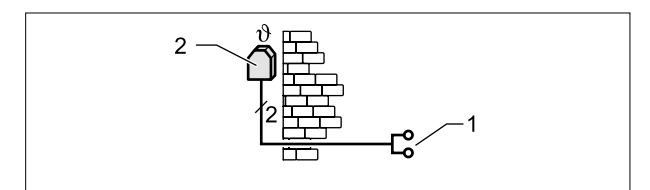

**Abb. 4.10 Funkuhrmodul mit Außenfühler (Zubehör) anschließen**

- 1 Anschluss eBUS an Wandsockel oder Klemmen Heizgerät / Erweiterungsmodule
- 2 Außenfühler

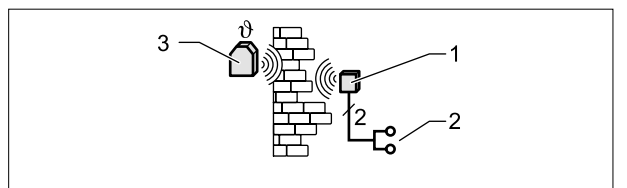

**Abb. 4.11 Funkaußenfühler (Zubehör) anschließen**

- 1 Funkempfänger
- 2 Anschluss eBUS
- 3 Funkaußenfühler

# **5 Gesamtübersicht Bedienmodul BM-2**

# **Bedienmöglichkeit - Erweiterter Modus (EM)**

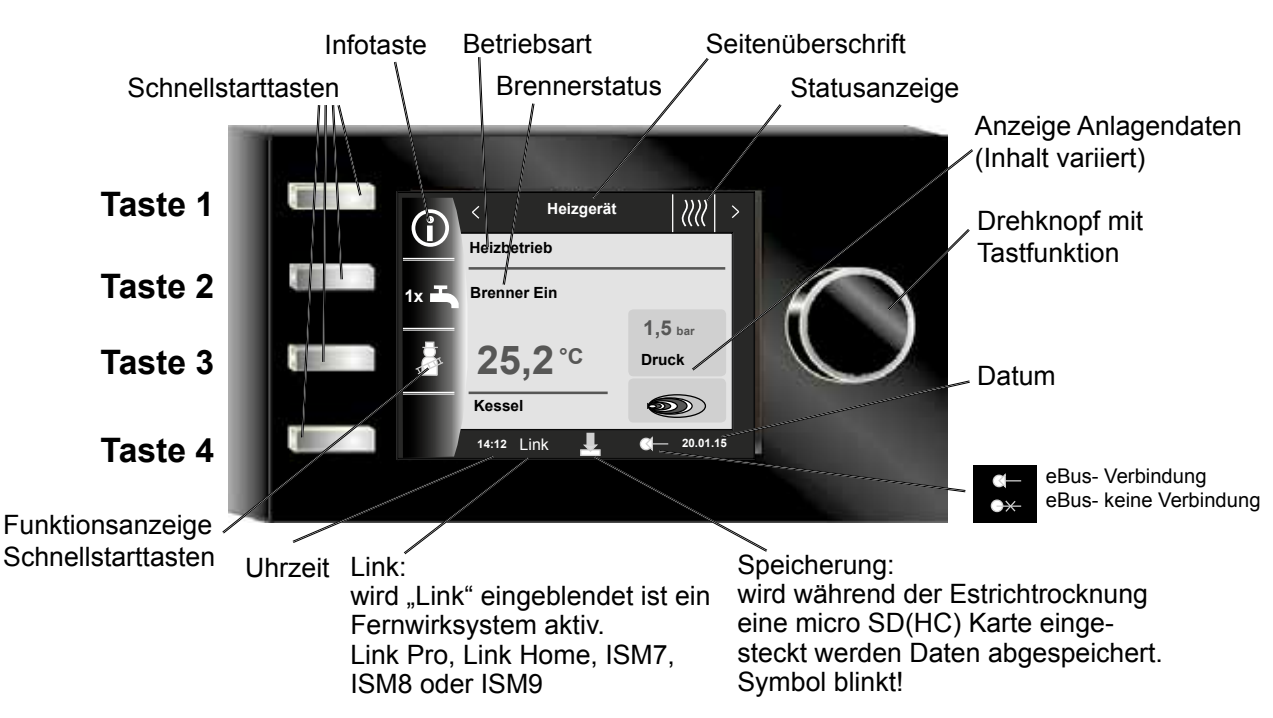

# **Bedienmöglichkeit - Vereinfachter Modus (VM)**

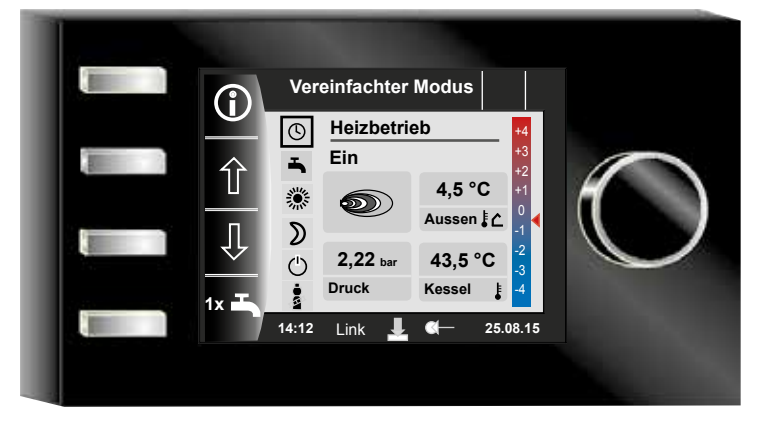

Nach Einschalten des Heizgerätes wird die Software geladen, es erscheint ein Ladebalken und das Wolflogo wird aufgebaut. Anschließend befindet man sich auf der Startseite (Homeseite). Bei der Erstinbetriebnahme wird der Inbetriebsassistentet angezeigt (siehe Kapitel 36).

Ein Automatischer Neustart aller BM-2 im WRS (Wolf-Regelungssystem) wird auch bei folgenden Aktionen durchgeführt:

- − Änderung einer Anlagenkonfiguration (Heizgerät / Erweiterungsmodul)
- − Änderung der Funktion des BM-2 im WRS

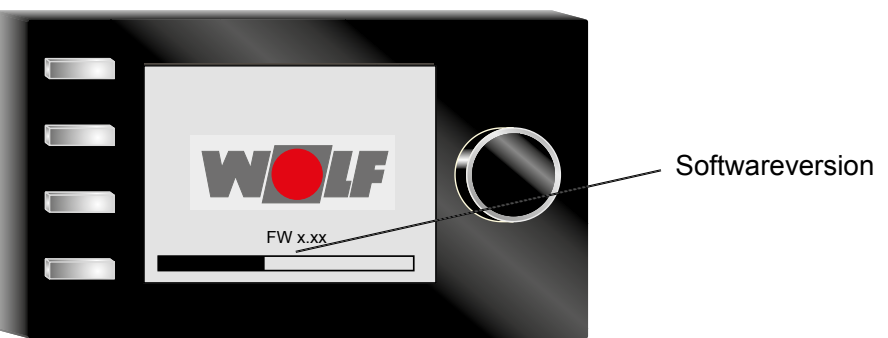

# **6 Beschreibung Schnellstarttasten/Drehtaster**

Die Bedienung des BM-2 wird anhand der **4 Schnellstarttasten** und des **Drehtasters** durchgeführt.

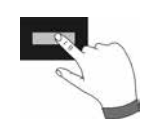

Dabei werden über die Schnellstarttasten folgende Einstellungen vorgenommen:

- − Taste 1 Informationen über die aktuelle Seite und ausgewählte Betriebsart
- − Taste 2 Wechselnde Funktionen (z.B. einmalige Warmwasserbereitung)
- − Taste 3 Wechselnde Funktionen (z.B. Aktivierung Schornsteinfeger)
- − Taste 4 Hometaste, Zurücktaste

Mithilfe des Drehtasters kann durch **Drehen** in die einzelnen Statusseiten geschaltet werden:

- − Heizgeräte
- − Warmwasser
- − Heizkreis
- − Mischer
- − Solar
- − Lüftungsgerät<br>− Meldungen
- − Meldungen

Das Hauptmenü der Anzeige, Grundeinstellungen, Zeitprogramme und Fachmannebene werden durch **Drücken** des Drehtasters aktiviert;

im folgenden Kapitel wird die Navigation erläutert.

#### **Aktivierung und Bedienung im Hauptmenü / Untermenü / Menüpunkt**

Vorgehensweise bei der Bedienung.

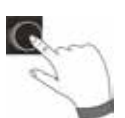

Durch einen Tastendruck des Drehtasters gelangt man auf die Seite "Hauptmenü"; durch einen weiteren Tastendruck gelangt man in das Untermenü und nach nochmaligem Drücken in den Menüpunkt.

Folgende Aktionen sind möglich:

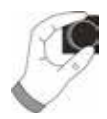

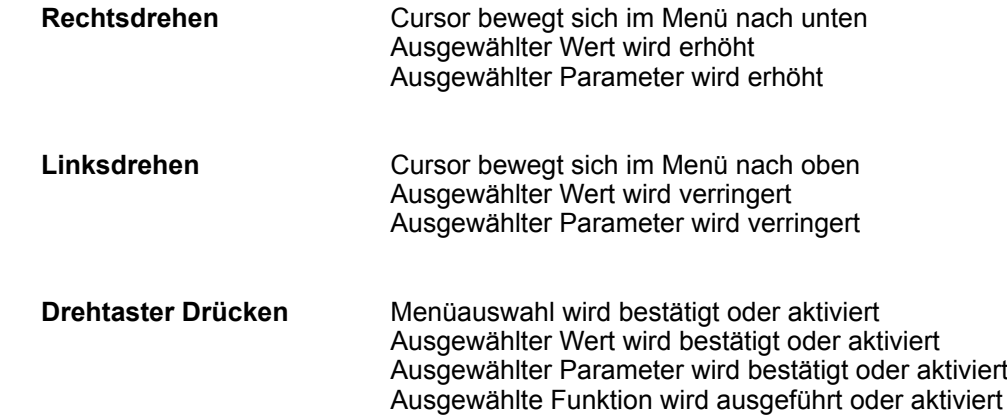

Zur visuellen Orientierung wird ein Cursor dargestellt, der die aktuelle Position im Display anzeigt. Durch das erste Drücken des Drehtasters wird die aktuell ausgewählte Position zur Bearbeitung markiert. Durch das Drehen des Drehtasters verändert man den Wert, den Parameter oder die Funktion. Nach dem zweiten Drücken wird der Wert bestätigt.

# **Vereinfachter Modus**

# **7 Vereinfachter Modus**

**Übersicht:**

**Schnellstarttasten und Drehknopf mit Tastfunktion im vereinfachten Modus**

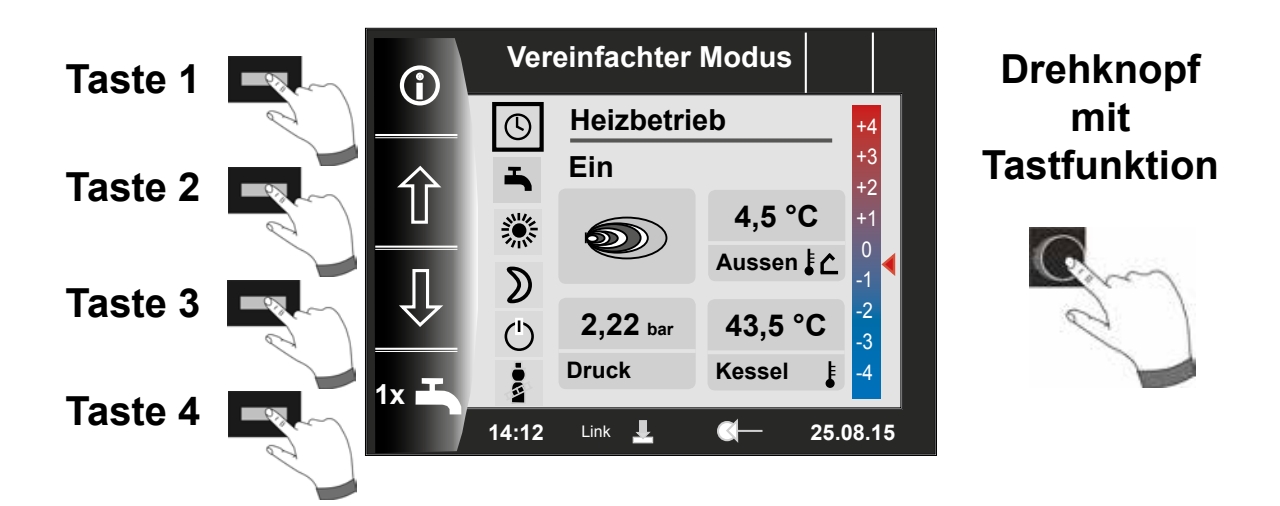

# **Beschreibung Tasten 1-4 im vereinfachten Modus**

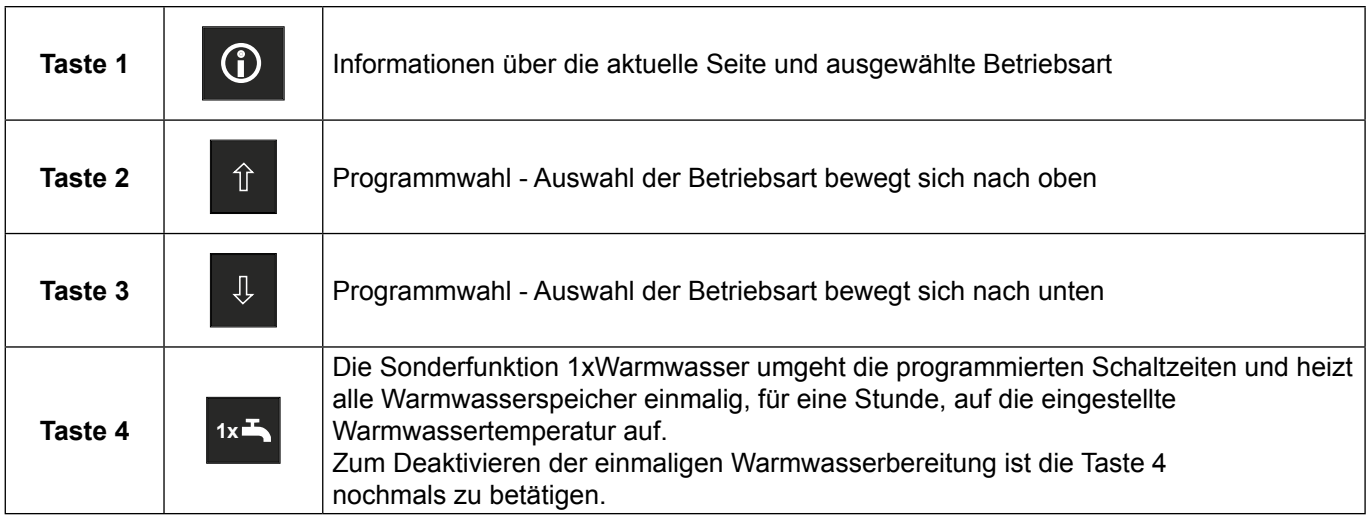

# **Beschreibung Drehknopf mit Tastfunktion im vereinfachten Modus**

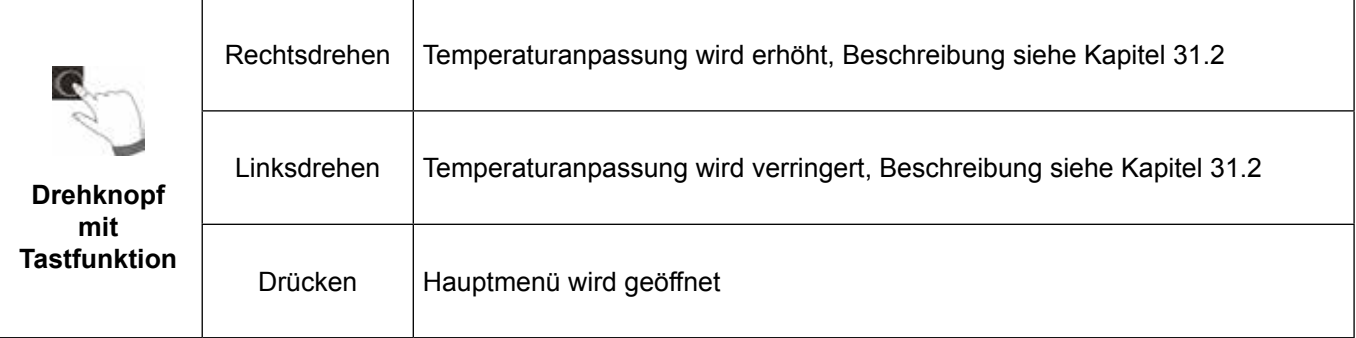

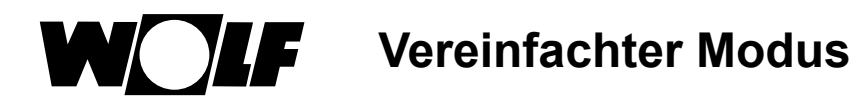

# **Es stehen sechs Betriebsarten zur Verfügung:**

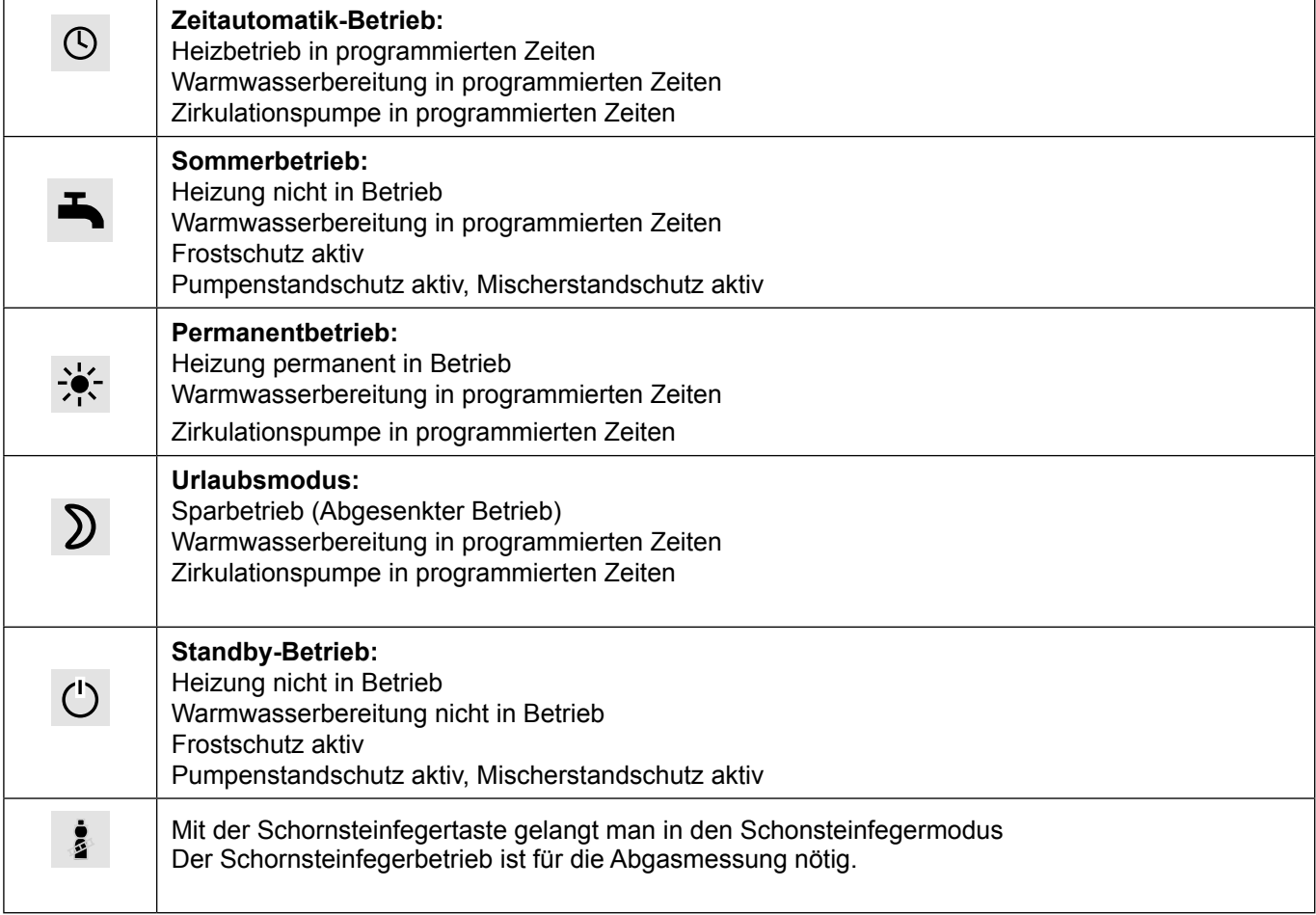

#### **Hinweise:**

Der vereinfachte Modus kann nicht ausgewählt werden, wenn ein CWL oder ein ISM7/8 am WRS angeschlossen ist!

Möchte man den vereinfachten Modus verlassen, so muss der Drehknopf mit Tastfunktion gedrückt werden (Hauptmenü). Durch drehen und drücken die Grundeinstellungen anwählen, die Benutzeroberfläche aufrufen und "Erweiterter Modus" einstellen.

Erweiterter Modus (EM) siehe Kapitel "Übersicht Statusseiten".

Im vereinfachten Modus fehlen die Einstellmöglichkeiten:

- Partymodus
- Urlaubsmodus

Im vereinfachten Modus wird die Warmwassertemperatur in Grundeinstellungen verändert!

**Erweiterter Modus - Übersicht Statusseiten**

# **8 Erweiterter Modus - Übersicht Statusseiten**

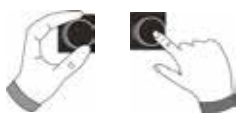

Mithilfe des **Drehtasters** kann man durch **Drehen** die einzelnen Statusseiten anzeigen. Dabei werden die installierten Heizgeräte und Erweiterungsmodule mit den jeweiligen Konfigurationen berücksichtigt.

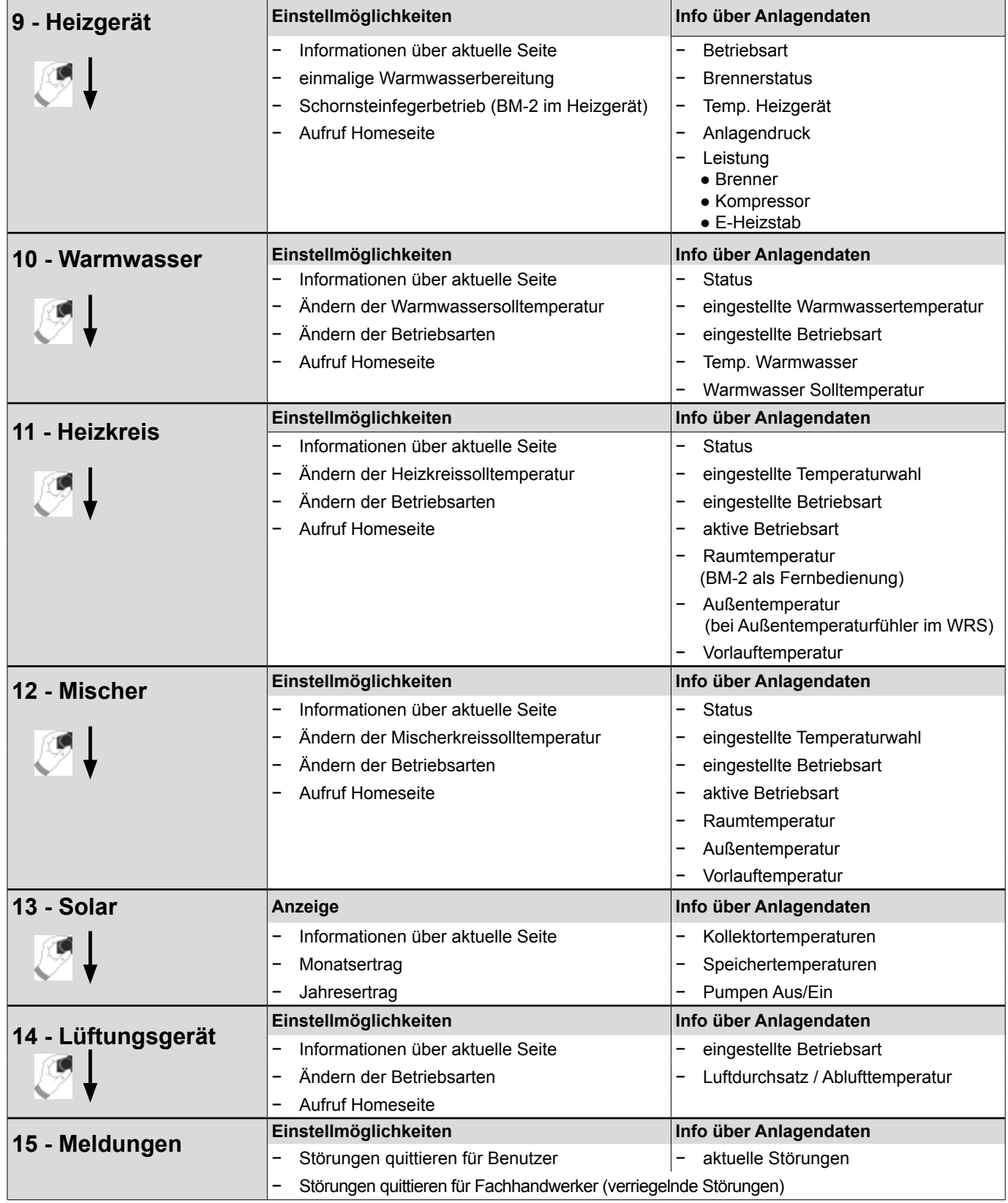

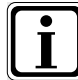

Es werden nur Werte von angeschlossenen Modulen und Heizgeräten angezeigt.

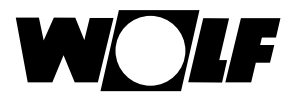

# **9 Statusseite Heizgerät - Erweiterter Modus**

Ist im Wolf Regelungssystem (WRS) ein KM-Modul angeschlossen, so können max. bis zu 4 Heizgeräte an das WRS angeschlossen werden. Jedes Heizgerät wird dabei mit einer Statusseite angezeigt.

# **9.1 Drücken der Taste Informationen**

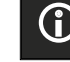

Mit Hilfe der Taste 1 können Informationen zu jeder Statusseite aufgerufen werden. Auf der Programmauswahlseite wird zu jeder Betriebsart eine Information angezeigt. Abhängig von der Position des Cursers wird der Inhalt der "Infotext" Seite weiter angezeigt.

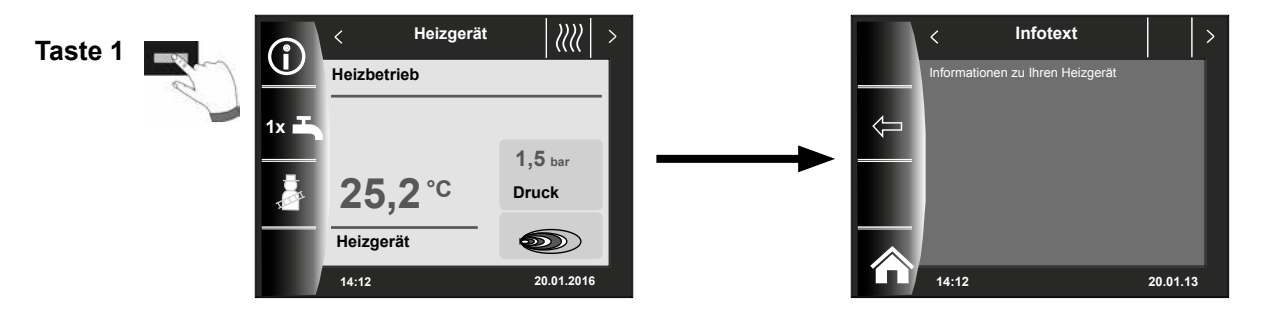

#### **9.2 Drücken der Taste 1x No. 1x Warmwasserbetrieb**  $1x^{\top}$

Die Sonderfunktion 1x Warmwasser umgeht die programmierten Schaltzeiten und heizt den Warmwasserspeicher einmalig, für eine Stunde, auf die eingestellte Warmwassertemperatur auf.

- − einmalige Warmwasserbereitung (wird bei allen Heizgeräten angezeigt)<br>− es werden alle angeschlossenen Warmwasserspeicher geladen
- es werden alle angeschlossenen Warmwasserspeicher geladen
- − zum Deaktivieren der einmaligen Warmwasserbereitung ist die Taste 2 nochmals zu betätigen
- − nach 5 sec. springt das Display wieder in die Homeseite

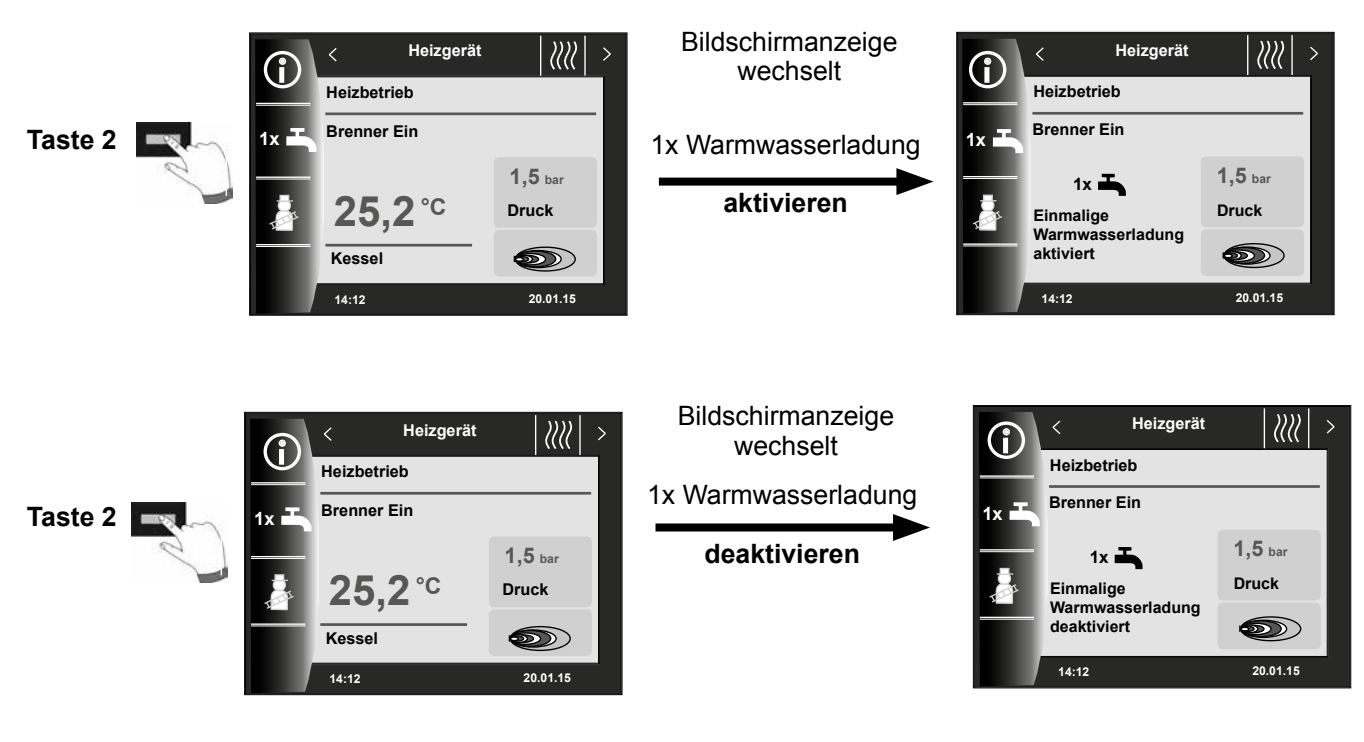

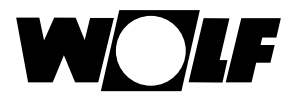

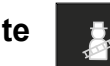

# **9.3 Drücken der Taste Bulge Schornsteinfegerbetrieb**

- − Schornsteinfeger wird nur angezeigt, wenn BM-2 im Heizgerät montiert ist.
- Nach Aktivierung der Schornsteinfegertaste kann der Start des Brenners bis zu 3 Minuten dauern!

Nach Aktivierung der Schornsteinfeger-Funktion (Taste 3) läuft der Brenner für 15 Minuten, welches im Display angezeigt wird. Durch wiederholtes Drücken (Taste 3) kann eine erneute Zeitverlängerung auf 15 Minuten eingestellt werden.

Mit Taste 2 kann von oberer Leistung auf untere Leistung umgeschaltet werden.

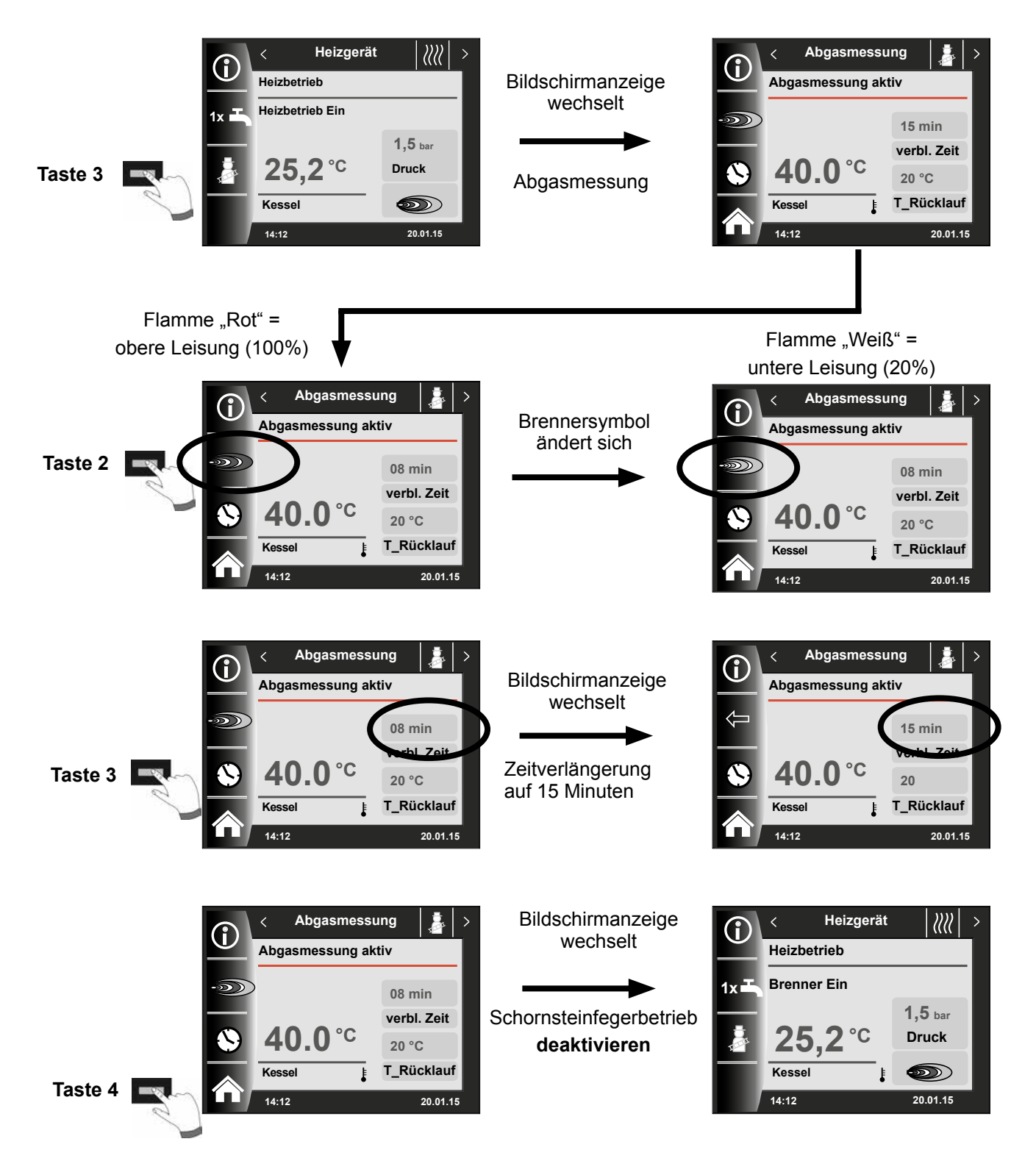

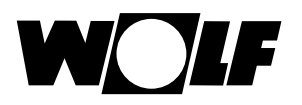

# **10 Statusseite Warmwasser - Erweiterter Modus**

Es können bis zu 8 Speicher an das WRS angeschlossen werden. Die Warmwasserbereitung für jeden Speicher wird mithilfe einer eigenen Statusseite angesteuert.

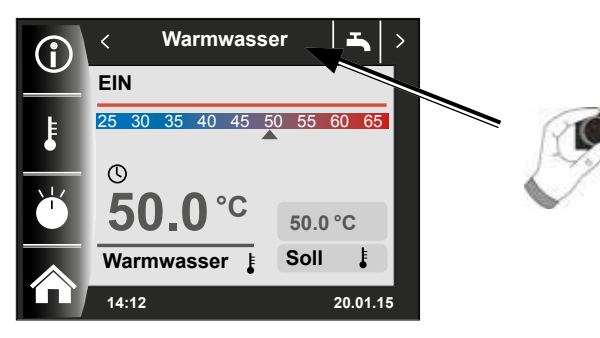

# **10.1 Ändern der Warmwasser Solltemperatur**

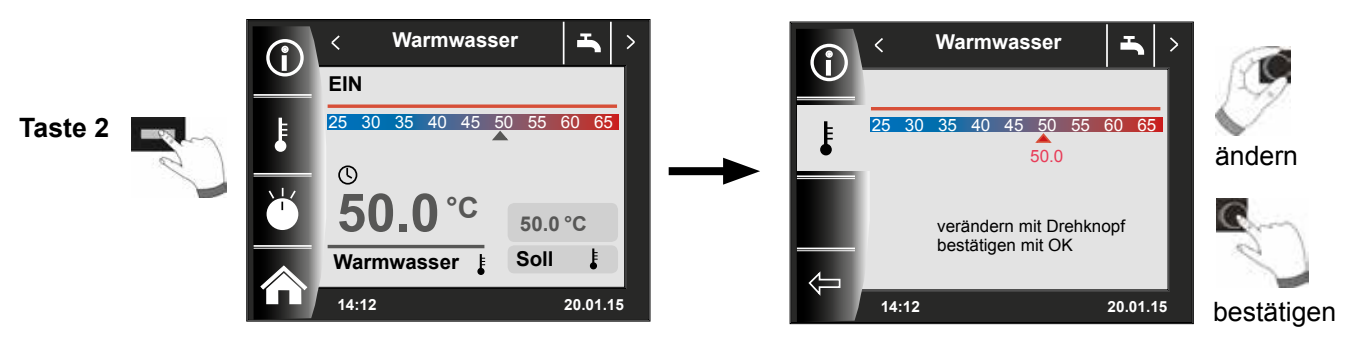

# **10.2 Ändern der Warmwasser Betriebsart**

**(Beschreibung der Betriebsarten siehe Kapitel 32)**

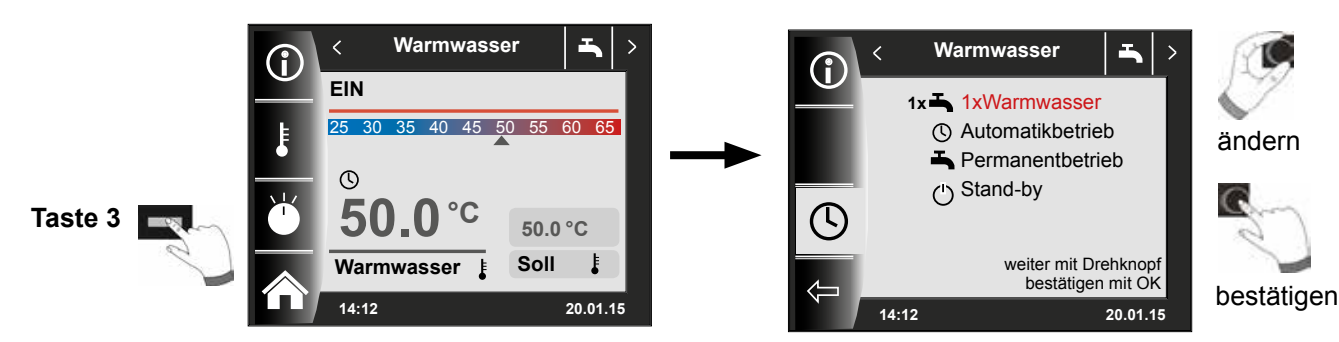

# **Zurück in die Homeseite**

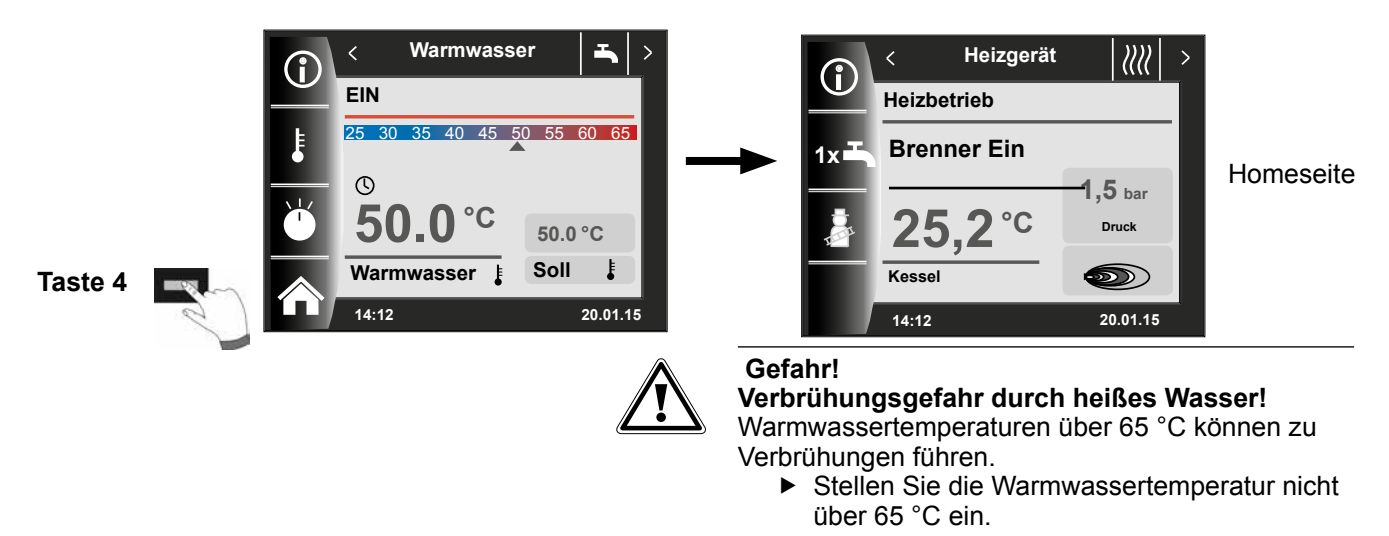

# **11 Statusseite Heizkreis - Erweiterter Modus**

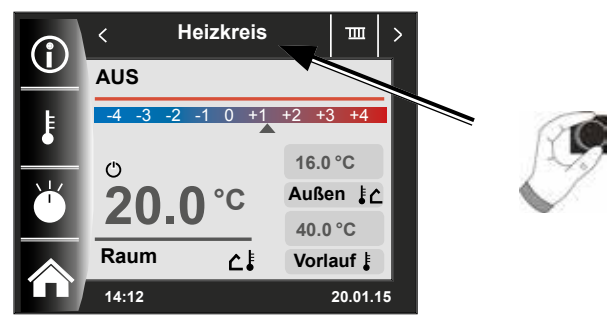

**11.1 Ändern der Heizkreis Solltemperatur**

**(Beschreibung Temperaturwahl siehe Kapitel 31)**

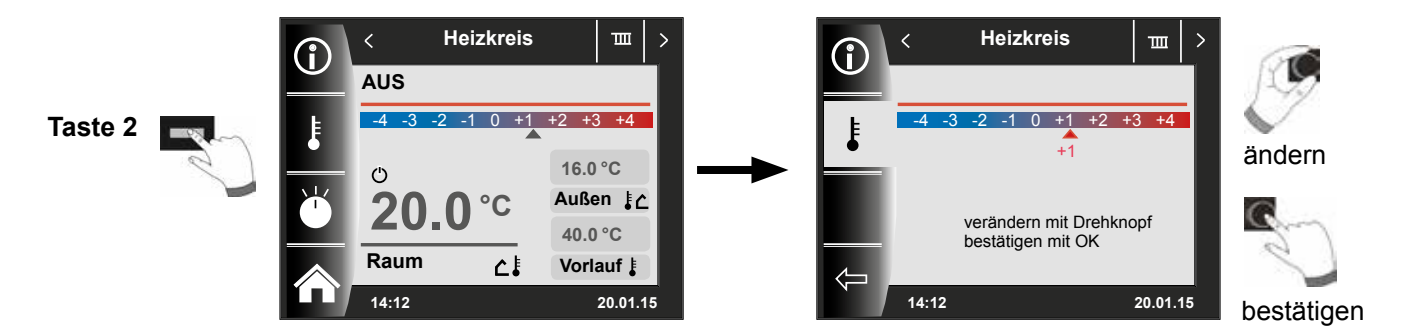

**11.2 Ändern der Heizkreis Betriebsart**

**(Beschreibung der Betriebsarten siehe Kapitel 32)**

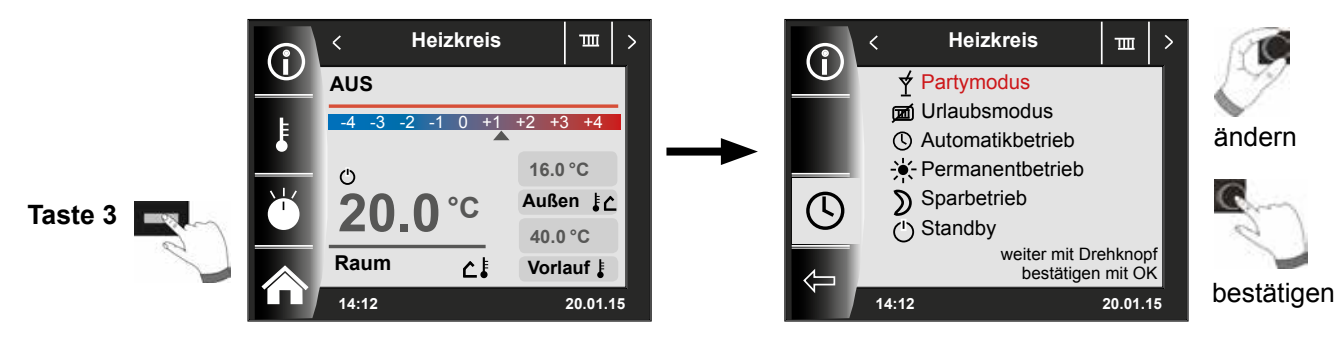

# **Zurück in die Homeseite**

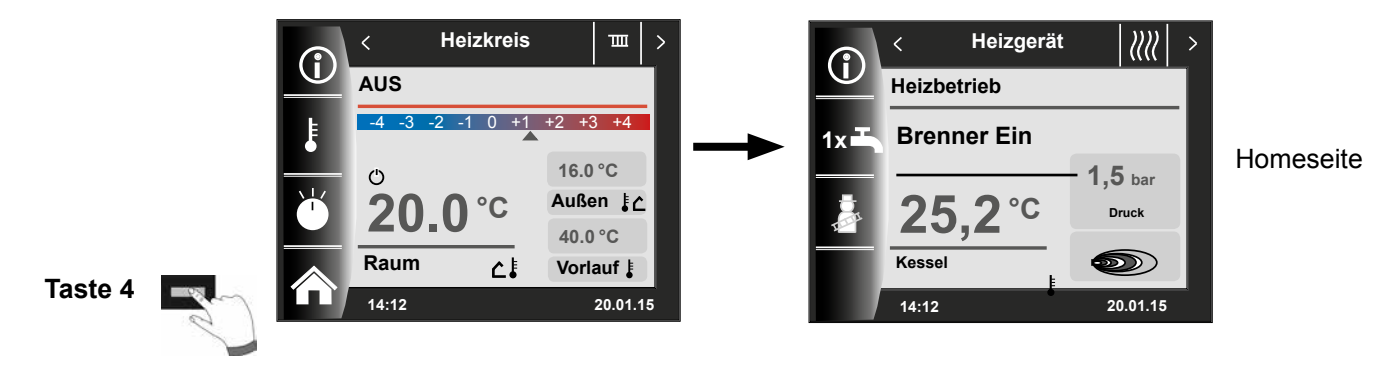

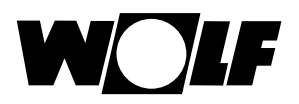

# **12 Statusseite Mischer - Erweiterter Modus**

Es können bis zu 7 Mischermodule an das WRS angeschlossen werden und mit einem BM-2 betrieben werden. Jedes Mischermodul wird mithilfe einer eigenen Statusseite angesteuert.

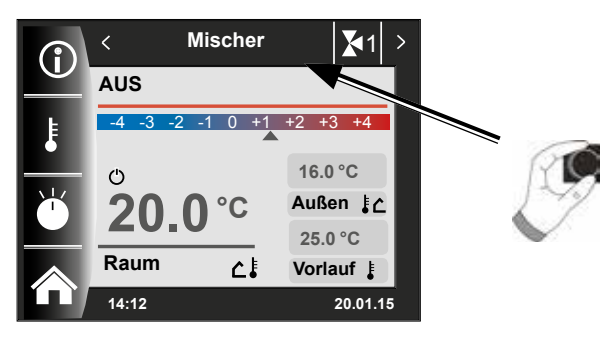

**12.1 Ändern der Mischerkreis Solltemperatur**

**(Beschreibung Temperaturwahl siehe Kapitel 31)**

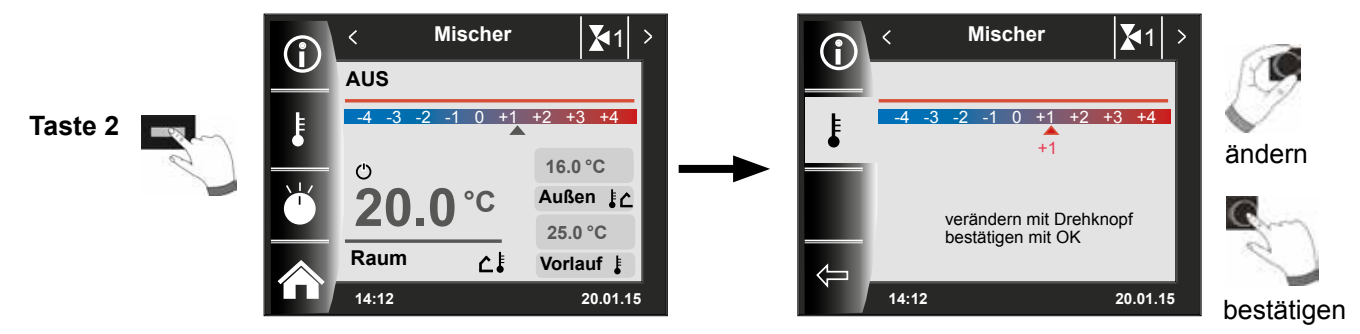

# **12.2 Ändern der Mischerkreis Betriebsart**

**(Beschreibung der Betriebsarten siehe Kapitel 32)**

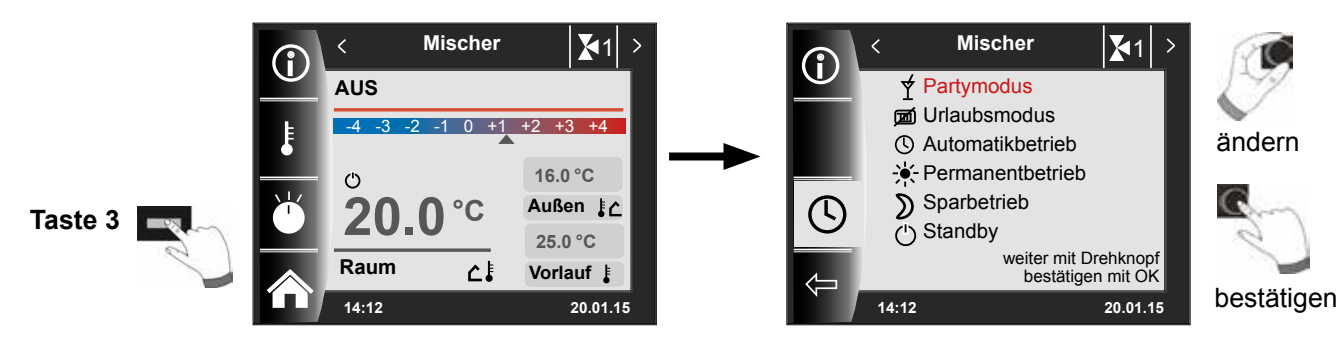

# **Zurück in die Homeseite**

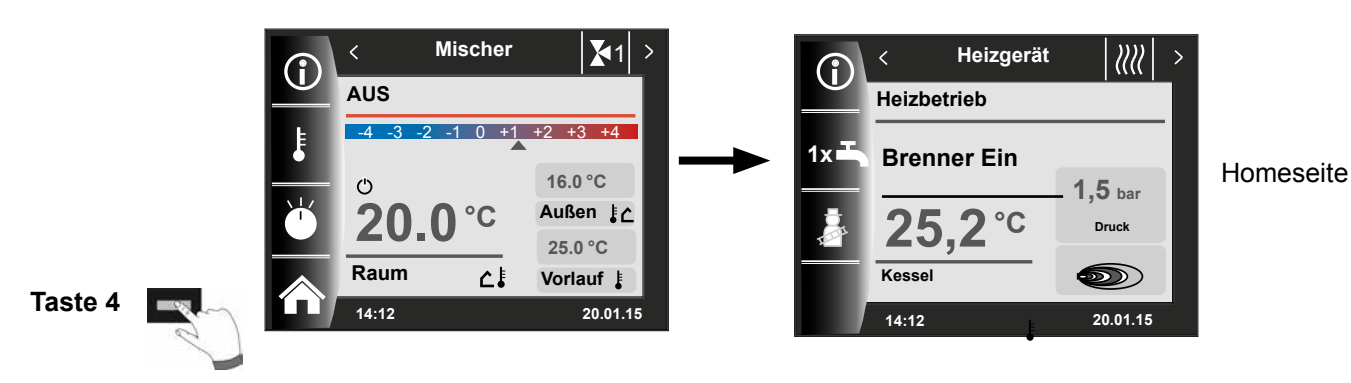

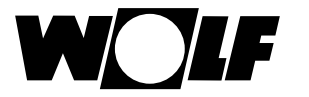

# **13 Statusseite Solaranlage - Erweiterter Modus**

Einstellungen Solaranlage wird nur angezeigt, wenn ein Solarmodul erkannt wird. Der erste Statusbildschirm zeigt ein Schema der eingestellten Anlagenkonfiguration im Parameter SOL12. Mit dem Drehknopf können alle Graphen durchgeblättert werden. Pumpensymbol leuchtet Grün wenn Pumpe eingeschaltet und Grau wenn Pumpe ausgeschaltet ist.

# **13.1 Anzeige Temperaturen**

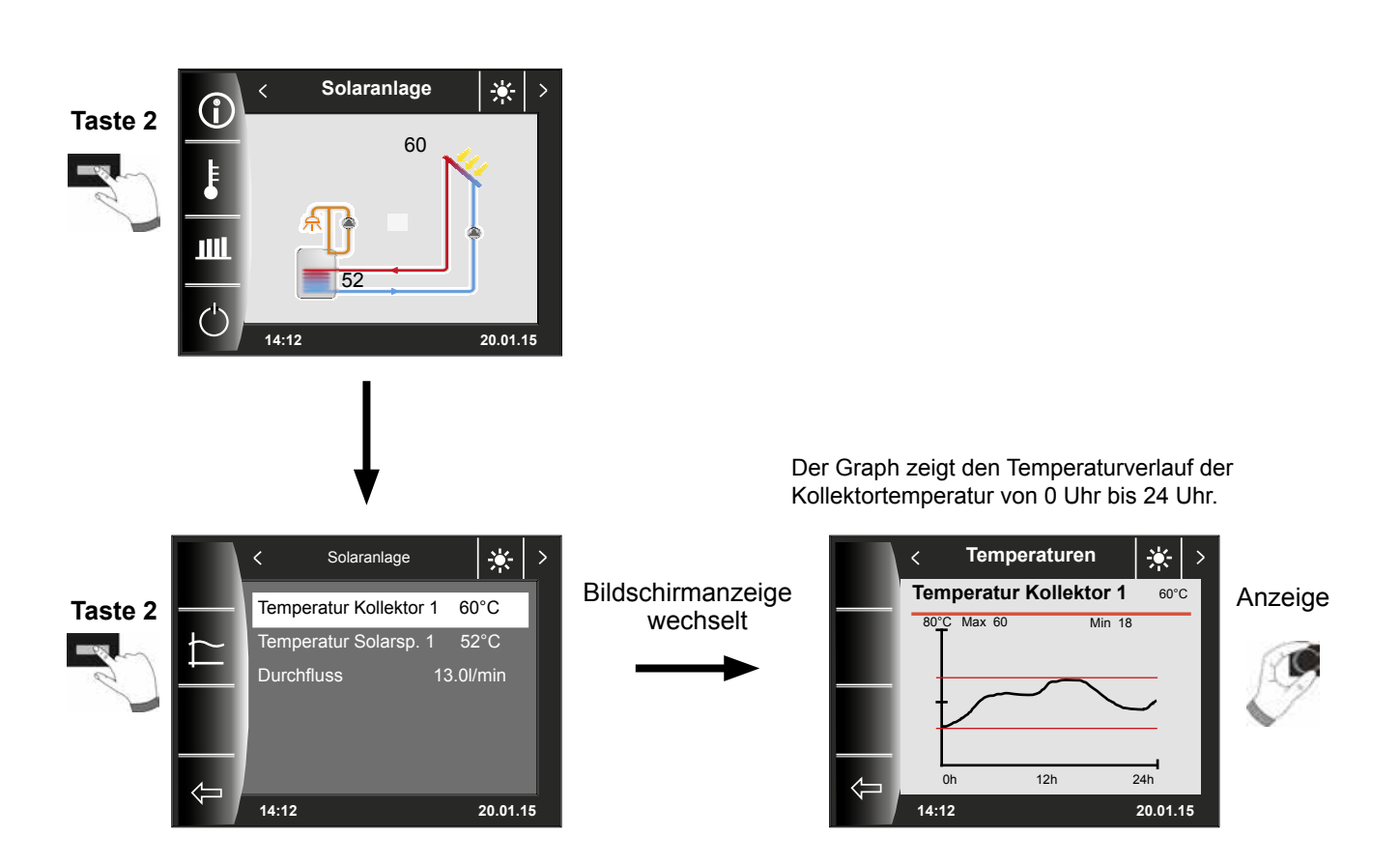

Mit Hilfe des Drehtasters können alle Graphen durchgeblättert werden.

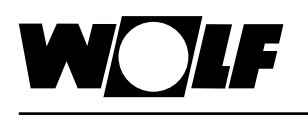

# **13.2.1 Solar Jahresbeiträge [kWh]**

**13.2 Anzeige Erträge absorption als Erträge verden zur Anzeige der Erträge werden nur angezeigt wenn die Wärmemengenerfassung absorption and Erträge werden nur angezeigt wenn die Wärmemengenerfassung** angezeigt wenn die Wärmemengenerfassung (Fachmannparameter SOL08) aktiviert ist.

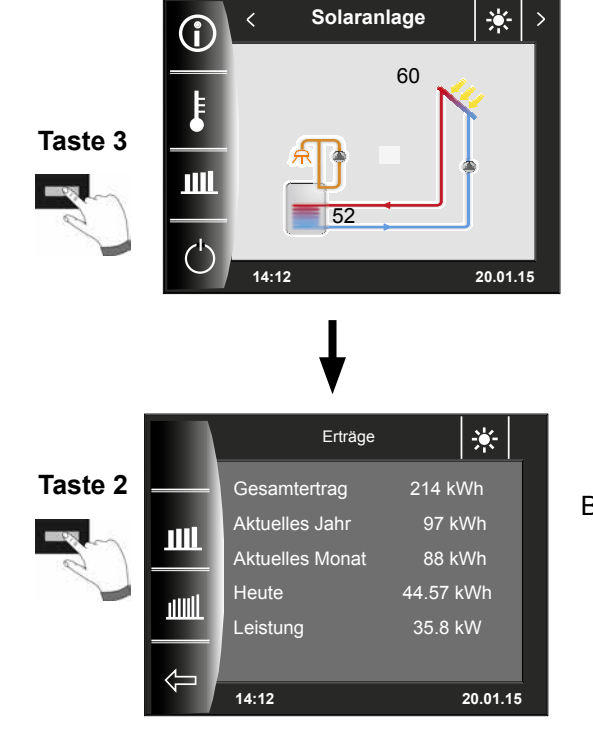

**Solar Monatsbeiträge [kWh**

Der Statusbildschirm Jahreserträge zeigt einen Vergleich der letzten drei Jahre mit dem aktuellen Jahr. Das Datum muss richtig eingestellt sein, ansonsten werden nicht die richtigen Jahreszahlen angezeigt.

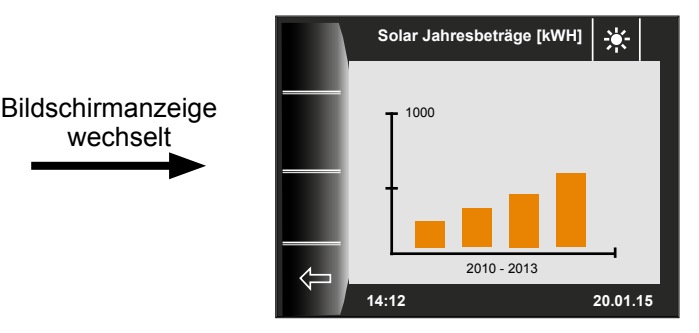

Das Balkendiagramm zeigt die Erträge der letzten 12 Monate. Die Monate werden von Januar bis Dezember angezeigt. Die Position des Pfeils oberhalb der x-Achse zeigt den aktuellen Monat. Rechts neben dem Pfeil werden Monate des letzten Jahres angezeigt. Es muss auf die richtige Einstellung des Datums geachtet werden.

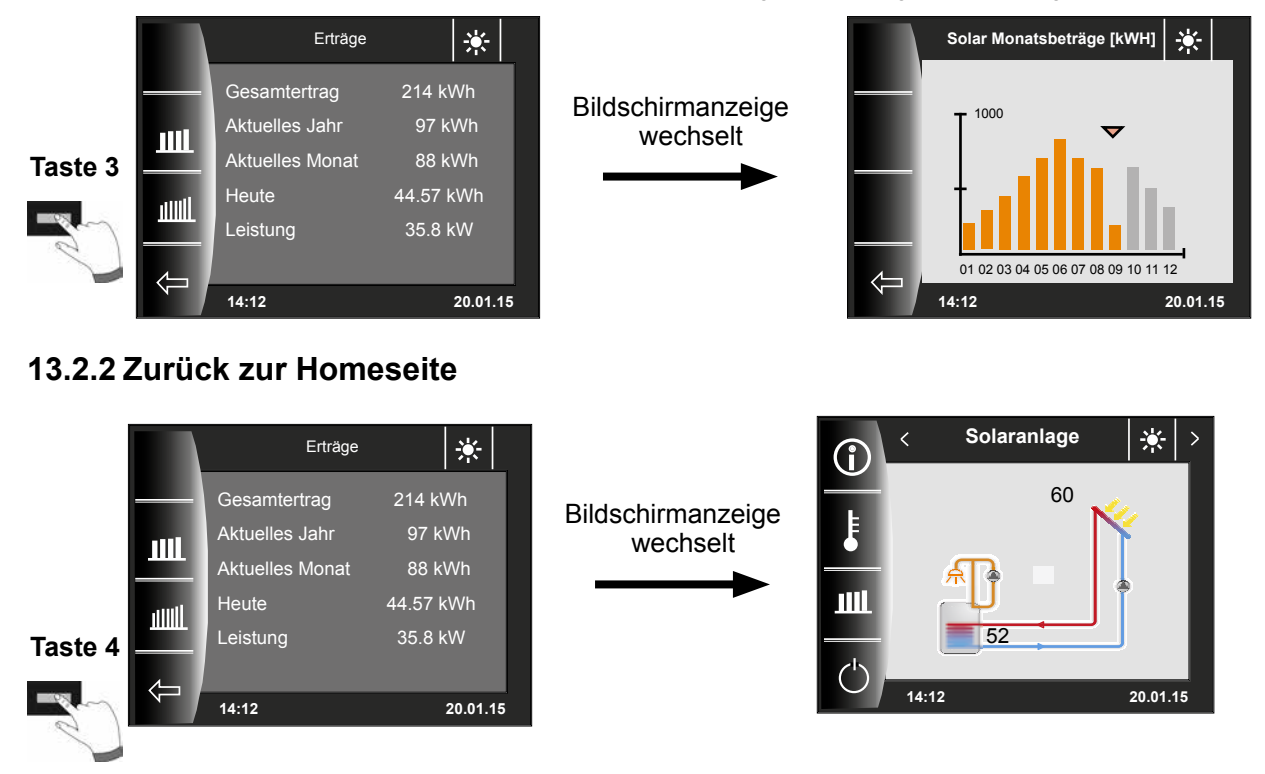

# **14 Statusseite Lüftungsgerät - Erweiterter Modus**

Die Statusseite Lüftungsgerät wird nur angezeigt, wenn ein CWL Excellent an das WRS angeschlossen ist. Achtung:

Ein Parallelbetrieb mit einem BML ist nicht möglich! Beim parallelen Betrieb von BM-2 und 4-Stufenschaltern muss beachtet werden, dass die Einstellungen des 4-Stufenschalters nicht am BM-2 angezeigt werden.

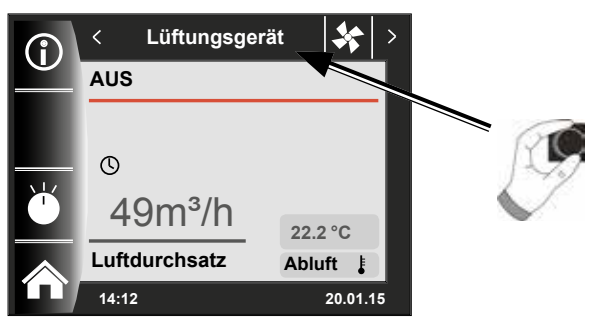

# **14.1 Ändern der Betriebsart / Start - Ende / EIN - AUS**

# **(Beschreibung siehe auch Kapitel 28)**

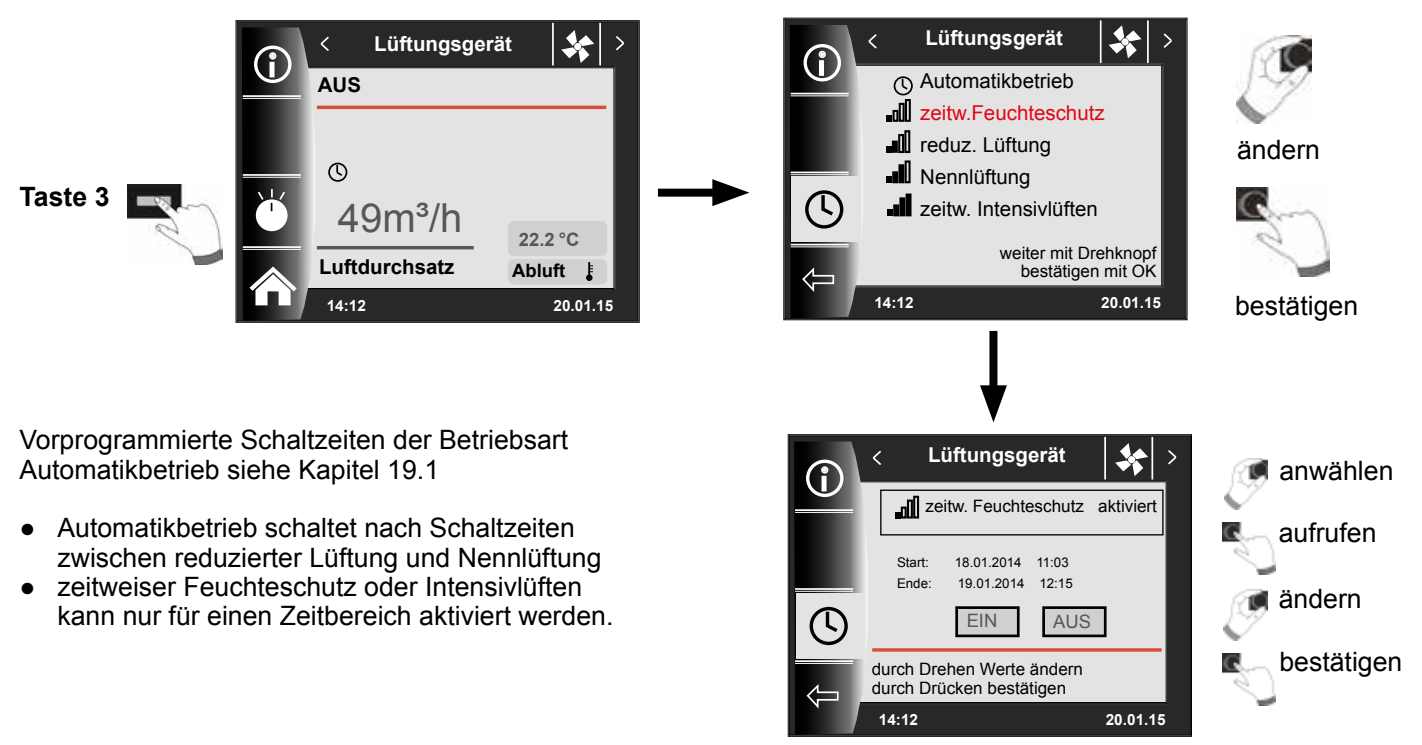

# **Zurück in die Homeseite**

Im Hauptmenü "Fachmannparameter Lüftung" können die jeweiligen Luftmengen unter CWL1 - CWL4 bestimmt werden!

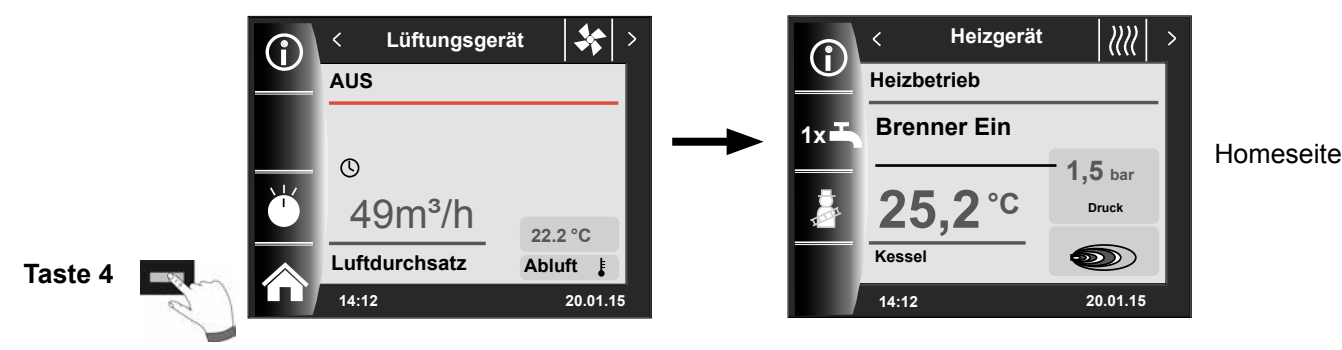

# **15 Statusseite Meldungen**

# **15.1 Vorgehen bei Störungen:**

- − Störungsmeldung ablesen
- − Mögliche Störungsursache und Abhilfen können im Kapitel "Störungen" nachgelesen werden
- − Störungsursache ermitteln und abstellen

Eine Störung kann auf der Statusseite Meldung über Taste 4 zurückgesetzt werden. BM-2 im Heizgerät montiert.

− Anlage auf korrekte Funktion prüfen

### **15.2 Vorgehen bei Warnungen:**

- − Warnungsmeldung ablesen
- − Mögliche Warnungsursache und Abhilfen können im Kapitel "Störungen" nachgelesen werden
- − Warnmeldung ermitteln und abstellen
- − Eine Fehlerquittierung ist bei Warnungen nicht notwendig
- − Anlage auf korrekte Funktion prüfen

# **15.3 Störung quittieren für Benutzer**

Bei einer Störung wird hier die aktuelle Störung mit Fehlercode, Datum und Uhrzeit der Störung angezeigt.

Durch Drücken der "guittieren-Taste" kann die Störung entriegelt werden.

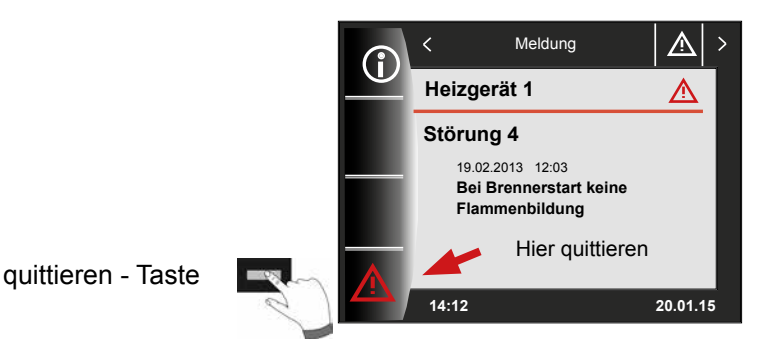

#### **Allgemeine Hinweise**

Sicherheits- und Überwachungseinrichtungen dürfen nicht entfernt, überbrückt oder in anderer Weise außer Funktion gesetzt werden. Das Heizgerät darf nur in technisch einwandfreiem Zustand betrieben werden. Störungen und Schäden, die die Sicherheit beeinträchtigen oder beeinträchtigen können, müssen umgehend und fachmännisch behoben werden. Schadhafte Bauteile und Gerätekomponenten dürfen nur durch Original-Wolf-Ersatzteile ersetzt werden.

Störungen und Warnungen werden im Display des Regelungszubehörs Anzeigemodul AM oder Bedienmodul BM-2 im Klartext angezeigt und entsprechen sinngemäß den in den folgenden Tabellen aufgeführten Meldungen. Ein Warn-/Störsymbol im Display (Symbol: Dreieck mit Ausrufezeichen) zeigt eine aktive Warn- oder Störmeldung. Die Meldungshistorie wird in der Fachmannebene aufgelistet.

Warnmeldungen müssen nicht quittiert werden und führen nicht unmittelbar zu einer Abschaltung des Heizgerätes. Die Ursachen der Warnungen können aber zu Fehlfunktionen des Heizgerätes / der Anlage oder zu Störungen führen und sollten daher fachmännisch behoben werden. **Achtung** 

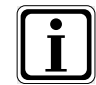

Störungen wie z.B. defekte Temperaturfühler oder andere Sensoren quittiert die Regelung automatisch, wenn das jeweilige Bauteil getauscht wurde und plausible Messwerte liefert.

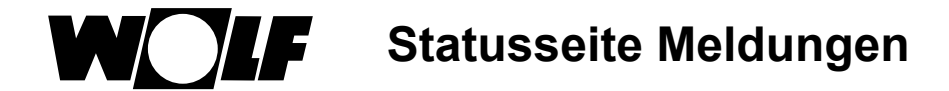

#### **15.4 Störung quittieren für Fachhandwerker**

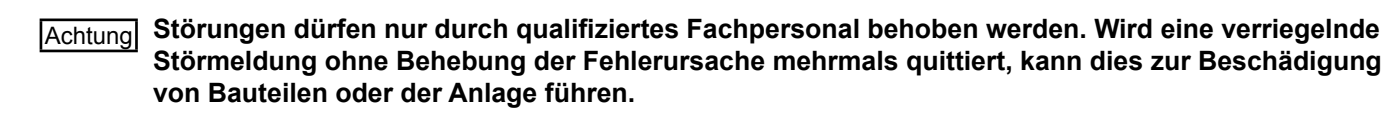

Bei einer Störung wird hier die aktuelle Störung mit Fehlercode, Datum und Uhrzeit der Störung angezeigt. Durch Drücken der Taste 4 und Eingabe des Fachmanncodes kann die Störung entriegelt werden.

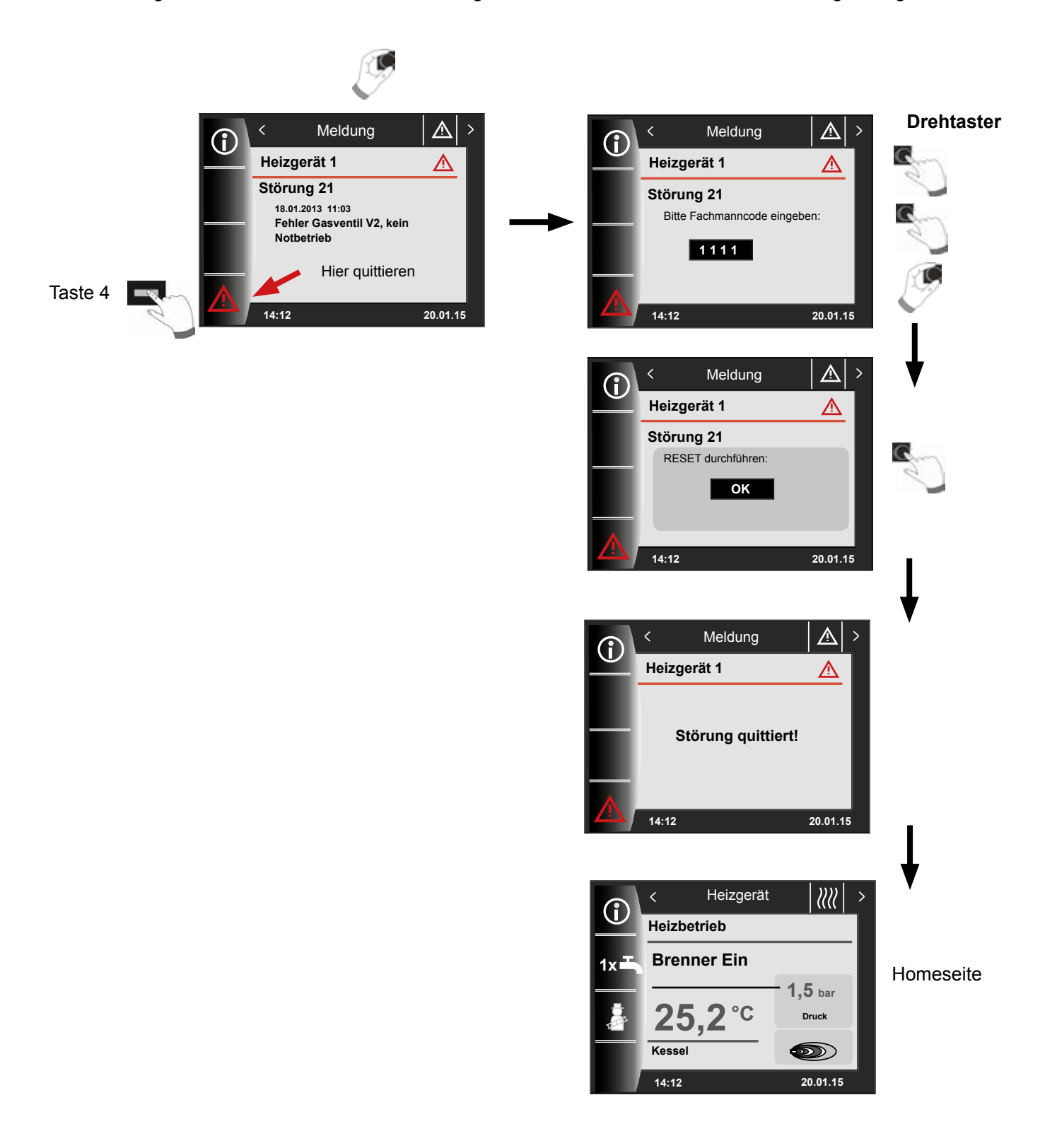

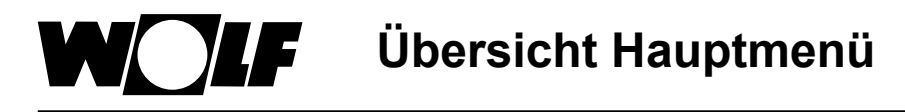

# **16 Übersicht Hauptmenü**

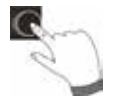

Befindet man sich auf einer Statusseite (Heizgerät, Heizkreis, Mischer, Solaranlage ...) kann das Hauptmenü durch **Drücken** des Drehtasters geöffnet werden.

Dabei wird das Hauptmenü mit

- − Anzeige (16.1)
- − Grundeinstellungen (16.2)
- − Zeitprogramme (16.3)
- − Fachmannebene (16.4)

geöffnet.

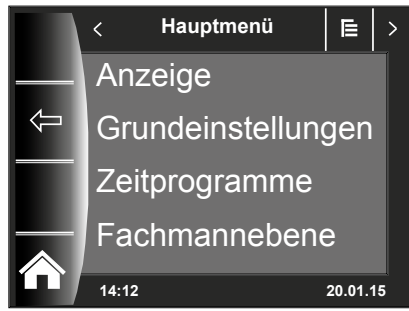

#### **16.1 Anzeige Soll- Isttemperaturen (Kapitel 17)**

Es werden alle Soll- und Isttemperaturen angezeigt (diese können jedoch nicht verändert werden)!

#### **16.2 Grundeinstellungen (Kapitel 18)**

- − Heizgerät
- − Heizkreis
- − Mischer 1-7
- − Sprache
- − Uhrzeit
- − Datum
- − Winter/Sommerzeit<br>- Min Hintergrundbel
- − Min. Hintergrundbeleuchtung<br>− Bildschirmschoner
- − Bildschirmschoner<br>− Tastensperre
- − Tastensperre<br>− Benutzerober
- − Benutzeroberfläche (Erweiterter Modus)

Um den Regler vollständig in Betrieb zu nehmen, stellen Sie die Grundeinstellungen in Absprache mit dem Benutzer ein. Diese Grundeinstellungen kann der Benutzer nachträglich seinen Bedürfnissen anpassen.

#### **16.3 Zeitprogramme (Kapitel 19)**

Die Zeitprogramme werden für alle angeschlossenen Geräte zur Verfügung gestellt. Dabei können je nach eingestellten Konfigurationen und angeschlossenen Geräten die Schaltzeiten für Heizkreis, Mischerkreis, Warmwasserbereitung, Zirkulation und Lüftungsgerät / Kühlfunktion (bei BWL-1S) vorgenommen werden.

#### **16.4 Fachmannebene (Kapitel 20)**

In der Fachmannebene kann der Heizungsfachmann anlagenspezifische und gerätespezifische Parameter einstellen. Diese Menüebene darf nur vom Fachhandwerker benutzt werden.

**Anzeige Soll- Isttemperaturen**

# **17 Anzeige Soll- Isttemperaturen**

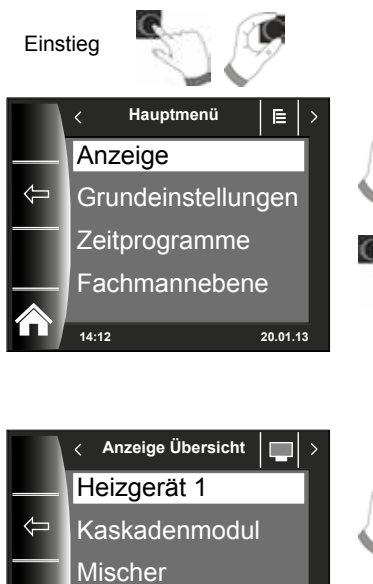

Es werden alle Werte von den angeschlossenen Heizgeräten und Modulen (Mischermodul MM, Kaskadenmodul KM, Solarmodul SM, Lüftungsgerät) angezeigt!

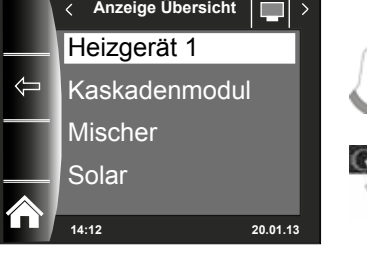

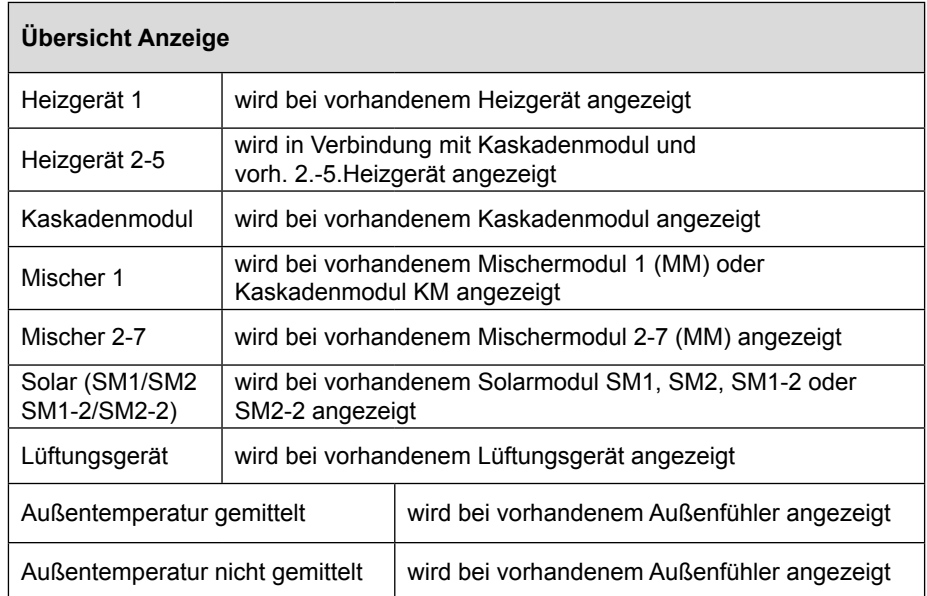

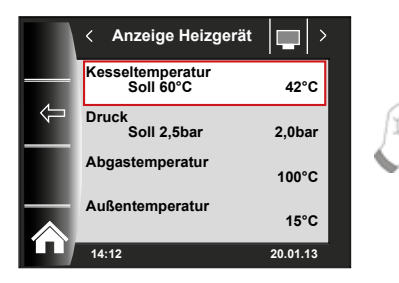

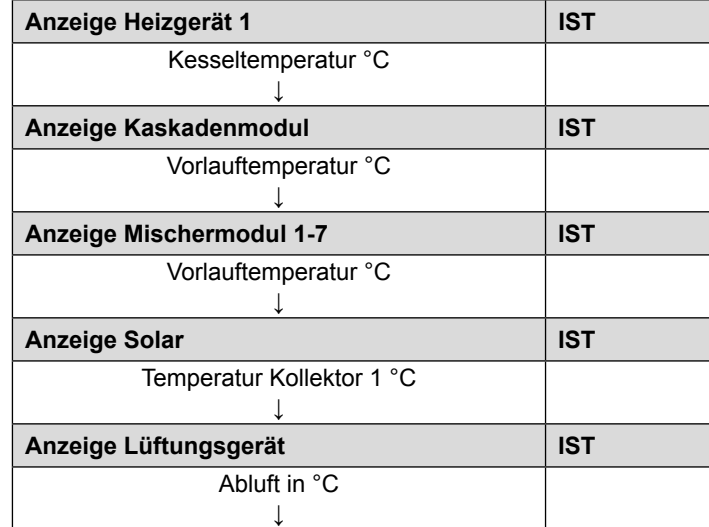

Anzeigen variieren je nach angeschlossenen Modulen und eingestellten Konfigurationen. Beschreibung siehe Montageanleitungen Heizgeräte und Montageanleitung der Module.

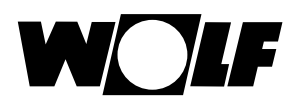

# **18 Grundeinstellungen Übersicht**

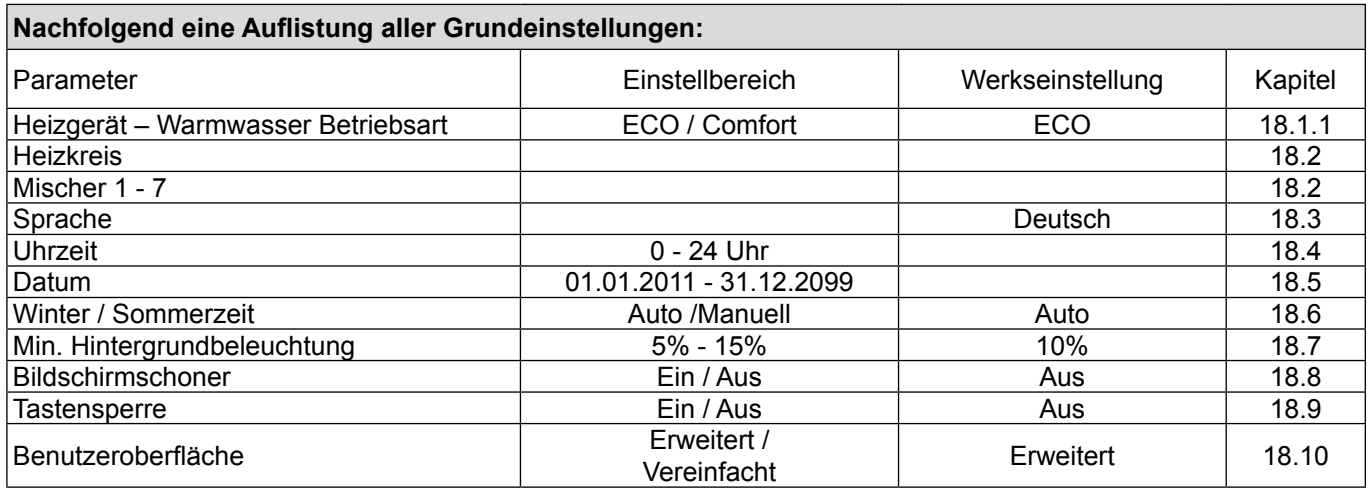

#### **Nachfolgend eine Auflistung aller Grundeinstellungen von Heizkreis und Mischerkreis 1-7**

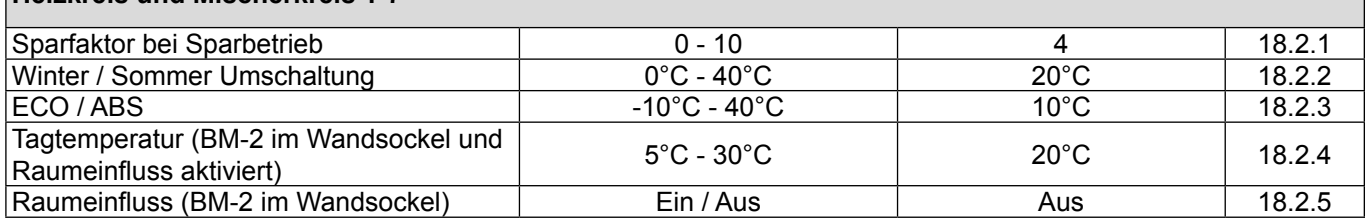

# **18.1 Heizgerät**

# **18.1.1 Warmwasser Betriebsart**

#### **Einstellbereich: ECO / Comfort Werkseinstellung: ECO**

Die Funktion Warmwasser Betriebsart wirkt sich nur bei Kombigeräten aus. Bei der Einstellung Comfort wird ein Warmwasserschnellstart ausgeführt, dabei wird das Heizgerät auf Temperatur gehalten, um eine schnelle Warmwasserbereitung zu gewährleisten. In der Einstellung ECO wird das Heizgerät erst nach dem Öffnen des Wasserhahns auf Temperatur gebracht.

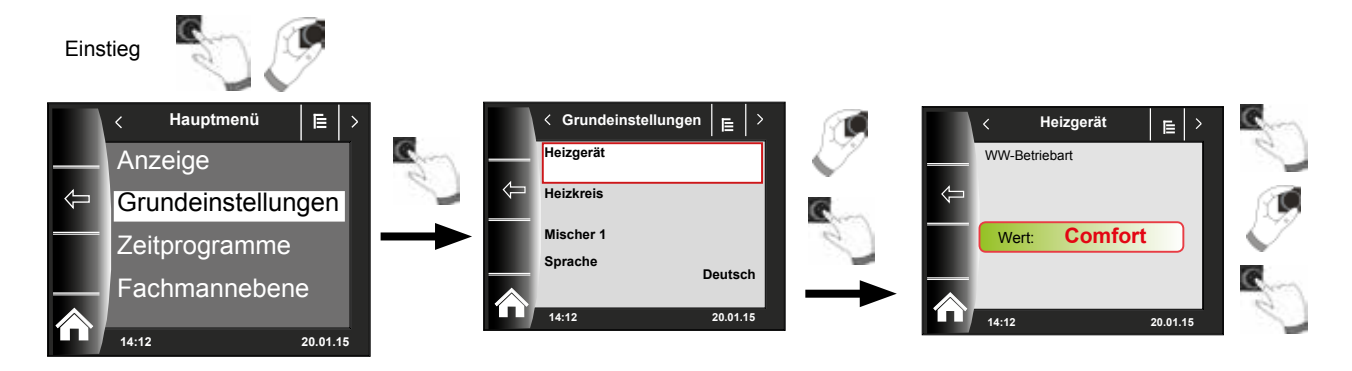

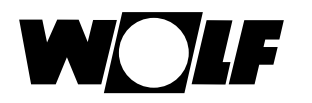

# **18.2 Heizkreis / Mischerkreise 1-7**

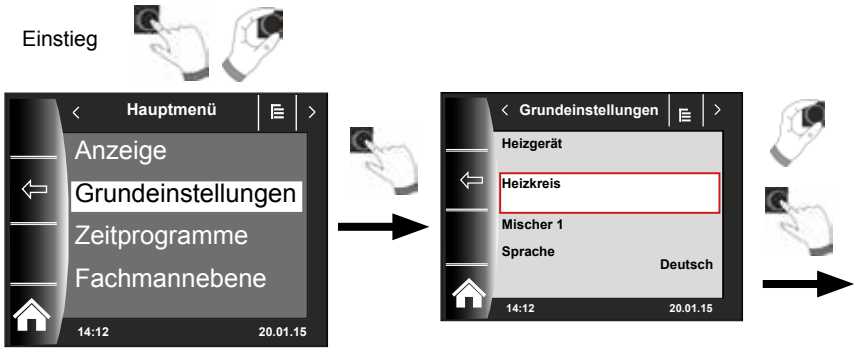

**Nachfolgend eine Auflistung aller Grundeinstellungen von Heizkreis und Mischerkreis 1-7:**

- − **Sparfaktor bei Sparbetrieb**
- − **Winter / Sommer Umschaltung**
- − **ECO / ABS**
- − **Tagtemperatur (BM-2 im Wandsockel und Raumeinfluss aktiviert)**
- − **Raumeinfluss (BM-2 im Wandsockel)**

#### **18.2.1 Sparfaktor bei Sparbetrieb einstellen**

#### **Einstellbereich: 0...10 Werkseinstellung: 4**

genaue Beschreibung siehe Kapitel "Heizkurve / Sparbetrieb"

Der Sparfaktor beschreibt, um wie viel die Heizkurve im Sparbetrieb den Heizkreis oder den Mischerkreis absenkt. Dieser Faktor hat die gleiche Auswirkung wie die Einstellung -4...+4, wird aber nur im Zeitprogramm während der Absenkphase oder im Urlaubsmodus angewendet.

Einstellbeispiel Sparfaktor, (Einstellung immer gleiche Vorgehensweise)!

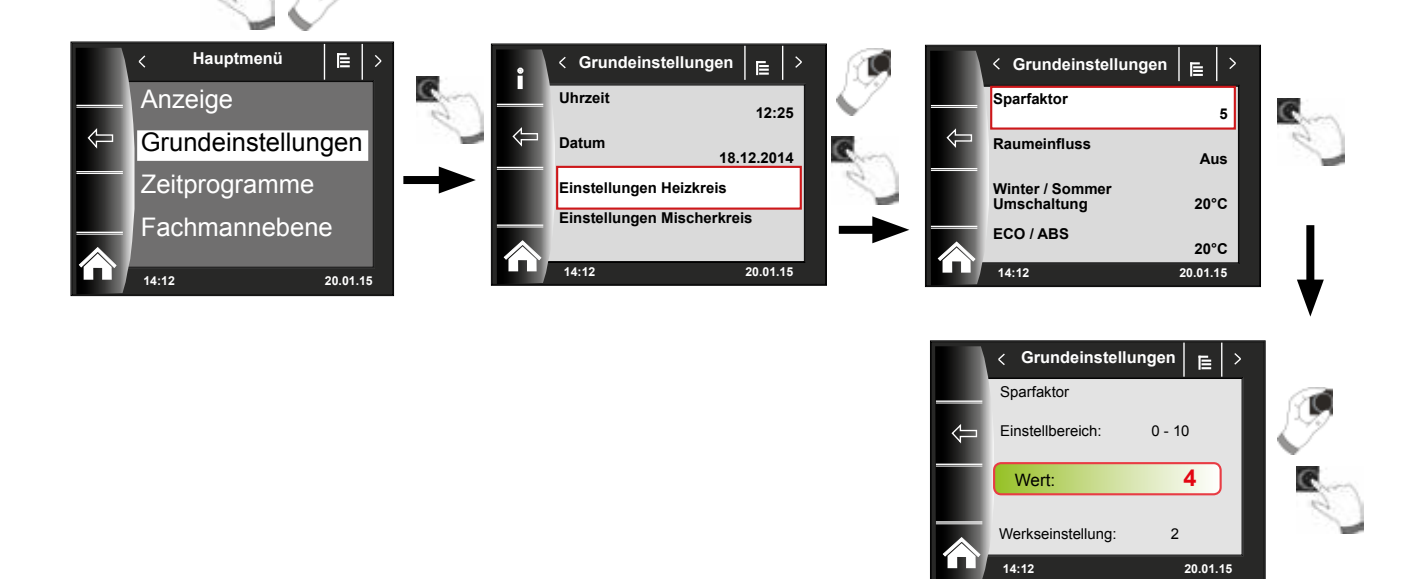

Einstieg

**Grundeinstellungen Übersicht**

### **18.2.2 Winter-/Sommerumschaltung einstellen**

**Einstellbereich: 0°C - 40°C Werkseinstellung: 20°C**

Die Funktion **Winter-/Sommerumschaltung** ist nur aktiv, wenn ein Außenfühler angeschlossen ist.

Die Funktion Winter-/Sommerumschaltung optimiert die Zeiten, in denen sich die Anlage im Permanentbetrieb befindet. Wenn die mittlere Außentemperatur über der eingestellten Winter-/Sommer-Temperatur liegt, dann wird die Heizung in den Standby-Betrieb geschaltet.

Wenn die mittlere Außentemperatur unter der eingestellten Winter-/Sommer-Temperatur liegt, dann wird die Heizung in den Zeitautomatik-Betrieb geschaltet.

Der Berechnungszeitraum für die mittlere Außentemperatur wird mit Anlagenparameter A04 eingestellt.

#### **18.2.3 ECO-ABS einstellen**

**Einstellbereich: -10°C - 40°C Werkseinstellung: 10°C**

Die Funktion **ECO-ABS** ist nur aktiv, wenn ein Außenfühler angeschlossen ist.

Liegt die gemittelte Außentemperatur über der ECO-ABS Temperatur, so wird im Sparbetrieb der Heiz-/Mischerkreis in den Standby Betrieb geschaltet. Liegt die gemittelte Außentemperatur unter der ECO-ABS Temperatur, so geht die Regelung wieder in den Sparbetrieb.

Verändern Sie die ECO-ABS Einstellung nur in Absprache mit Ihrem Fachhandwerker.

#### **18.2.4 Tagtemperatur (Raumtemperatur) einstellen**

**Einstellbereich: 5°C - 30°C Werkseinstellung: 20°C**

Tagtemperatur ist nur aktiv, wenn für diesen Heiz-/Mischerkreis der Raumeinfluß aktiviert und das BM-2 im Wandsockel montiert ist.

Mit der Tagtemperatur stellt man die gewünschte Raumtemperatur in den Betriebsarten Permanentbetrieb, Partymodus und in den Heizphasen während des Automatikbetriebs ein. Bei Urlaubsmodus, Sparbetrieb und während der Absenkphase im Automatikbetrieb wird die Raumtemperatur nur auf Tagtemperatur abzüglich des Sparfaktors (siehe Punkt 18.2.1) geregelt.

#### **18.2.5 Raumeinfluss einstellen**

#### **Einstellbereich Ein / Aus Werkseinstellung: Aus**

Der **Raumeinfluss** ist nur aktiv, wenn das Bedienmodul BM-2 als Fernbedienung montiert ist.

Mit dem Raumeinfluss wird die Raumtemperaturänderung durch Fremdwärme oder Fremdkälte (z. B. Sonneneinstrahlung, Kaminofen oder geöffnete Fenster) ausgeglichen.

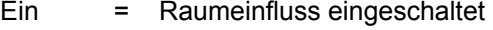

Aus = Raumeinfluss ausgeschaltet

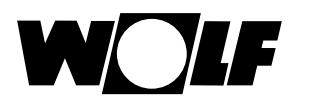

# **18.3 Sprache**

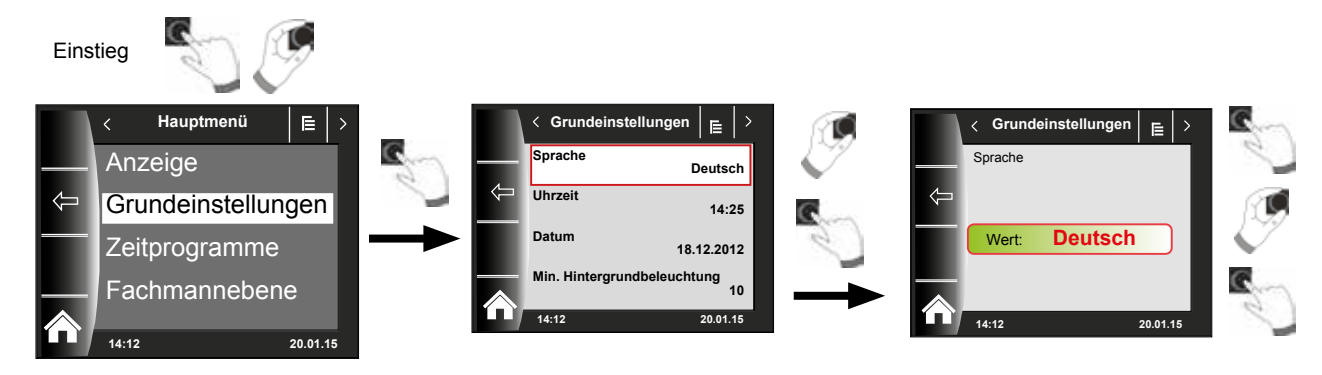

Im Untermenü "Sprache" kann aus 27 verschiedenen Sprachen ausgewählt werden.

#### **Einstellbereich:**

Deutsch, Englisch, Französisch, Niederländisch, Spanisch, Portugiesisch, Italienisch, Tschechisch, Polnisch, Slowakisch, Ungarisch, Russisch, Griechisch, Türkisch, Bulgarisch, Kroatisch, Lettisch, Litauisch, Norwegisch, Rumänisch, Schwedisch, Serbisch, Slowenisch, Dänisch, Estnisch, Iranisch, Chinesisch

#### **Werkseinstellung: Deutsch**

# **18.4 Uhrzeit**

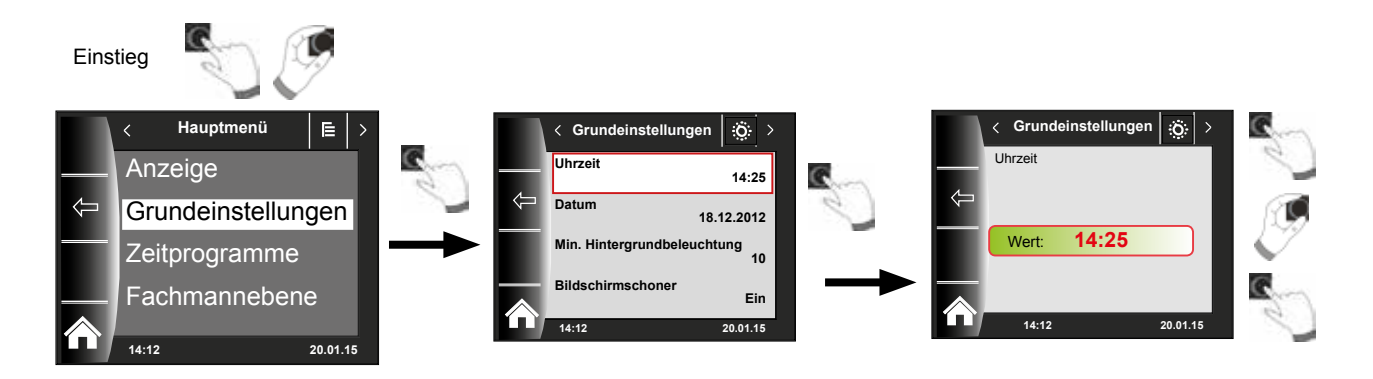

# **18.5 Datum**

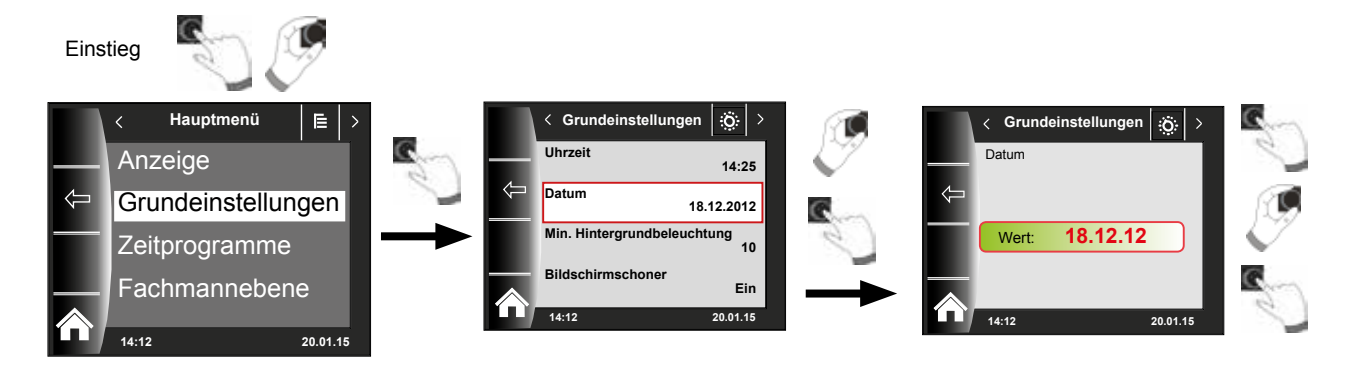
**Grundeinstellungen Übersicht**

### **18.6 Winter- / Sommerzeit**

#### **Einstellbereich: Auto/Manuell Werkseinstellung: Auto**

Im BM-2 ist der ewige Kalender integriert. D.h. eine Umstellung von Sommerzeit auf Normalzeit (Winterzeit) und umgekehrt führt das BM-2 in der Einstellung Auto automatisch durch. Die Umstellung von der Normal- auf die Sommerzeit findet am letzten Sonntag im März um 1 Uhr UTC, also in der mitteleuropäischen Zeitzone von 2 Uhr MEZ auf 3 Uhr MESZ, statt. Die Umstellung von der Sommer- auf die Normalzeit findet am letzten Sonntag im Oktober um 1 Uhr UTC, also in der mitteleuropäischen Zeitzone von 3 Uhr MESZ auf 2 Uhr MEZ, statt.

Sollte das BM-2 in Gebieten eingesetzt werden, die nicht nach den oben genannten Regeln eine Zeitumstellung durchführen (z.B. Russland) kann in der Grundeinstellung Winter/Sommerzeit der Wert auf "Manuell" gestellt werden.

Mit dieser Einstellung wird keine automatische Zeitumstellung vorgenommen.

#### **18.7 Min. Hintergrundbeleuchtung**

**Einstellbereich: 0% - 15% Werkseinstellung: 10%**

Werden am BM-2 keine Einstellungen mehr vorgenommen, wird das Display nach einer Minute auf die minimale Hintergrundbeleuchtung abgedunkelt.

#### **18.8 Bildschirmschoner**

Sie können einen Bildschirmschoner aktivieren. Die Displaybeleuchtung geht nach einer Minute in die minimale Hintergrundbeleuchtung, dabei werden folgende Werte angezeigt:

- $\blacktriangleright$  Uhrzeit
- $\triangleright$  Kesseltemperatur (BM-2 im Heizgerät)
- ▶ Anlagendruck (BM-2 im Heizgerät)
- ▶ Außentemperatur (Außenfühler angeschlossen und BM-2 im Wandgerät)
- $\blacktriangleright$  Raumtemperatur (BM-2 im Wandsockel montiert)
- $\triangleright$  Vorlauftemperatur (BM-2 im MM-2 oder KM-2)
- $\triangleright$  Kollektortemperatur (BM-2 im SM1/2-2)

#### **18.9 Tastensperre**

Die Tastensperre verhindert ein unbeabsichtigtes Verstellen der Heizungsanlage (z.B. durch Kinder oder beim Staubwischen).

Wenn die Tastensperre eingeschaltet ist, wird diese automatisch eine Minute nach der letzten Einstellung aktiviert.

- Ein = Tastensperre eingeschaltet
- Aus = Tastensperre ausgeschaltet
- f Heben Sie die Tastensperre vorrübergehend auf, indem Sie den rechten Drehtaster 3 Sekunden gedrückt halten.

#### **18.10 Benutzeroberfläche**

#### **Einstellbereich: Erweitert / Vereinfacht Werkseinstellung: Erweitert**

#### **Vereinfachter Modus:**

Reduzierte Einstellmöglichkeiten. Es können nur alle Kreise gemeinsam bezüglich Temperaturkorrektur und Programmwahl bedient werden. Der Anlagenparameter A24 (Zuordnung Programmwahlschalter) wird im vereinfachten Modus nicht angezeigt. Es gibt nur eine Statusseite, auf der alle Daten angezeigt werden. Keine Partymodus und kein Urlaubsmodus möglich. Außerdem kann der vereinfachte Modus NICHT in Verbindung mit einer CWL und des ISM7/8 i/e verwendet werden! **Erweiterter Modus:**

Es stehen alle Funktionen zur Verfügung!

# **19 Zeitprogramme**

Im Hauptmenü "Zeitprogramm" legen Sie fest, zu welchen Zeiten Ihnen das Warmwasser mit der eingestellten Warmwassertemperatur zur Verfügung stehen soll. Außerhalb der Schaltzeiten wird der Warmwasserspeicher nicht vom Heizgerät aufgeheizt.

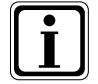

Bei einer Heizungsanlage mit solarer Unterstützung wird der Warmwasserspeicher auch außerhalb der Schaltzeiten aufgeheizt, solange solare Energie vorhanden ist.

Es stehen pro Funktion 3 verschiedene frei programmierbare Zeitprogramme zur Verfügung. Zusätzlich wird in diesem Menüpunkt das aktive Zeitprogramm angezeigt und ausgewählt.

Für jeden Tag können max. 3 Schaltzeiten festgelegt werden.

Nachfolgend werden die voreingestellten Schaltzeiten aufgelistet.

## **19.1 Vorprogrammierte Schaltzeiten**

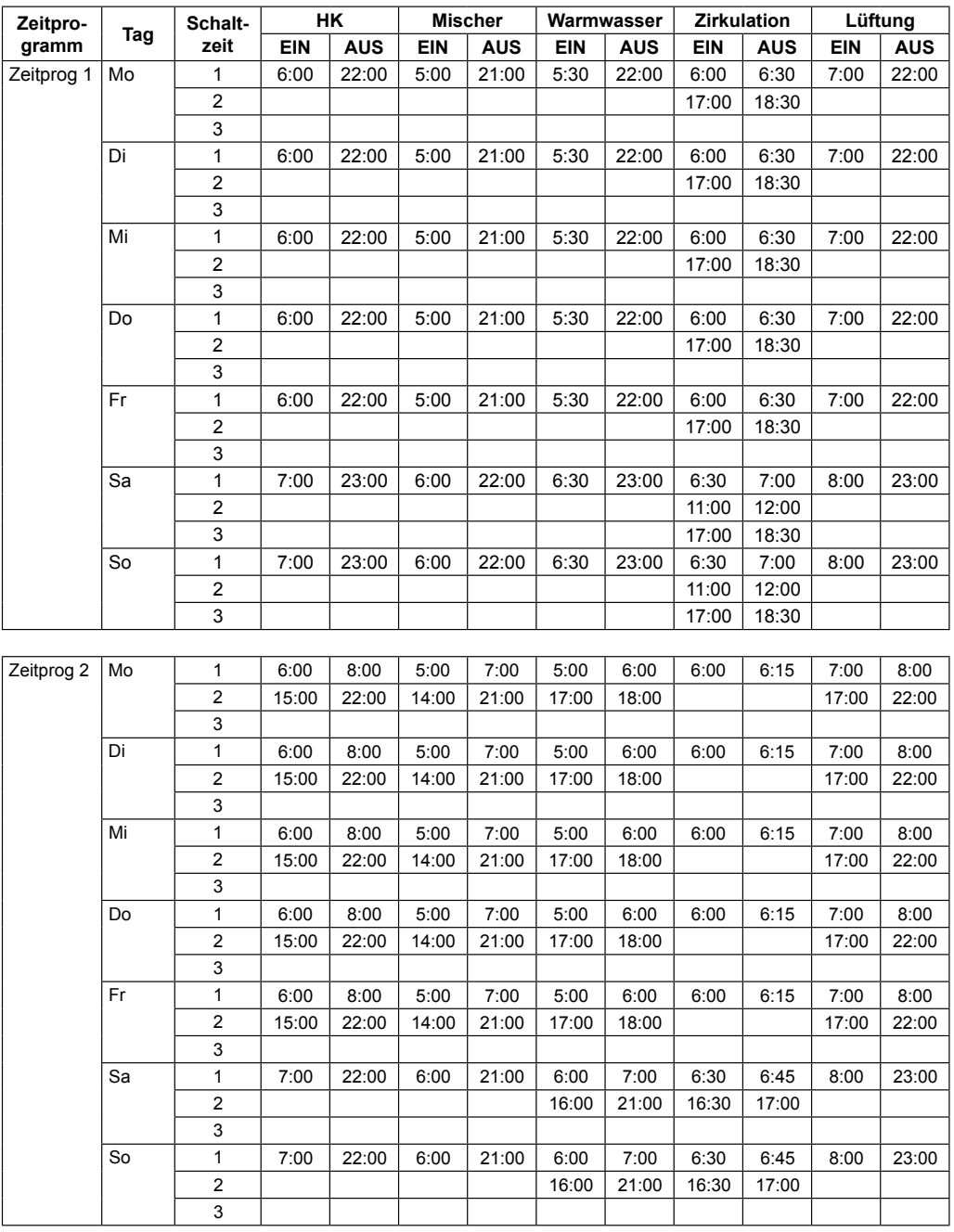

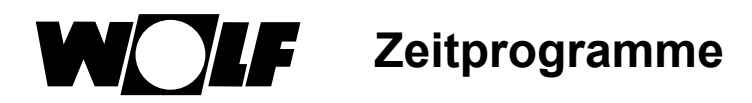

## **19.1 Vorprogrammierte Schaltzeiten**

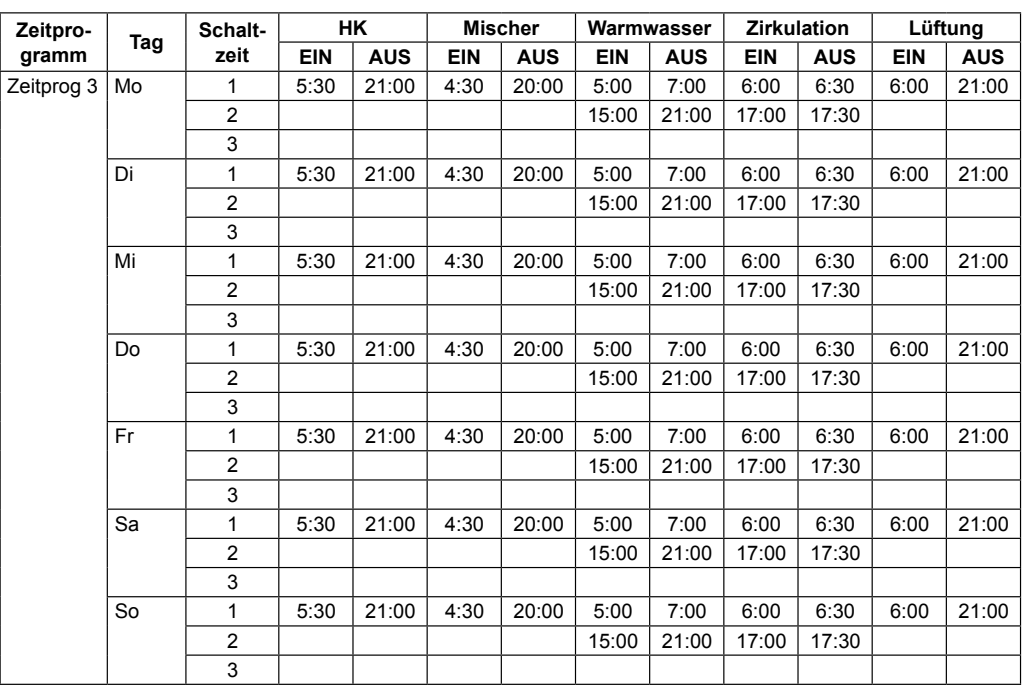

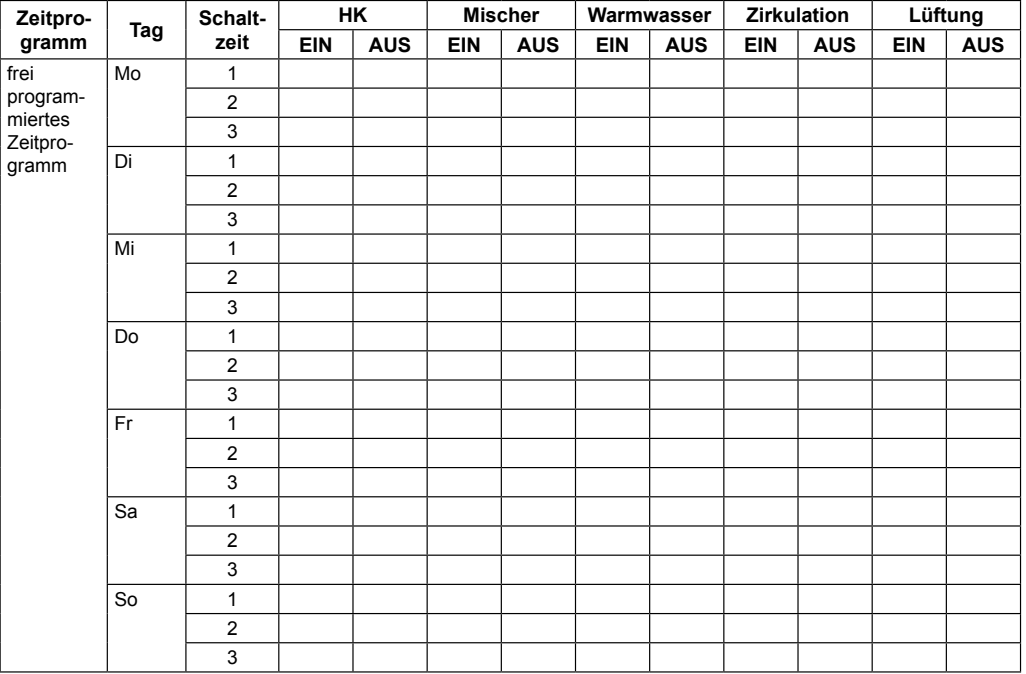

### **19.2 Aktive Zeitprogramme**

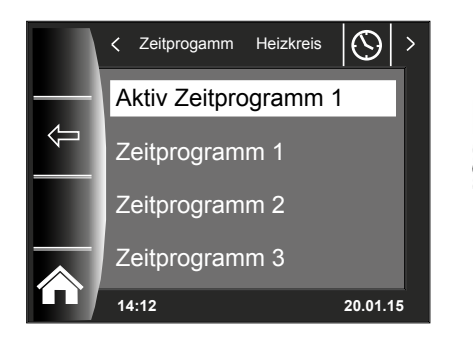

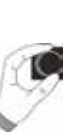

Für jeden Menüeintrag (Heizkreis, Mischerkreis, Warmwasser, Zirkulation und Lüftung) kann das aktive Zeitprogramm bestimmt werden! Dabei kann zwischen Zeitprogramm 1, Zeitprogramm 2 und Zeitprogramm 3 ausgewählt werden. Das jeweilige "Aktiv Zeitprogramm" kann wie in Kapitel 19.3 beschrieben entsprechend angepaßt werden.

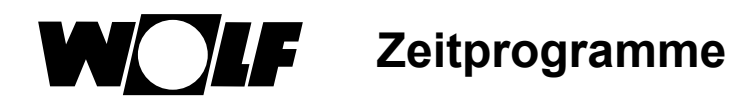

# **19.3 Schaltzeiten anzeigen / auswählen**

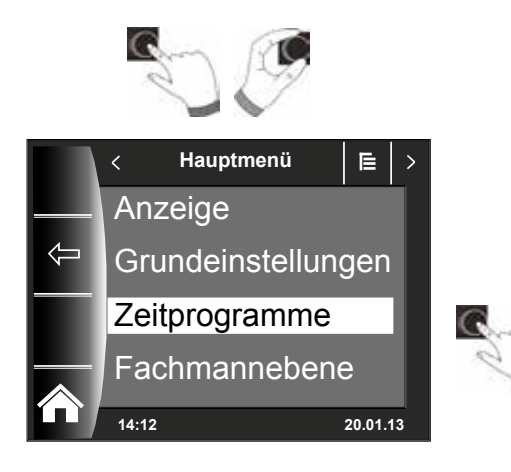

Zeitprogramm  $\odot$  $\rightarrow$ k, **Heizkreis** Mischerkreis 1 Warmwasser **Zirkulation 14:12 20.01.13**

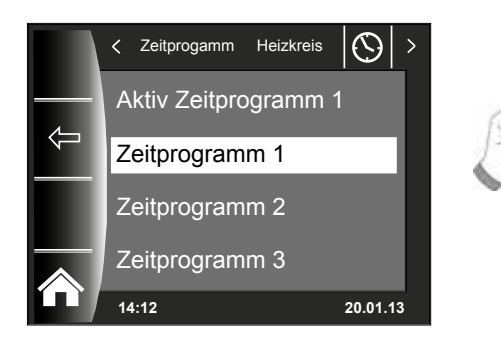

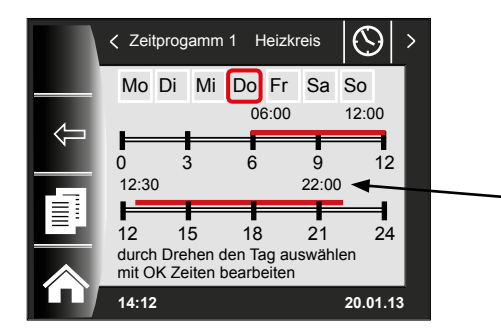

Um die Schaltzeiten anzuzeigen ist durch Drücken und Drehen des Drehtasters in das Untermenü Zeitprogramm zu springen.

Durch Drehen / Drücken des Drehtasters den gewünschten Kreis aufrufen (hier z.B. Heizkreis).

Durch Drehen des Drehtasters das gewünschte Schaltzeitenprogramm anwählen und durch Drücken aufrufen.

Es wird das aktuelle Schaltzeitenprogramm angezeigt.

Zeiten stehen am Start und Ende des Zeitbalkens! Bei kurzen Zeitbalken < 4h wird die Startzeit über der Endzeit dargestellt.

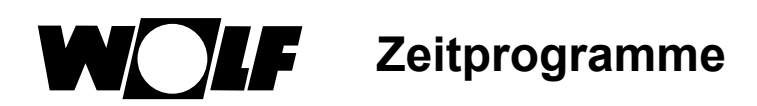

## **19.4 Schaltzeiten bearbeiten**

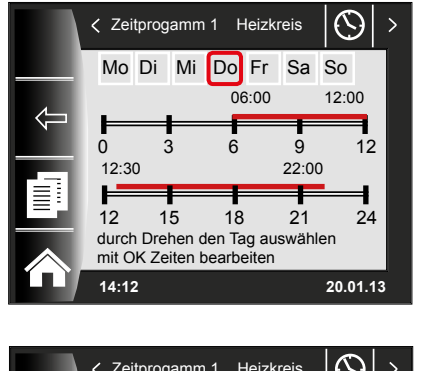

Durch Drehen des Drehtasters den Tag auswählen, der bearbeitet werden soll.

Durch Drücken des Drehtasters in den Bearbeitungsmodus schalten (Schlüsselsymbol erscheint).

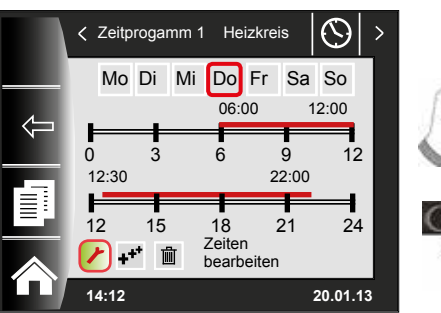

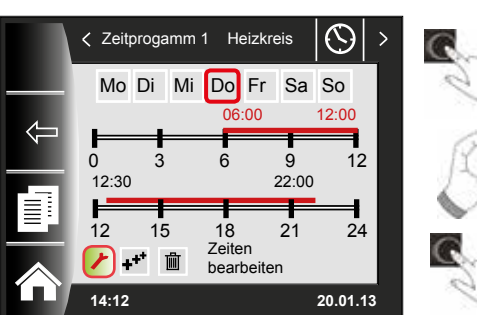

## **19.5 Schaltzeiten hinzufügen**

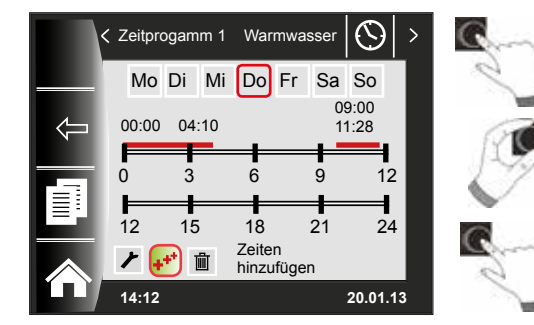

## **19.6 Schaltzeiten löschen**

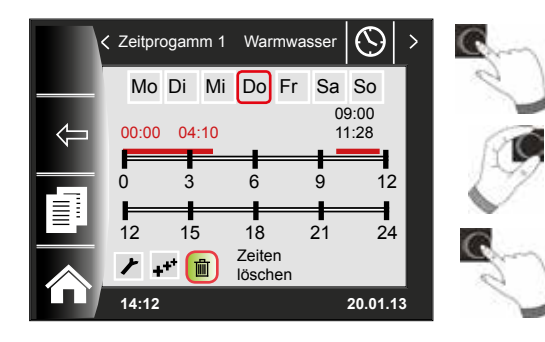

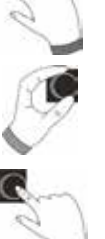

Durch nochmaliges Drücken des Drehtasters die Zeitbearbeitung des ausgewählten Tages starten.

#### Zeiten durch Drehen bearbeiten

Anschließend mit Drücken die Änderungen bestätigen, um in die Ausschaltzeit zu kommen, dort ebenso weiterverfahren. Bei 2 oder 3 Zeitbalken erreicht man den 2. oder 3. Zeitbalken durch mehrmaliges Drücken des Drehtasters, dabei wird immer zuerst die Startzeit, danach die Endzeit zum Verändern markiert.

Das zu ändernde Schaltzeitenprogramm aufrufen, den gewünschten Tag auswählen und durch Drücken des Drehtasters in den Bearbeitungsmodus schalten (Schlüsselsymbol erscheint), durch Drehen des Drehschalters auf das Symbol weiterschalten und durch Drücken bestätigen.

Es wird ein neuer Schaltzeitenblock bei 00:00 Uhr eingefügt, welchen man mit dem Drehtaster mit Drehen und Drücken abändern kann!

Zum Abschluss wird das Programm mit dem Drücken abgespeichert.

Schaltzeitenprogramm aufrufen und gewünschten Tag auswählen dann durch Drücken des Drehtasters in den Bearbeitungsmodus schalten (Schlüsselsymbol erscheint). Durch Drehen des Drehtasters auf das Symbol num weiterschalten und durch Drücken bestätigen.

Es wird der erste Schaltzeitenblock ausgewählt. Durch drehen des Drehtasters ist es möglich einen anderen Schaltzeitenblock anzuwählen!

Zum löschen des Schaltzeitenblockes muss der Drehtaster gedrückt werden.

**Zeitprogramme**

## **19.7 Schaltzeiten kopieren**

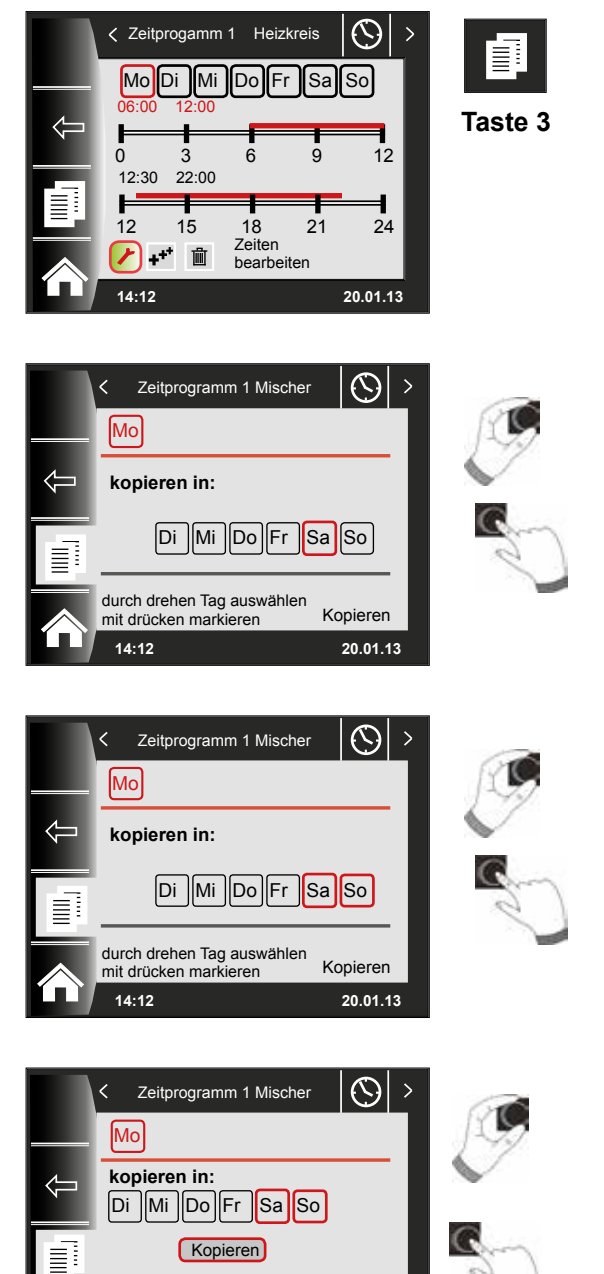

**14:12 20.01.13**

durch Drehen Tag auswählen mit Drücken markieren

Um die Schaltzeiten eines Tages zu kopieren, wählen Sie durch Drehen des Drehtasters den gewünschten Tag aus, den Sie kopieren wollen.

Drücken Sie anschließend die Schnellstarttaste mit dem Kopiersymbol (Zwei Blätter) und Sie gelangen in die Ebene "kopieren".

Durch Drehen und Drücken können Sie den gewünschten Tag auswählen (Rot hinterlegen), in welchen das Tagesprogramm kopiert werden soll.

Durch erneutes Drehen und Drücken können weitere Tage ausgewählt (Rot hinterlegt) werden.

Drehen Sie nun weiter bis "kopieren" und bestätigen den Vorgang durch Drücken des Drehtasters. Das Tagesprogramm ist nun in alle ausgewählten Tage kopiert.

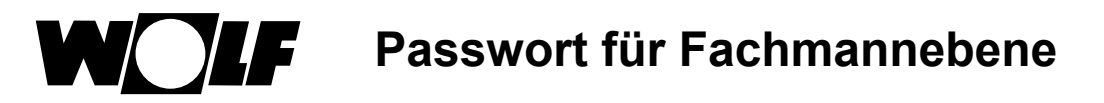

# **20 Passwort für Fachmannebene**

Um in die Fachmannebene zu gelangen muss das **Passwort 1111** mit dem Drehtaster zum Erhalt der Berechtigung eingegeben werden. Nach der Autorisierung öffnet sich der Menüpunkt "Fachmannebene". In der Fachmannebene können Sie anlagenspezifische Parameter einstellen oder abfragen.

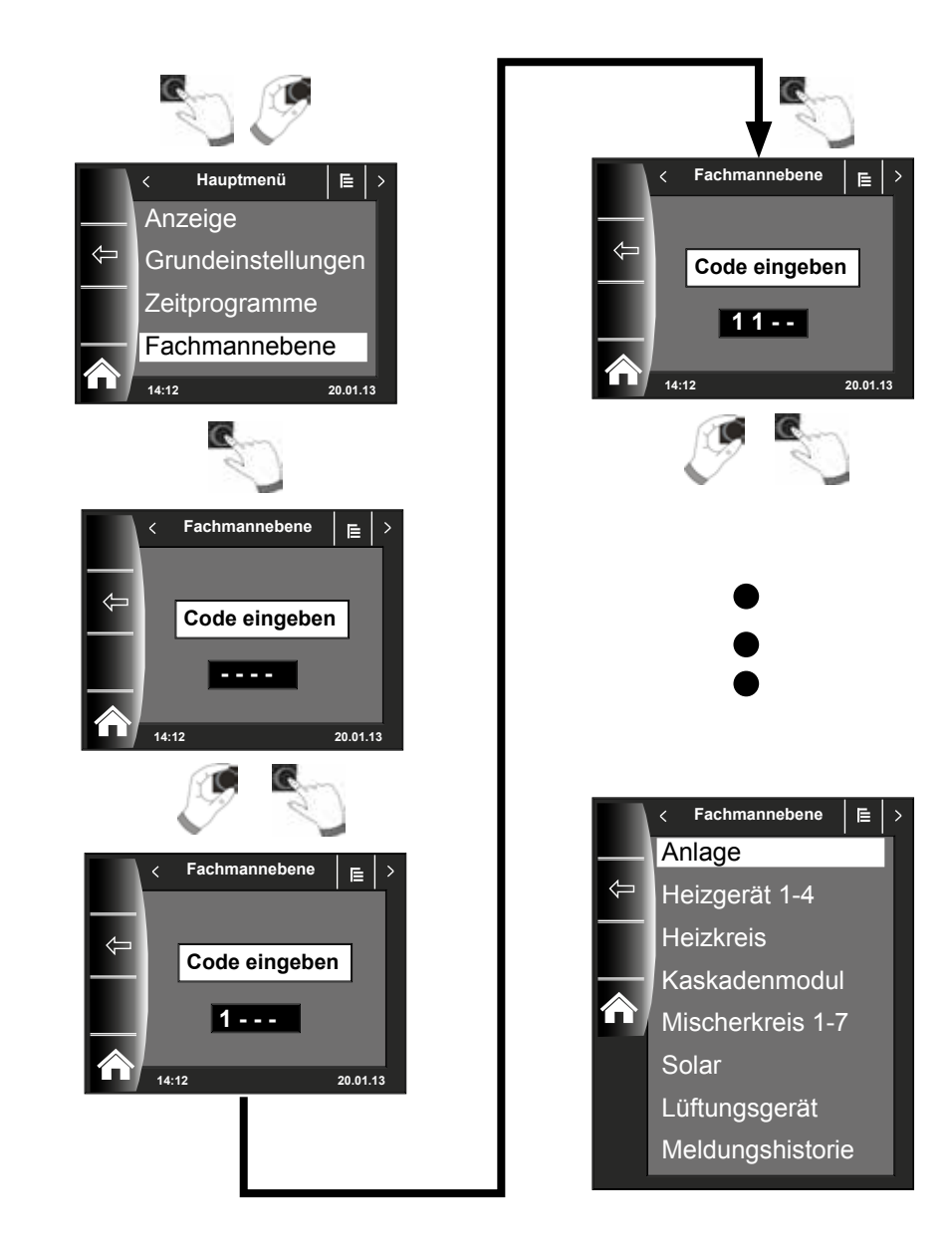

# **21 Menüstruktur Fachmannebene**

Nach Passworteingabe werden nur angeschlossene Module angezeigt!

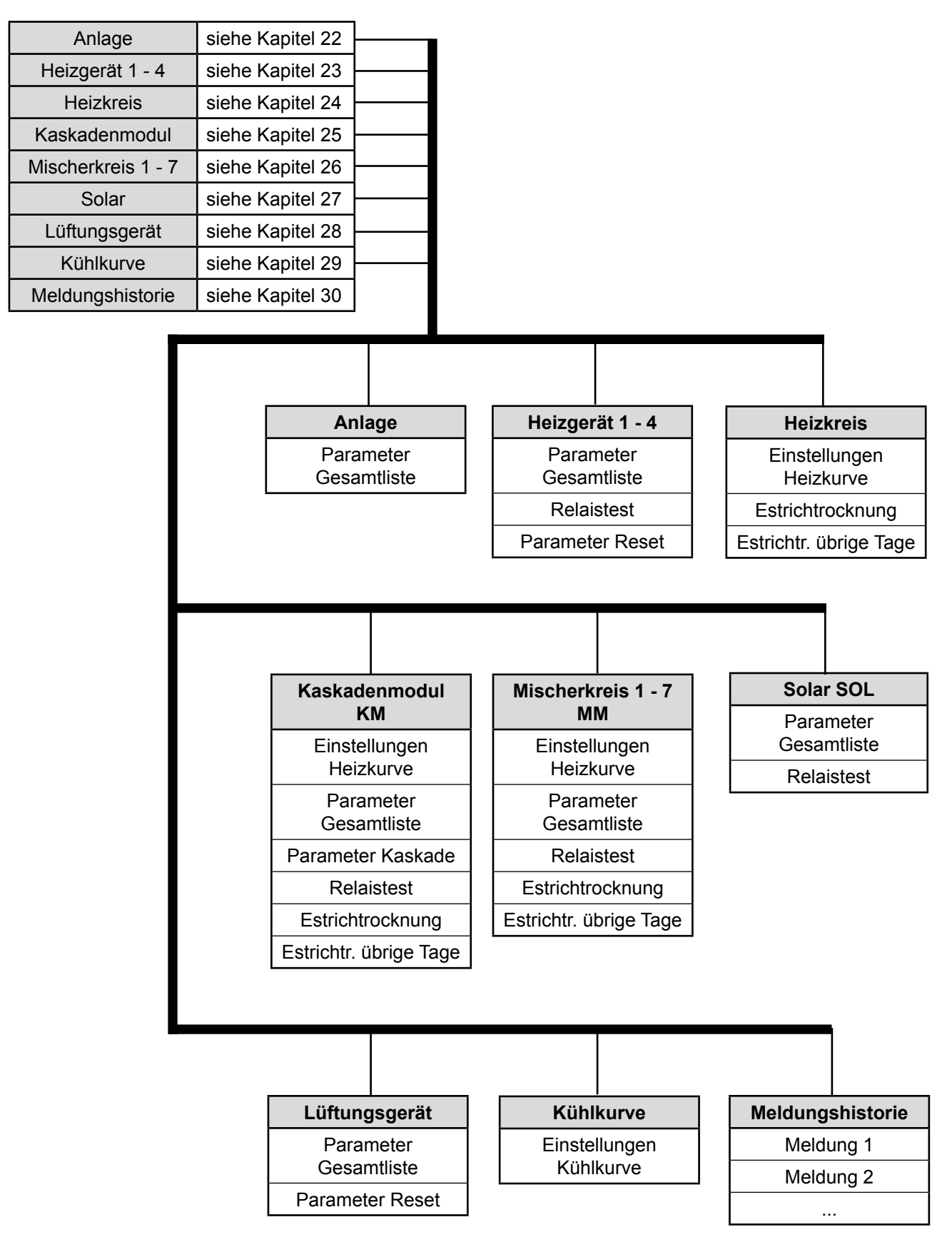

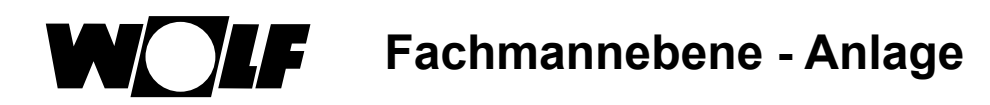

# **22 Fachmannebene - Anlage**

### **22.1 Beispiel Anlagenparameter einstellen**

Über das Bedienmodul BM-2 können die Anlagenparameter des WRS (z.B. Freigabe Parallelbetrieb) eingestellt werden.

Die Anlagenparameter können je nach Wärmeerzeugerausführung voneinander abweichen.

Bei den direkt zugeordneten Bedienmodulen werden die Anlagenparameter nicht angezeigt.

### **Beispiel Freigabe Parallelbetrieb einstellen (A10)**

Nach dem Fachmanncode kommt man in die Fachmannebene, und kann dort durch erneutes Drücken die Anlage aufrufen. Hier werden alle aktiven Parameter aufgelistet und können geändert werden.

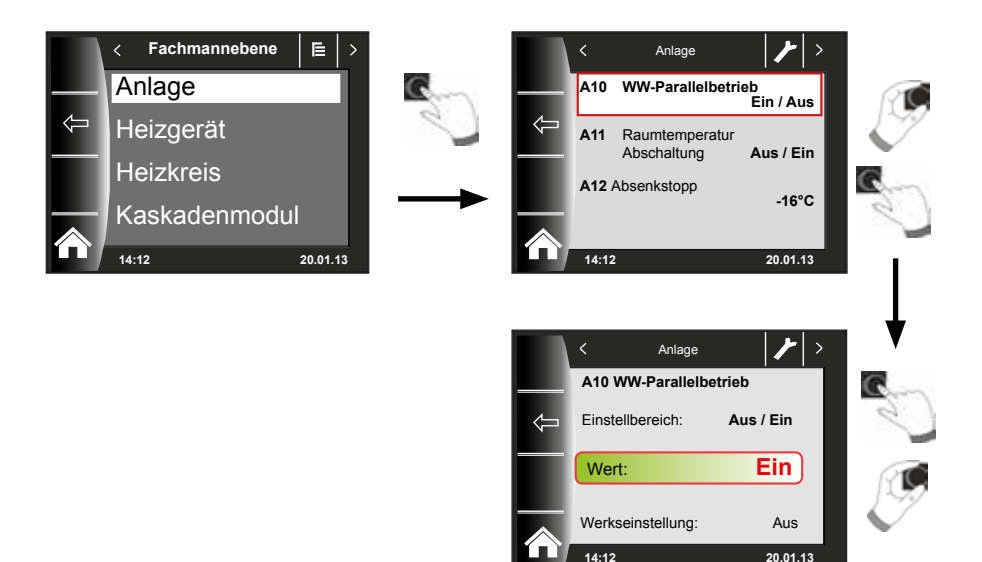

## **22.2 Parameter Gesamtliste Anlagenparameter**

Folgende Gesamtliste der Anlagenparameter kann in der Fachmannebene editiert werden.

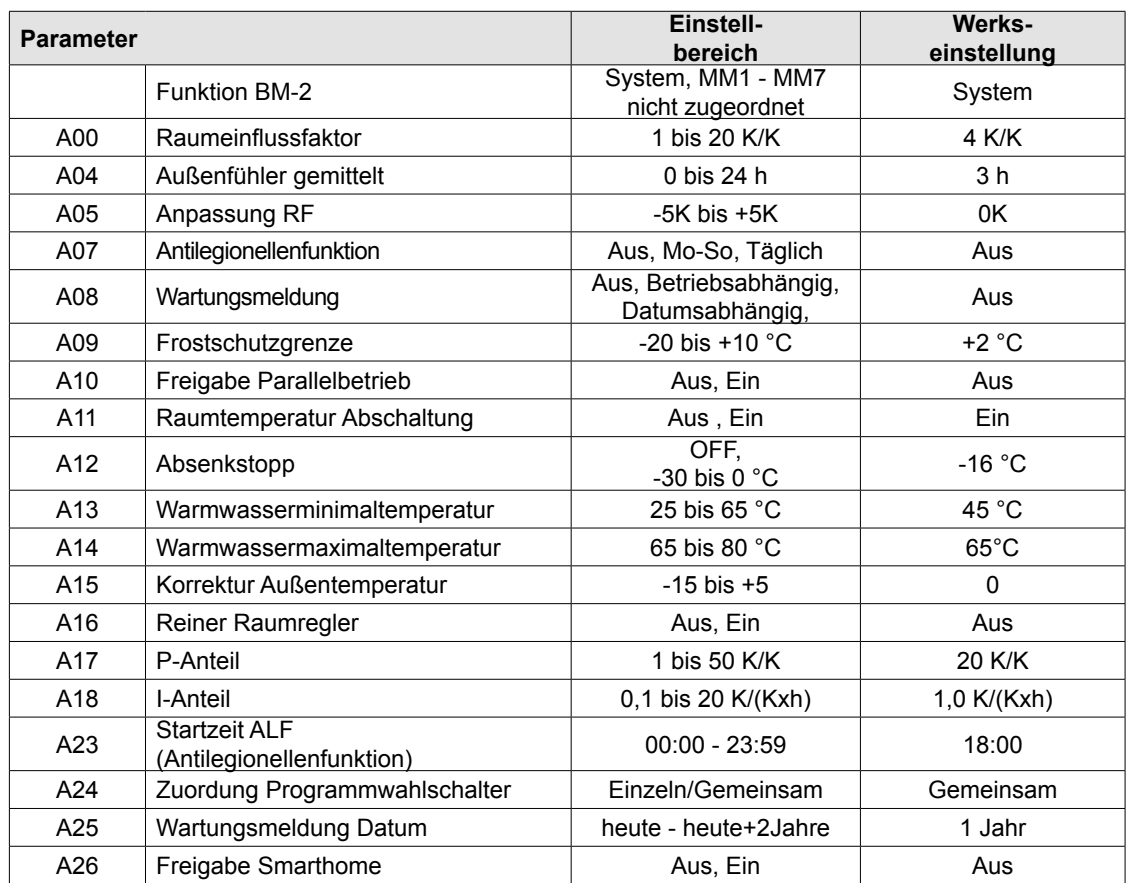

## **22.2.1 Funktion BM-2 (Busadresse)**

Das Bedienmodul BM-2 ist werkseitig mit der eBUS-Adresse "System" eingestellt, so dass alle angeschlossenen Komponenten der Heizungsanlage von dem Bedienmodul BM-2 aus bedient werden können.

#### **Werkseinstellung: System Einstellbereich: MM1 ... MM7, System, nicht zugeordnet**

Sollen im WRS mehrere direkte Kreise z.B. MM1 ... MM7 betrieben werden, können diese MM Module direkt mit einem BM-2 mit der Einstellung "MM1 ... MM7" betrieben werden.

**Es kann nur auf die Parameter des zugeordneten Mischermoduls zugegriffen werden.**

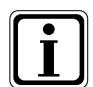

- − Stellen Sie sicher, dass mindestens ein Bedienmodul BM-2 mit der eBUS-Adresse "System" in der Anlage montiert ist.
- − Sie können für jeden weiteren Mischerkreis in einen Wandsockel ein Bedienmodul BM-2 als Fernbedienung einsetzen, dabei muß die Einstellung "Funktion BM-2" dem gewünschten Mischer MM1 ... MM7 zugeordnet werden.
- − Stellen Sie sicher, dass jede eBUS-Adresse nur einmal in der Anlage vergeben ist.

## **22.3 Beschreibung Anlagenparameter**

## **22.3.1 Raumeinflussfaktor einstellen (A00)**

**Werkseinstellung: 4K Einstellbereich: 1 bis 20K**

Der Raumeinfluss ist nur aktiv, wenn das Bedienmodul BM-2 als Fernbedienung montiert ist und in den Grundeinstellungen (Kapitel 18.2.5) der Raumeinfluss eingestellt ist.

Mit dem Raumeinfluss wird die Raumtemperaturänderung durch Fremdwärme oder Fremdkälte (z. B. Sonneneinstrahlung, Kaminofen oder geöffnete Fenster) ausgeglichen. Mit dem integrierten Raumtemperaturfühler wird die Raumtemperatur mit dem Sollwert (Tagtemperatur bzw. Sparfaktor) verglichen. Die Abweichung vom Sollwert wird mit der Heizkurve und dem Raumeinflussfaktor multipliziert und die Vorlauftemperatur um diesen Wert angehoben oder abgesenkt.

Kleiner Raumeinflussfaktor = geringe Auswirkung auf Vorlauftemperatur Großer Raumeinflussfaktor = hohe Auswirkung auf Vorlauftemperatur

## **22.3.2 Außenfühler gemittelt einstellen (A04)**

**Werkseinstellung: 3h Einstellbereich: 0 bis 24h**

Für einige Automatikfunktionen (z.B. Winter- / Sommerumschaltung, ECO-ABS) berechnet das Bedienmodul BM-2 über mehrere Stunden anhand der aktuellen Außentemperatur eine gemittelte Außentemperatur. Mit dem Parameter "Außenfühler gemittelt" stellen Sie den Berechnungszeitraum ein.

Bei Einstellung von 0 Std. berechnet das Bedienmodul BM-2 keinen Mittelwert mehr, sondern der Mittelwert ist immer gleich der aktuellen Außentemperatur. Die Außentemperaturanzeige in der ersten Bedienebene wird nicht gemittelt.

## **22.3.3 Anpassung Raumfühler (RF) (A05)**

**Werkseinstellung: 0K Einstellbereich: -5K bis +5K**

Mit dem Parameter Anpassung Raumfühler passen Sie die Temperaturanzeige an die Einbaugegenheiten an.

Der korrigierte Anzeigewert wird für alle relevanten Funktionen in die Berechnung eingesetzt.

Beispiel:

Im Display wird 20 °C angezeigt, im Raum wird 22 °C gemessen.

→ Um 22 °C in dem Display anzuzeigen, stellen Sie den Parameter auf 2 °C ein.

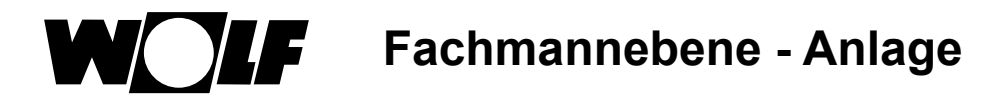

## **22.3.4 Antilegionellenfunktion einstellen (A07) - ALF**

**Werkseinstellung: Aus Einstellbereich: Aus, Mo...So, Täglich**

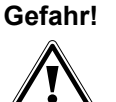

#### **Verbrühungsgefahr durch heißes Wasser!**

f Ist die Antilegionellenfunktion aktiv, wird die Warmwassersolltemperatur auf 65°C gesetzt, solange bis die Warmwasseristtemperatur für eine Stunde zusammenhängend auf ≥ 60°C gehalten wurde. Ist die Antilegionellenfunktion aktiviert, so kann diese über eine Spannungswegnahme am Bediemodul BM-2 oder Ändern des Parameters A07 deaktiviert werden. Die Zirkulationspumpe ist während der Antilegionellenfunktion ebenso aktiv. Wurde durch eine Fremdquelle (z.B Solar) die Warmwasseristtemperatur von ≥ 65°C erreicht, und für eine Stunde durchgehend gehalten, wird für diesen Tag die

Antilegionellenfunktion gesperrt.

Informieren Sie den Benutzer über den Zeitpunkt der Antilegionellenfunktion.

Über den Parameter A07 kann der Tag an dem die Antilegionellenfunktion gestartet werden soll ausgewählt werden. z.B. A07 = Täglich - ALF startet jeden Tag

Über den Parameter A23 wird die Startzeit an den jeweiligen Tag für die ALF vorgegeben.

### **22.3.5 Wartungsmeldung (A08)**

#### **Werkseinstellung: Aus Einstellbereich: Aus / Betriebsabhängig / Datumsabhängig**

Betriebsabhängig: Bei betriebsabhängigen Wartungsmeldung wird abhängig von der Brennerlaufzeit und der Anzahl der Brennerstarts eine Meldung "Wartungsmeldung notwendig" auf der Statusseite "Meldung" angezeigt.

Die Meldung wird frühestens nach 10 Monaten, spätestens nach 15 Monaten eingeblendet.

Datumsabhängig: Bei der Auswahl Datumsabhängig wird der Anlagen Parameter "A25 Wartungsmeldung Datum" eingeblendet. Unter A25 kann das Datum eingegeben werden an dem die Meldung "Wartung nötig" eingeblendet wird. Über die Reset Taste (Taste 4) kann die Meldung zurückgesetzt werden.

## **22.3.6 Frostschutzgrenze einstellen (A09)**

**Werkseinstellung: 2 °C Einstellbereich: -20 bis +10 °C**

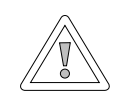

## **Vorsicht!**

### **Sachschäden durch Frost!**

Durch Frost kann die Heizungsanlage einfrieren und zu Sachschäden an der Anlage und den Räumen führen.

- ▶ Beachten Sie die Frostschutzeinstellung des Heizgerätes.
- ▶ Sorgen Sie für einen ausreichenden Frostschutz der Anlage.
- **F** Informieren Sie den Benutzer über die getroffenen Frostschutzmaßnahmen.
- ▶ Sorgen Sie dafür, dass das Heizgerät ständig mit Strom versorgt wird.

Wenn die Außentemperatur den eingestellten Wert unterschreitet, dann läuft die Heizkreispumpe ständig.

Sinkt die Kesselwassertemperatur unter den fest eingestellten Wert von +5 °C, dann schaltet der Brenner ein und heizt bis zur Kesselwasserminimaltemperatur auf.

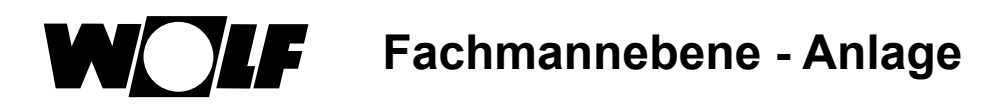

## **22.3.7 Freigabe-Parallelbetrieb einstellen (A10)**

**Werkseinstellung: Aus Einstellbereich: Aus / Ein**

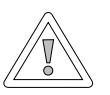

#### **Vorsicht!**

**Sachbeschädigung durch hohe Vorlauftemperaturen!**

Durch den Warmwasser-Parallelbetrieb kann die Vorlauftemperatur des Heizkreises höher sein als eingestellt und zu Sachschäden führen. Stellen Sie bei einer Fußbodenheizung ohne seperaten Mischer die Warmwasser-

Vorrangschaltung ein.

### **Warmwasser-Vorrangschaltung**

Die Warmwasserbereitung hat Vorrang vor dem Permanentbetrieb. Solange das Warmwasser bereitet wird, arbeitet der Permanentbetrieb nicht. Wenn die Kesselwassertemperatur 5 °C höher ist als die Speicherwassertemperatur, dann läuft die Speicherladepumpe an. Wenn die eingestellte Warmwassertemperatur erreicht ist, dann schaltet der Brenner ab und die Heizkreispumpe ein. Die Speicherpumpe läuft die Zeit nach, die in Parameter HG19 (Nachlaufzeit Speicherladepumpe) eingestellt ist.

### **Warmwasser-Parallelbetrieb**

Heizung und Warmwasserbereitung arbeiten gleichzeitig. Durch den gleichzeitigen Betrieb kann der Heizkreis auf höhere Temperaturen als benötigt oder eingestellt aufgeheizt werden.

- 0 = Warmwasser-Vorrangschaltung
- 1 = Warmwasser-Parallelbetrieb

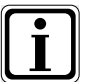

Bei wandhängenden Thermen mit einem Vorrangumschaltventil für die Warmwasserbereitung ist dieser Parameter ohne Funktion.

**Fachmannebene - Anlage**

### **22.3.8 Raumtemperatur Abschaltung (A11)**

#### **Werkseinstellung: Ein Einstellbereich: Ein / Aus**

Funktion nur bei aktivierten "Reiner Raumregler" (A16) oder "Raumeinfluss ein" (Grundeinstellungen). Bei aktivierter Raumtemperatur Abschaltung wird der entsprechende Heiz-/ Mischerkreis bei Überschreitung der Tagtemperatur + 0,5K abgeschaltet. Erst nach Unterschreitung der Tagtemperatur wird die Heiz-/ Mischerkreispumpe wieder zugeschaltet.

Mit dem Raumeinfluss wird die Raumtemperaturänderung durch Fremdwärme oder Fremdkälte (z. B. Sonneneinstrahlung, Kaminofen oder geöffnete Fenster) ausgeglichen.

### **Beispiel 1**

Wird bei eingeschaltetem Raumeinfluss der Wohnungsbereich allein durch die Heizanlage beheizt, wird durch Raumtemperatur Abschaltung eine Überheizung des Bereichs vermieden.

### **Beispiel 2:**

Wird bei eingeschaltetem Raumeinfluss der Raum, in dem das Bedienmodul montiert ist (z. B. Wohnzimmer), mit einer zweiten Wärmequelle beheizt (z. B. Kaminofen), kann dies zu einer Raumtemperatur Abschaltung führen. Andere Räume würden dadurch auskühlen.

Abhilfe: Raumtemperatur Abschaltung abschalten (Aus).

## **22.3.9 Absenkstopp einstellen (A12)**

#### **Werkseinstellung: -16 °C Einstellbereich: -30 bis 0 °C**

Wenn die gemittelte Außentemperatur den eingestellten Wert unterschreitet, dann schaltet das Bedienmodul BM-2 die Heizung vom Urlaubsmodus in den Permanentbetrieb.

### **22.3.10 Warmwasserminimaltemperatur einstellen (A13)**

**Werkseinstellung: 45 °C Einstellbereich: 25 bis 65 °C**

Der Parameter Warmwasserminimaltemperatur A13 ist nur bei Anschluss eines Solarerweiterungsmodules aktiv.

Durch die Solaranlage kann der Warmwasserspeicher über die eingestellte Warmwassertemperatur aufgeheizt werden, die Solar-Ladung war erfolgreich. Bei erfolgreicher Solar-Ladung heizt das Heizgerät den Warmwasserspeicher nicht auf, solange die Warmwasserminimaltemperatur nicht unterschritten wird oder bis 14:00Uhr des Folgetages erreicht wird und die eingestellte Warmwassertemperatur nicht erreicht wird.

Wenn die Warmwasserminimaltemperatur unterschritten wird, dann wird der Warmwasserspeicher durch das Heizgerät aufgeheizt.

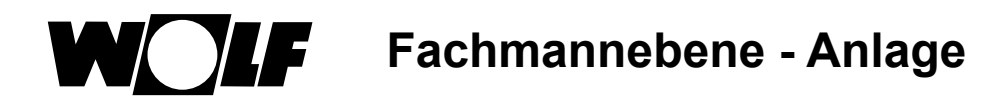

## **22.3.11 Warmwassermaximaltemperatur einstellen (A14)**

**Werkseinstellung: 65 °C Einstellbereich: 60 bis 80 °C**

Mit dem Anlagenparameter A14 stellen Sie die Warmwassermaximaltemperatur ein. Die Warmwassermaximaltemperatur ist die maximale Warmwassertemperatur, die der Benutzer einstellen kann.

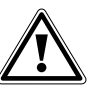

#### **Gefahr! Verbrühungsgefahr durch heißes Wasser!**

Warmwassertemperaturen über 65 °C können zu Verbrühungen führen.

► Stellen Sie die Warmwassertemperatur nicht über 65 °C ein.

### **22.3.12 Korrektur Außentemperatur einstellen (A15)**

**Werkseinstellung: 0 K Einstellbereich: +5 K bis -15 K**

Um die Außentemperatur den Einbauverhältnissen des Sensors oder anderen Thermometern anzupassen, kann der Messwert durch einen Korrekturwert (+5 bis -15) angepasst werden, siehe Diagramm. Der Korrekturwert ist außentemperaturabhängig. Der korrigierte Anzeigewert wird für alle relevanten Funktionen in die Berechnung und die Anzeige eingesetzt. Alle anderen angeschlossenen Fernbedienungen (z.B. AFB) verwenden diesen Wert.

Beispiel:

Diagramm mit verschiedenen Korrekturwerten. Für die Berechnung der Geraden wird die Außentemperatur bei -15 °C um den Korrekturwert verschoben. Ab 20 °C erfolgt keine Außenfühlerkorrektur.

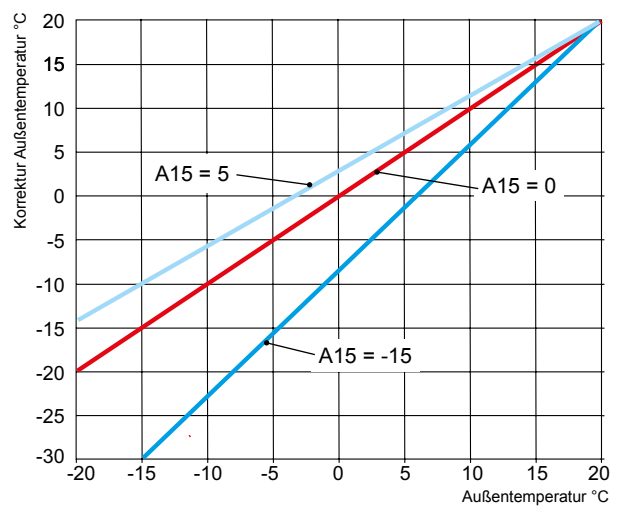

## **22.3.13 Reiner Raumregler (A16)**

#### **Werkseinstellung: Aus Einstellbereich: Ein / Aus**

Ein = PI-Regler Raumtemperatur eingeschaltet Aus = PI-Regler Raumtemperatur ausgeschaltet

Wird der reine Raumregler aktiviert, werden alle Kreise mit Raumtemperaturfühler (BM-2 im Wandsockel) nur nach Raumtemperatur geregelt. Die Außentemperatur auf der Statusseite wird aber weiterhin angezeigt.

**Fachmannebene - Anlage**

## **22.3.14 P-Anteil (A17) für reiner Raumregler**

**Werkseinstellung: 20 K/K Einstellbereich: 1 K/K bis 50 K/K**

Mit Hilfe des P-Anteils wird bei einer Abweichung der Raumsolltemperatur zu Raumisttemperatur ein fester Wert zur Vorlaufsolltemperatur hinzuaddiert.

Beispiel: Raumsolltemperatur ist 21,0 °C Raumisttemperatur ist 20,5 °C  $\rightarrow$  Abweichung 0,5 K Mit Werkseinstellung 20 K/K werden zur berechneten Vorlaufsolltemperatur 0.5 K x 20 K/K = 10 K addiert.

 $P$ -Anteil erhöhen  $\rightarrow$  PI-Regler regelt schneller P-Anteil reduzieren → PI-Regler regelt träger

## **22.3.15 I-Anteil (A18) für reiner Raumregler**

**Werkseinstellung: 1,0 K/(K/h) Einstellbereich: 0,1 K/(K/h) bis 20 K/(K/h)**

Beim I-Anteil wird zeitabhängig ein Wert zur Vorlaufsolltemperatur hinzuaddiert.

Beispiel: Raumsolltemperatur ist 21,0 °C Raumisttemperatur ist 20,0 °C → Abweichung 1K So wird bei der Einstellung 0,6 K/(K/h) pro 10min 0,1°C zum Vorlaufsollwert hinzuaddiert. Pro Stunde werden 0,6 K zum Sollwert addiert (1 K Abweichung).

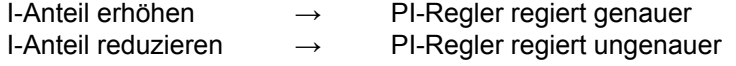

## **22.3.16 Startzeit Antilegionellenfunktion (A23)**

**Werkseinstellung: 18:00 Uhr Einstellbereich: 00:00 bis 23:59**

Über den Parameter A23 kann der Start der Antilegionellenfunktion an den ausgewählten Tagen (A07) eingestellt werden.

## **22.3.17 Zuordnung PWS (Programmwahlschalter) (A24)**

#### **Werkseinstellung: Gemeinsam Einstellbereich: Einzeln / Gemeinsam**

Parameter A24 wird nur mit der Einstellung Benutzeroberfläche "Erweitert" angezeigt! Die Einstellung "Einzeln" bewirkt, dass jeder Heiz- und Mischerkreis bzgl. Programmwahl und Temperaturanpassung separat eingestellt werden kann.

Beispiel:<br>Heizkreis: Automatikbetrieb. Temperaturanpassung =  $+1$ Mischerkreis 1: Stand-by, Temperaturanpassung = -1

Wird nun der Mischerkreis auf Permanentbetrieb gestellt, so bleibt der Heizkreis weiterhin im Automatikbetrieb.

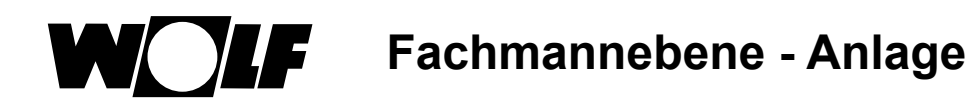

## **22.3.18 Wartungsmeldung Datum (A25)**

**Werkseinstellung: Aktuelles Datum + 1 Jahr Einstellbereich: Aktuelles Datum ....... Aktuelles Datum + 2 Jahre**

Wird unter A08 Wartungsmeldung "Datumsabhänig" ausgewählt wird der Anlagenparameter A25 eingeblendet. Darin kann der Fachhandwerker auswählen, bei welchen Datum die Warnung "Wartung nötig" auf der Statusseite Meldung erscheinen soll.

### **22.3.19 Freigabe Smarthome (A26)**

**Werkseinstellung: Ein Einstellbereich: Aus / Ein**

Mithilfe des Anlagenparameters A26 kann eine ungewollte externe Anlagenparametrierung unterbunden werden. Parameter ist nur bei Anlagen mit ISM7/8 i/e wirksam.

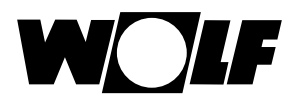

# **23 Fachmannebene Heizgerät**

## **23.1 Heizgerät einstellen**

Heizgeräteparameter können nur verändert und angezeigt werden, wenn das BM-2 im Heizgerät montiert ist. Über das Bedienmodul BM-2 können Sie bei den Heizgeräten separat alle nachstehenden Parameter des Wärmeerzeugers (z.B. maximale Kesselwassertemperatur, Eingang 1, Ausgang 1) einstellen. Die Heizgeräteparameter können je nach Wärmeerzeugerausführung voneinander abweichen. Einstellmöglichkeiten und Erklärung zu den einzelnen Parametern stehen in der Montageanleitung des Wärmeerzeugers. Nach der Auswahl des Parameters werden die Daten aus der Heizgeräteregelung ausgelesen und nach ca. 5s im Display angezeigt.

Ist der Parameter in der Heizgeräteregelung vorhanden wird der aktuell eingestellte Wert im Display angezeigt und kann verändert werden.

#### **Ändern der Heizgeräteparameter**

#### **Nach dem Fachmanncode kommt man in die Fachmannebene.**

Gleiche Vorgehensweise wie bei "Anlagenparameter einstellen". (Einstellung wiederholt sich bei Kaskadenmodul, Heizkreis, Mischerkreis, Lüftungsgerät, Solar) :

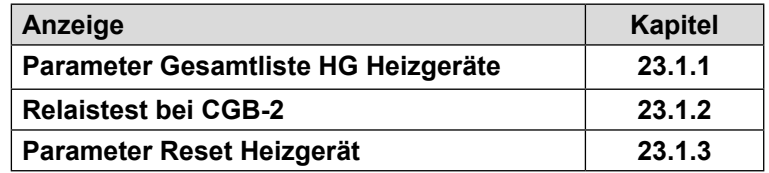

# **23.1.1 Parameter Gesamtliste Heizgeräte**

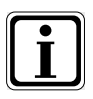

### **Einstellwerte und Beschreibung siehe Montageanleitung Heizgerät**

Wenn ein Parameter nicht verfügbar ist, dann wird er im Display nicht angezeigt.

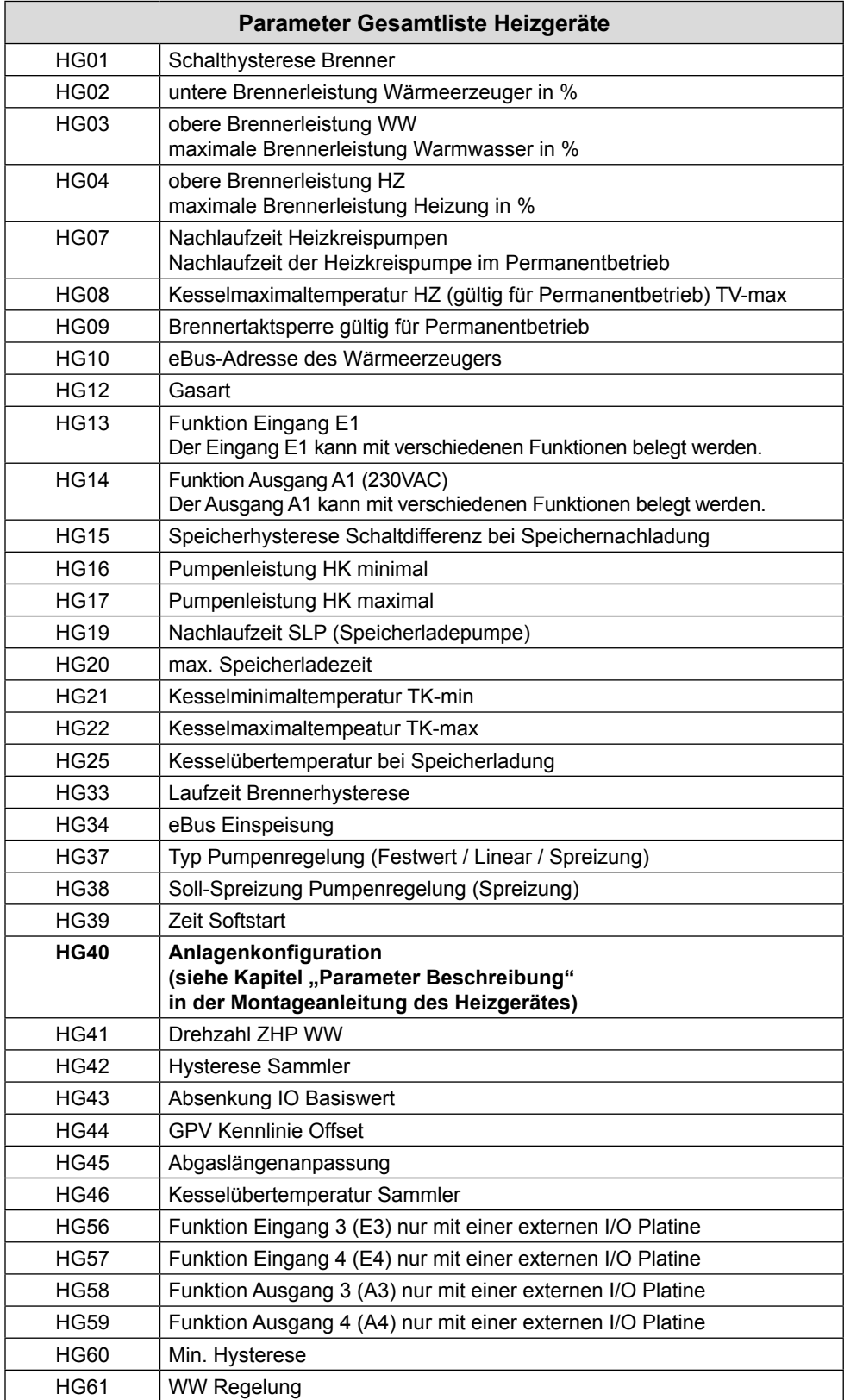

**Für jedes Heizgerät gibt es eine spezielle Zusammenstellung der HG-Parameter.**

**Fachmannebene Heizgerät**

### **23.1.2 Relaistest bei Heizgerät CGB-2**

Nach Eingabe des Fachmanncodes kommt man in die Fachmannebene und kann dort durch erneutes Drehen und Drücken die Heizgeräte 1-4 aufrufen.

Durch Drehen und Drücken kann der Relaistest aufgerufen und geändert werden.

Der Parameter Relaistest am Bedienmodul BM-2 ist nur aktiv, wenn es im Heizgerät montiert ist.

Wird das Bedienmodul als Fernbedienung verwendet, wird der Parameter "Relaistest" am Anzeigemodul AM angezeigt.

#### **Gleiche Vorgehensweise bei jedem Relaistest**.

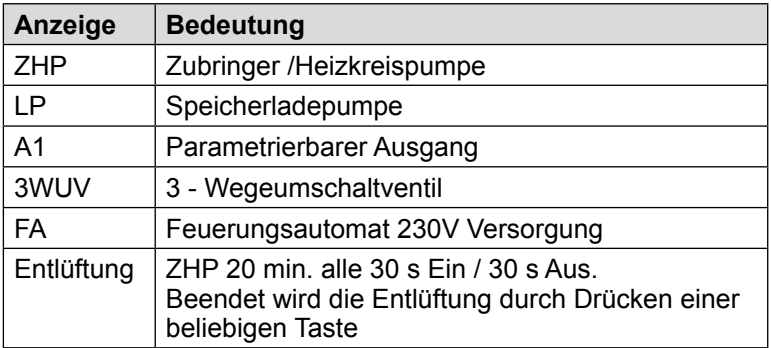

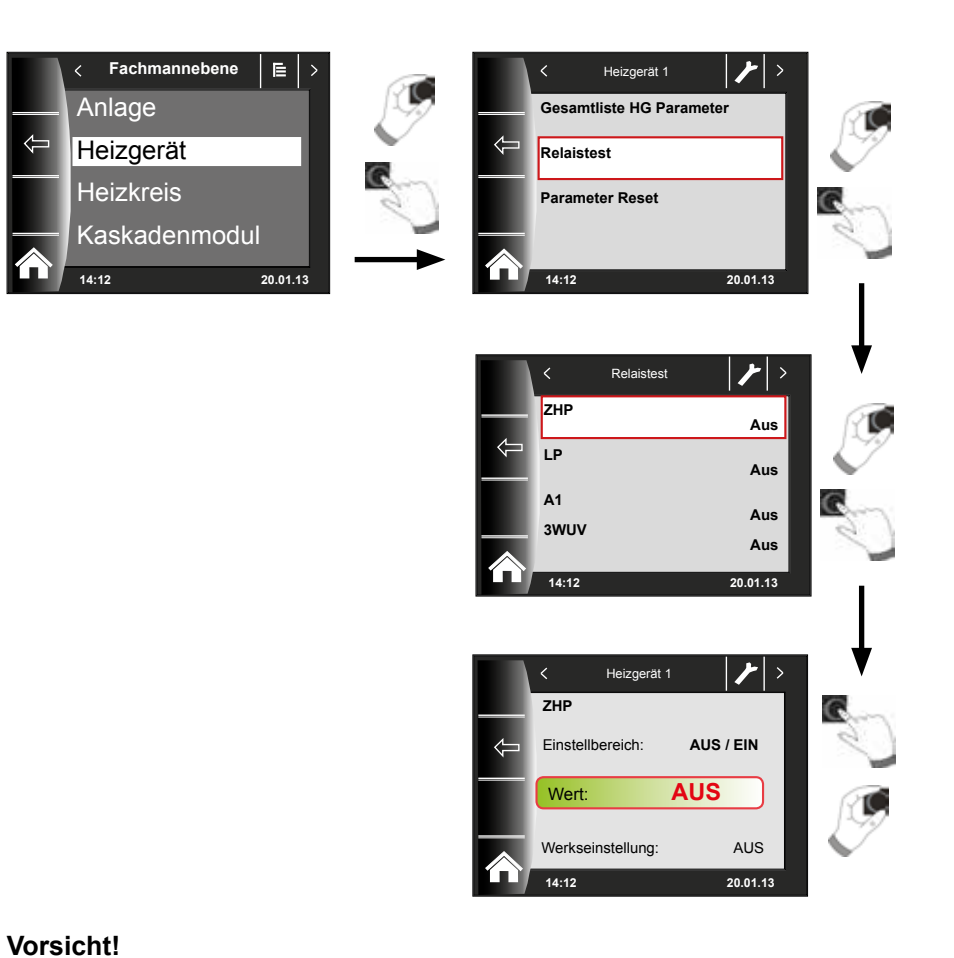

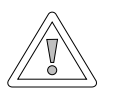

#### **Beschädigung des Heizgerätes möglich!**

Fehlerhafte Einstellungen der Parameter können zu Schäden am Heizgerät führen.

**Fachmannebene Heizgerät**

## **23.1.3 Parameter Reset Heizgerät**

Sie können die individuellen HG-Parameter-Einstellungen des Bedienmoduls BM-2 auf die Werkseinstellung zurücksetzen.

Nach Eingabe des Fachmanncodes kommt man in die Fachmannebene.

Durch Drehen und Drücken kann der Reset durchgeführt werden.

Der Parameter Reset am Bedienmodul BM-2 ist nur aktiv, wenn es im Heizgerät montiert ist.

Wird das Bedienmodul als Fernbedienung verwendet, wird der Parameter - Reset am Anzeigemodul AM angezeigt.

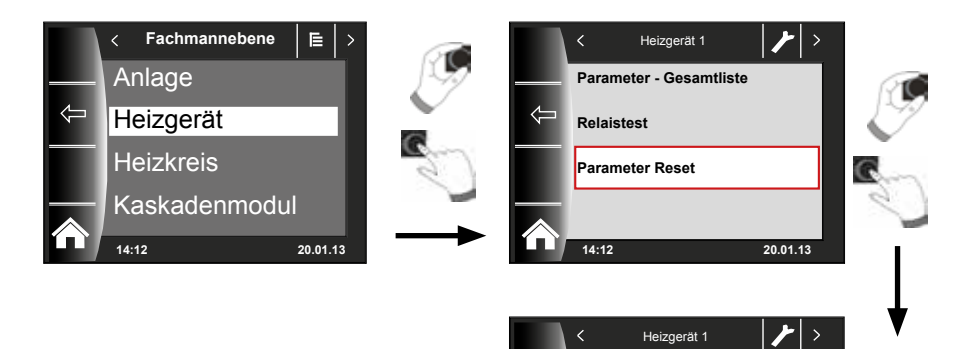

**14:12 20.01.13**

**Parameter auf Werkseinst.**

**Nein**

**Ja**

# **24 Fachmannebene Heizkreis**

Unter "Heizkreis" können Sie nachstehende Einstellungen vornehmen.

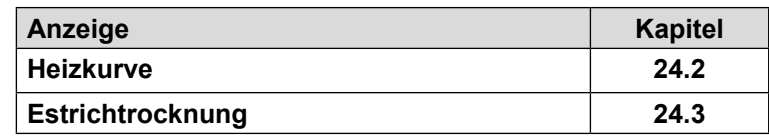

### **24.1 Heizkurve einstellen**

### **Gleiche Vorgehensweise bei Heizkurve Mischer / Kaskade.**

Das Untermenü Heizkurve wird nur bei Anlagen mit angeschlossenem Außenfühler angezeigt.

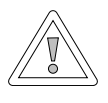

#### **Vorsicht! Beschädigungsgefahr durch hohe Vorlauftemperaturen!**

Vorlauftemperaturen über 40 °C bei einer Fußbodenheizung können zu Sachschäden führen.

f Stellen Sie die Heizkurve Mischer so ein, dass die Vorlauftemperatur nicht über 40 °C liegt.

Diese Einstellung wird vom Fachhandwerker entsprechend der Heizungsanlage, der Wärmedämmung des Gebäudes und der Klimazone für jeden Heizkreis getrennt vorgenommen. Mit folgenden Einstellungen wird die Heizwassertemperatur an diese Bedingungen angepasst.

Die Einstellung der Heizkurve kann auch nachträglich noch mit der

**Temperaturanpassung -4 bis +4 (Parallelverschiebung)**

#### **und Sparfaktor 0 ... 10 (Absenkung im Sparbetrieb)**

angepasst werden (weitere Beschreibungen siehe Kapitel 30).

Nach Eingabe des Fachmanncodes durch Drehen und Drücken den Heizkreis aktivieren und die Heizkurven-Einstellungen durch Drücken aufrufen.

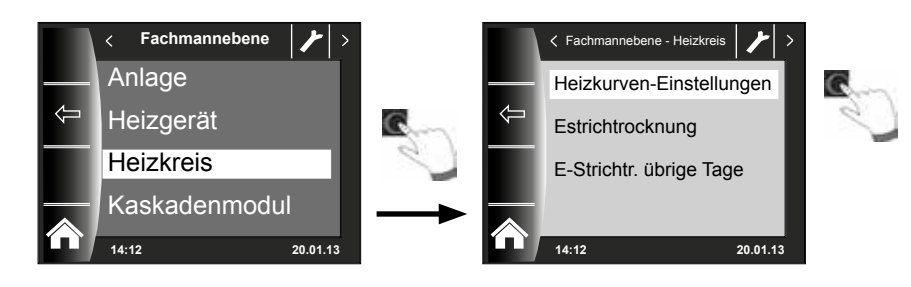

## **24.2 Beschreibung Heizkurve**

#### **Es erscheint die aktuelle Heizkurve im Display. Durch Drücken und Drehen können die Heizkurven verändert werden.**

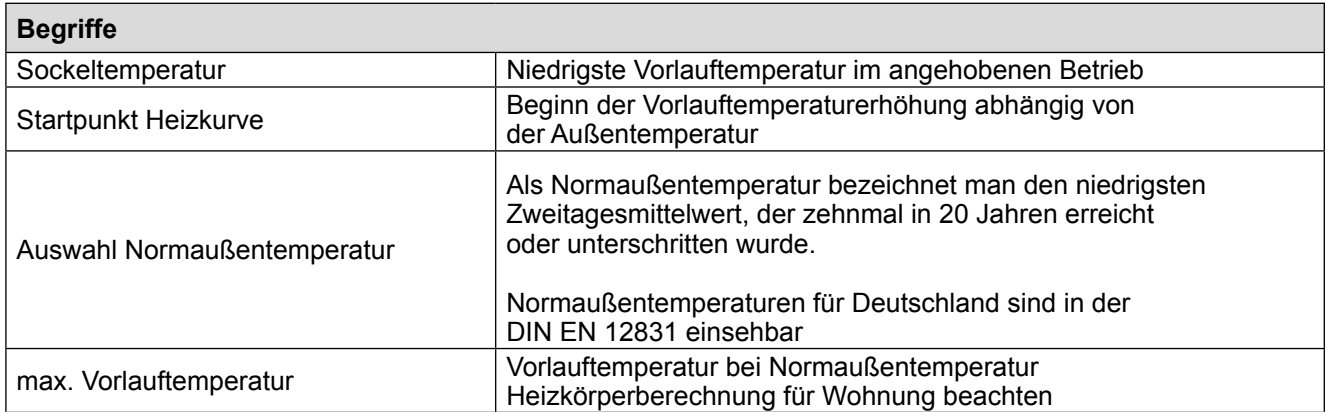

**Die im Display angezeigte Heizkurve ändert sich je nach Einstellung. Gleiche Vorgehensweise zur Einstellung der Heizkurve Mischer / Kaskade.**

#### **Beispiel: Heizkurveneinstellung Heizkreis**

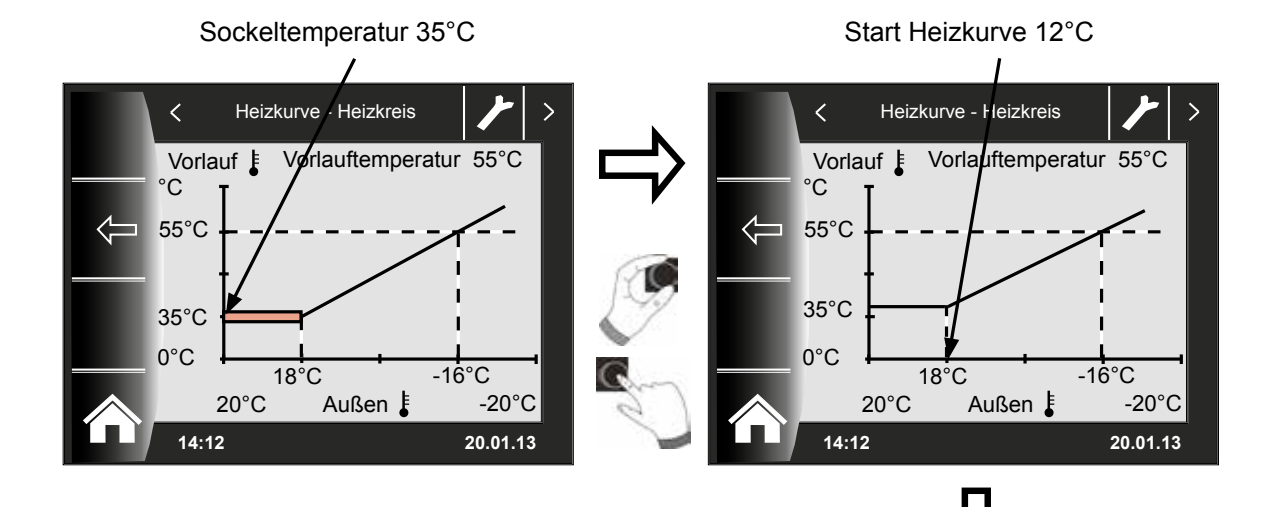

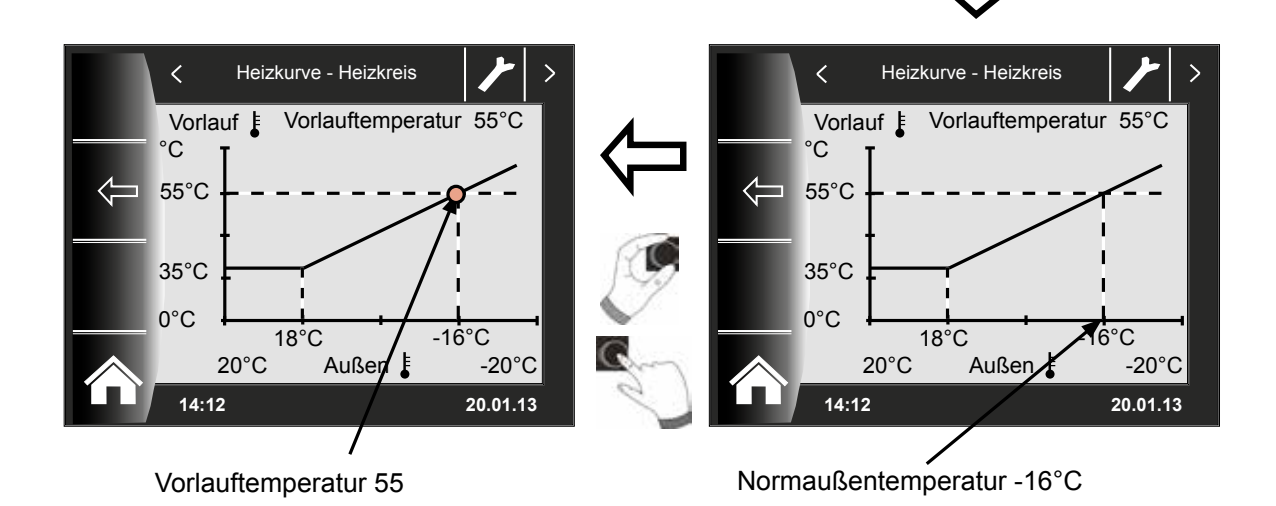

# **24.3 Einstellung Estrichtrocknung Heizkreis**

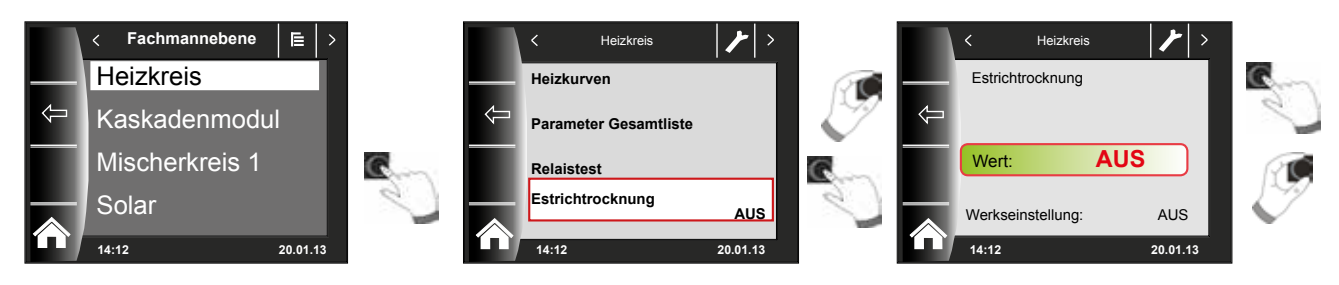

## **Werkseinstellung: Aus**

**Einstellbereich: Aus / Automatik / Konstant / Funktionsheizen / Zeitprgr.**

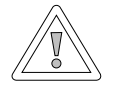

## **Vorsicht!**

**Beschädigung des Estrichs möglich!**

Der zeitliche Verlauf und die maximale Vorlauftemperatur müssen mit dem Estrichleger abgesprochen werden, sonst kann es zu Schäden am Estrich insbesondere zu Rissen kommen. Nach Stromausfall läuft das Estrichtrocknungsprogramm ohne Unterbrechung weiter. **Bei der Einstellung "Automatik" wird am Display (BM-2) die verbleibende Zeit in Tagen angezeigt.**

Wird bei Neubauten die Heizung erstmals in Betrieb genommen, so besteht die Möglichkeit die Vorlaufsolltemperatur unabhängig von der Außentemperatur entweder auf einen Konstantwert zu regeln, oder die Vorlaufsolltemperatur nach einem automatischen Estrichtrocknungsprogramm zu steuern.

## **24.3.1 Aus**

Estrichtrocknungsfunktion ausgeschaltet

## **24.3.2 Automatik**

Für die ersten beiden Tage bleibt die Vorlaufsolltemperatur auf 25°C konstant. Danach erhöht sich diese automatisch täglich (um 0:00Uhr) um 5°C bis auf HG08 Maximalbegrenzung Vorlauf minus minimale Hysterese HG60 (Werkseinstellung = 7K), die dann für zwei Tage gehalten wird. Anschließend wird die Vorlaufsolltemperatur automatisch täglich um 5°C bis auf 25°C abgesenkt. Nach weiteren zwei Tagen ist der Programmablauf beendet. Beim Heizkreis ist zusätzlich eine Begrenzung bei 55°C integriert!

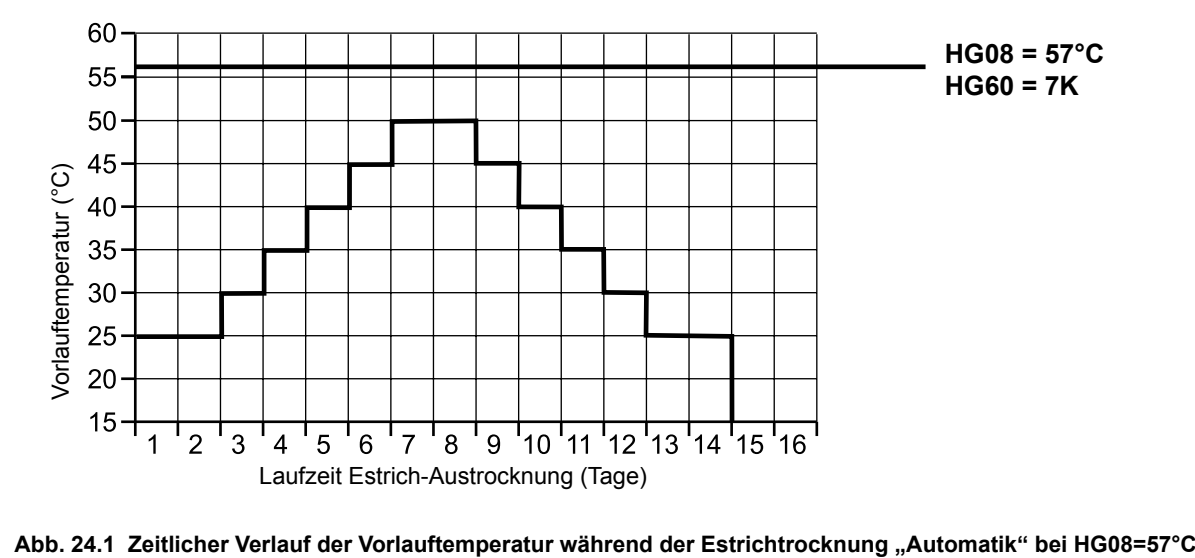

## **24.3.3 Konstanttemperatur**

Der Heizkreis wird auf die fest eingestellte minimale Temperatur HG21 konstant geregelt.

## **24.3.4 Laufzeit Funktionsheizen (Tage)**

Für die ersten 3 Tage bleibt die Vorlaufsolltemperatur auf 20°C konstant. Die Tage 4-7 werden auf HG08 Maximalbegrenzung Vorlauf abzüglich HG60 minimale Hysterese (Werkseinstellung 7K) geregelt. Beim Heizkreis ist zusätzlich eine Begrenzung bei 55°C integriert!

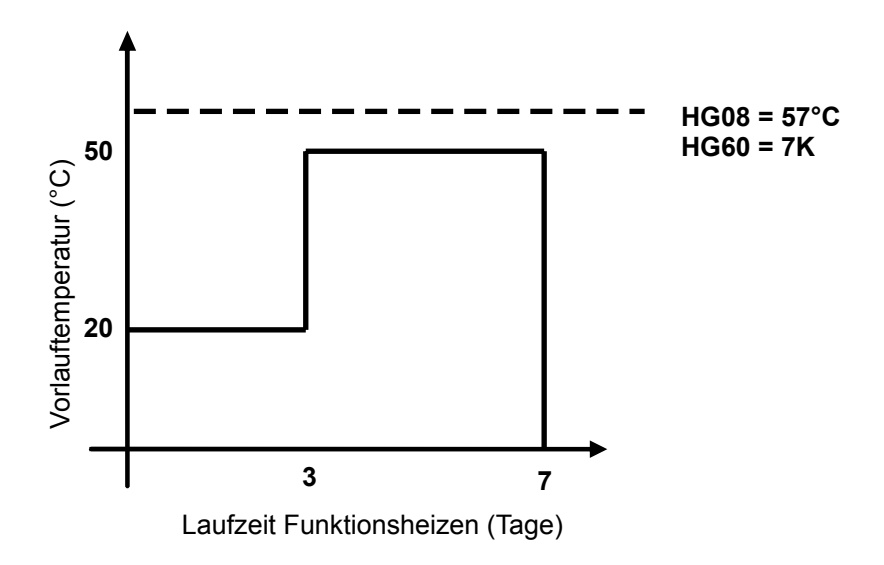

**Abb. 24.2 Zeitlicher Verlauf der Vorlauftemperatur Heizkreis während Funktionsheizen.**

# **24.3.5 Estrichtrocknung Zeitprogramm Heizkreis**

Im Menü Fachmannebene "Heizkreis" wird bei Auswahl der Estrichoption Zeitprogramm das Menü Fachmannebene um den Punkt "Estrichtr. Zeitprog." erweitert. Aktiviert man den Punkt "Estrichtr. Zeitprog." wird folgende Seite geöffnet:

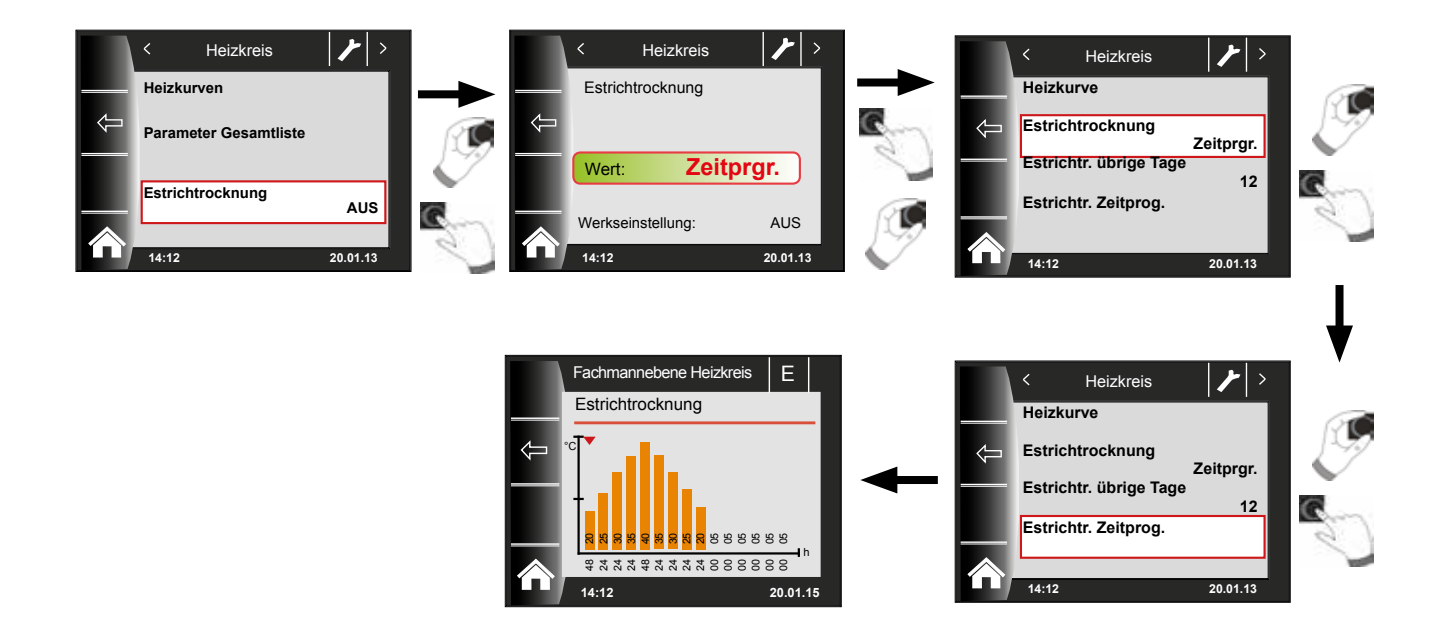

Mithilfe des Zeitprogramms können 15 verschiedene Temperaturen und Heizzeiten bestimmt werden.

Unter den Balken wird die Laufzeit in Stunden angegeben, wie lange die im Balken angegebene Temperatur gehalten werden soll. Durch Drehen des Drehtasters wird der rote Pfeil über den Balken bewegt, durch Drücken und Drehen des Drehtasters können die Werte des Balken verändert werden.

Durch nochmaliges Drücken werden die Einstellungen gespeichert und im Diagramm dargestellt.

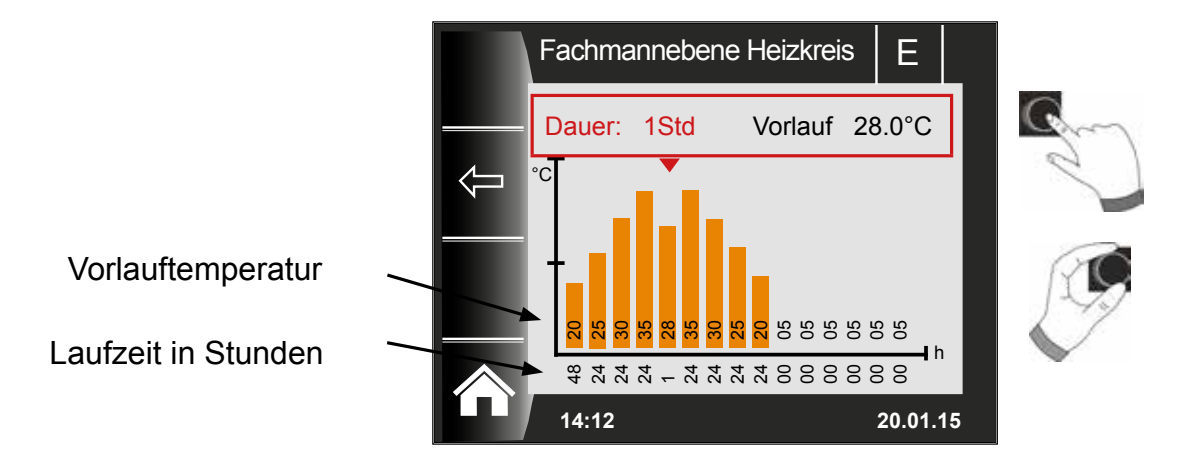

**Die Voreinstellungen der Estrichtrocknungskurve wird Abhängig von HG21 Minimale Kesseltemperatur und HG08 TV-max bestimmt. Start ist HG21 für 48h, danach wird die Temperatur bei der Estrichtrocknung jeweils um 5K für 24h erhöht bis HG 08 TV-max abzüglich der eingestellten Minimalen Hysterese HG60 erreicht wird. Diese wird 48h gehalten, danach werden wieder für 24h jeweils um 5K die Vorlauftemperaturen gesenkt. Am Ende der Estrichtrocknung wird die Minimale Kesseltemperatur für 48h gehalten. Alle Einstellungen können jederzeit verändert werden.**

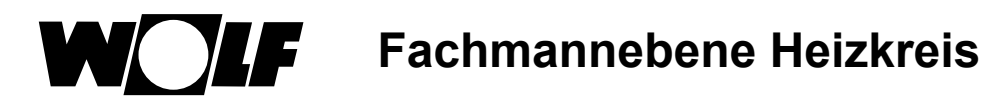

#### **Während der Estrichtrocknung wird die Vorlauftemperatur überwacht.**

Liegt diese in einem Heizpunkt länger als 10% der eingestellten Zeit 3K unter der eingestellten Temperatur wird dieser Heizpunkt als n.i.O gekennzeichnet. Dieser wird in der Statusseite als roter Balken dargestellt.

Erreicht die Vorlauftemperatur den geforderten Wert, so wird dieser Heizpunkt grün dargestellt.

So lange die Estrichtrockung aktiv ist, wird in der Statusseite Heizkreis eine Übersichtstabelle mit dem aktuellen Status der Estrichtrocknung angezeigt.

Nach dem beenden der Estrichtrocknung kann über Taste 3 die Übersicht bestätigt werden, danach wird die Standardstatusseite angezeigt.

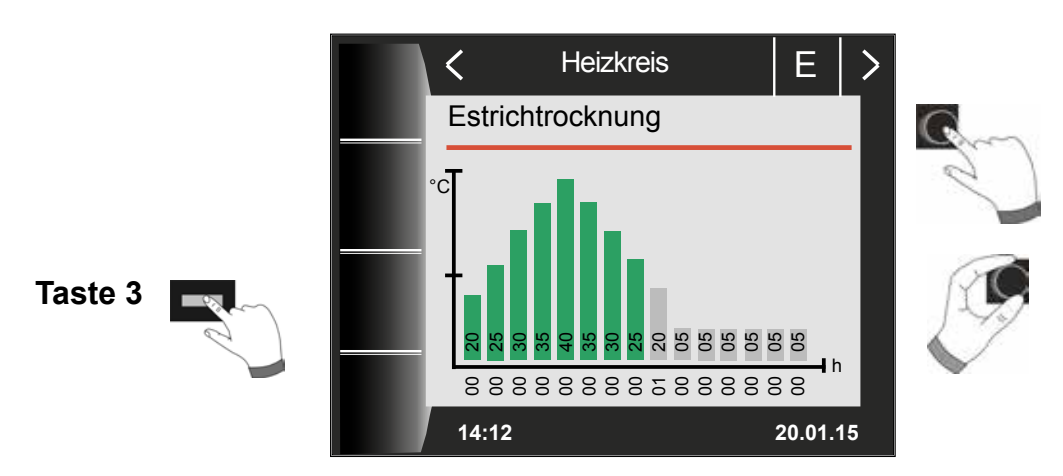

## **24.3.6 Datenaufzeichnung Estrichtrocknung**

Befindet sich während der Estrichtrocknung eine micro SD oder SDHC (max.32GB) Karte im Slot, werden folgende Werte aufgezeichnet.

Datum, Uhrzeit, Vorlauftemperatur DHK, Vorlauftemperatur Mischer1, Vorlauftemperatur Mischer2, Vorlauftemperatur Mischer3, Vorlauftemperatur Mischer4, Vorlauftemperatur Mischer5, Vorlauftemperatur Mischer6, Vorlauftemperatur Mischer7, Kesseltemperatur, Rücklauftemperatur Modulationsgrad Heizgerät, HK Solltemperatur, Mischer1 Solltemperatur, Mischer2 Solltemperatur, Mischer3 Solltemperatur, Mischer4 Solltemperatur, Mischer5 Solltemperatur, Mischer6 Solltemperatur, Mischer7 Solltemperatur, Kesselsolltemperatur.

Es wird jede Sekunde in die Datei FLOORDR.TXT eine Datenreihe gespeichert, die Aufzeichnung dauert bis die Estrichfunktion beendet wird. Bei allen nicht vorhandenen Meßgrößen wird der Ersatzwert -3276 gespeichert.

Im folgenden wird eine Beispieldatei dargestellt. Diese Datei kann am PC mit Excel weiterverarbeitet werden.

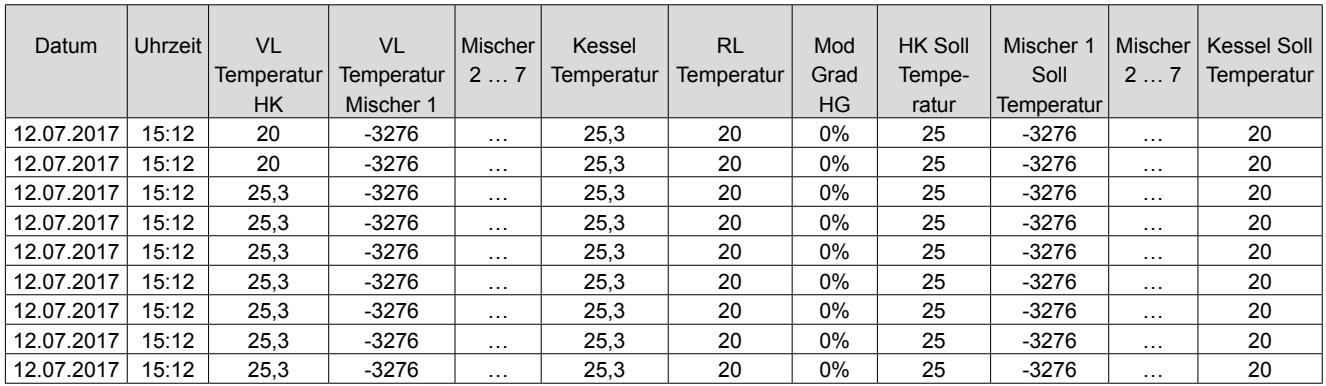

**Fachmannebene Kaskadenmodul**

# **25 Fachmannebene Kaskadenmodul**

Ist kein Kaskadenmodul vorhanden, wird die Menüebene Kaskade nicht angezeigt.

Über das Bedienmodul BM-2 können folgende Einstellungen (z.B. Konfiguration) eingestellt werden.

Einstellmöglichkeiten und Erklärung zu den einzelnen Parametern stehen in der Montageanleitung des Mischermoduls oder des Kaskadenmoduls. Nach der Auswahl des Parameters werden die Daten aus dem Mischermodul oder Kaskadenmodul ausgelesen und nach einer Wartezeit bis zu ca. 5s im Display angezeigt.

Ist der Parameter in der Heizgeräteregelung vorhanden, wird der aktuell eingestellte Wert im Display angezeigt und kann verändert werden.

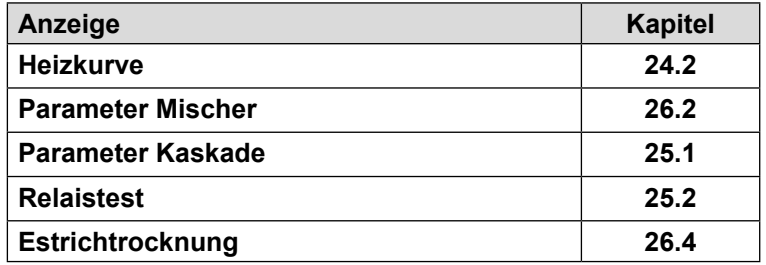

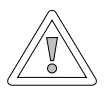

#### **Vorsicht!**

**Beschädigungen durch Mischermodul MM / Kaskadenmodul KM möglich!** Fehlerhafte Einstellungen der Parameter für das Mischermodul / Kaskadenmodul können zu Schäden führen.

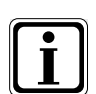

**Beachten Sie auch die Angaben/Einstellungen in der Montageanleitung des Heizgerätes.** 

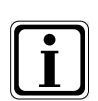

Wenn ein Parameter nicht verfügbar ist, dann wird er im Display nicht angezeigt.

## **25.1 Parameter Gesamtliste Kaskadenmodul**

#### **Einstellwerte und Beschreibung siehe Montageanleitung Kaskadenrmodul KM**

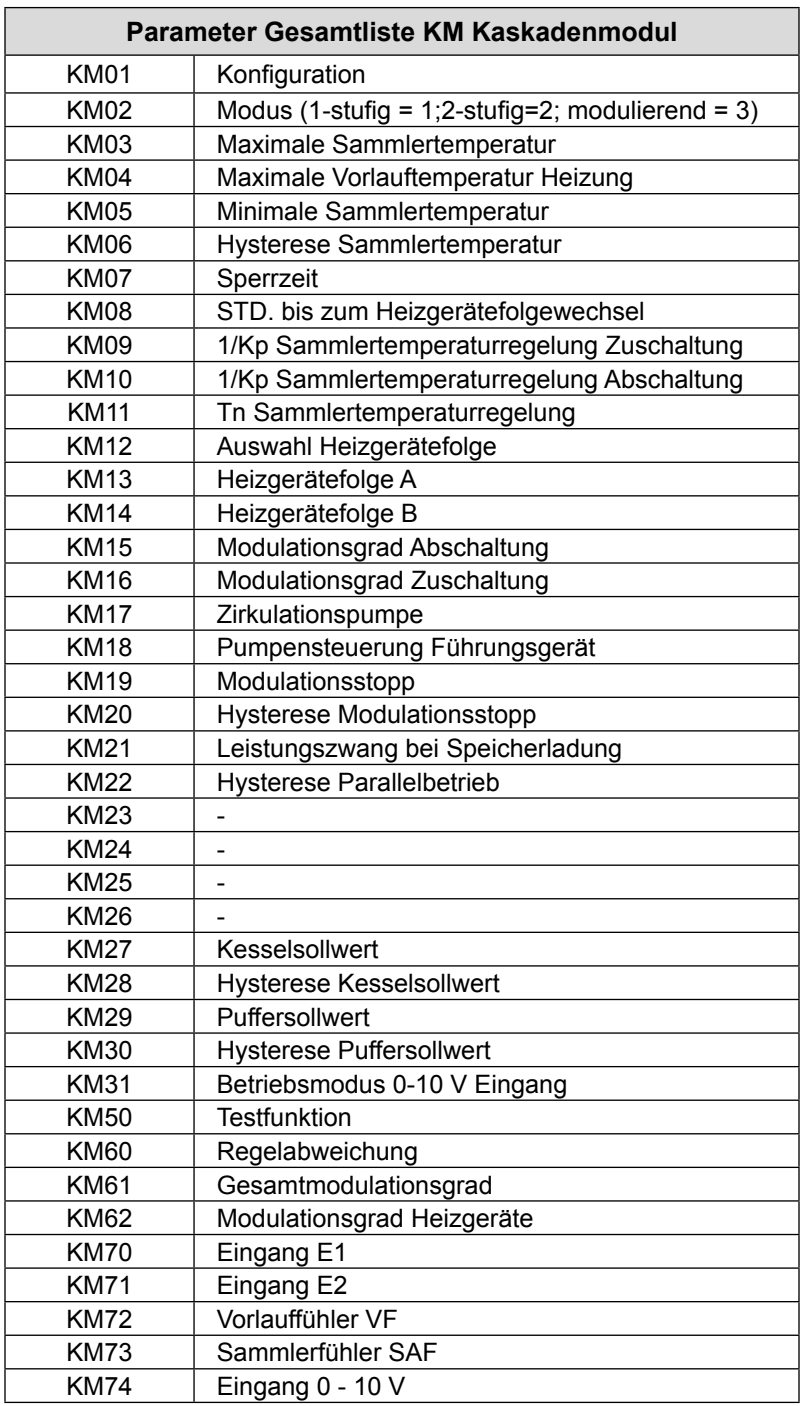

## **25.2 Relaistest Kaskadenmodul**

#### Beschreibung siehe Relaistest Heizgerät "Kapitel 23.1.2"

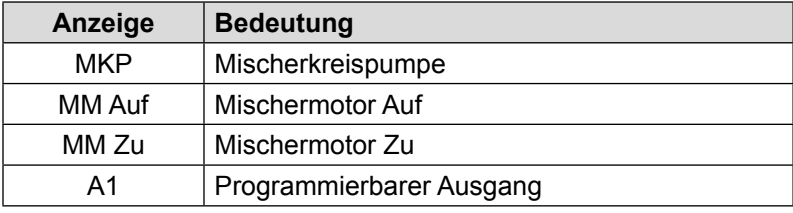

# **26 Fachmannebene Mischerkreis**

Sind weder Mischermodul, noch Kaskadenmodul vorhanden, wird die Menüebene Mischerkreis nicht angezeigt. Über das Bedienmodul BM-2 können die Parameter (z.B. Konfiguration, Heizkurvenabstand) der Mischerkreise 1-7 eingestellt werden. Einstellmöglichkeiten und Erklärung zu den einzelnen Parametern stehen in der Montageanleitung des Mischermoduls. Nach der Auswahl des Parameters werden die Daten aus dem Mischermodul ausgelesen und nach einer Wartezeit bis zu ca. 5s im Display angezeigt.

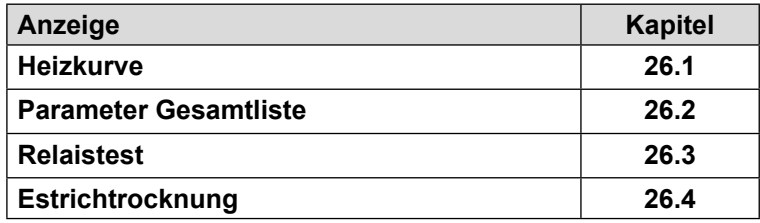

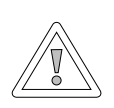

#### **Vorsicht! Beschädigungen durch Mischermodul MM möglich!**

Fehlerhafte Einstellungen der Parameter für das Mischermodul können zu Schäden führen.

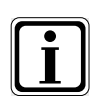

**Beachten Sie auch die Angaben/Einstellungen in der Montageanleitung des Heizgerätes.** 

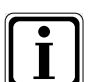

**Wenn ein Parameter nicht verfügbar ist, dann wird der Parameter im Display nicht angezeigt**.

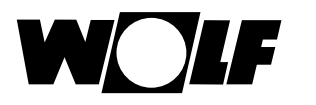

## **26.1 Heizkurve Mischer**

Beschreibung siehe Heizkurve Heizkreis "Kapitel 24.2"

## **26.2 Parameter Gesamtliste Mischermodul**

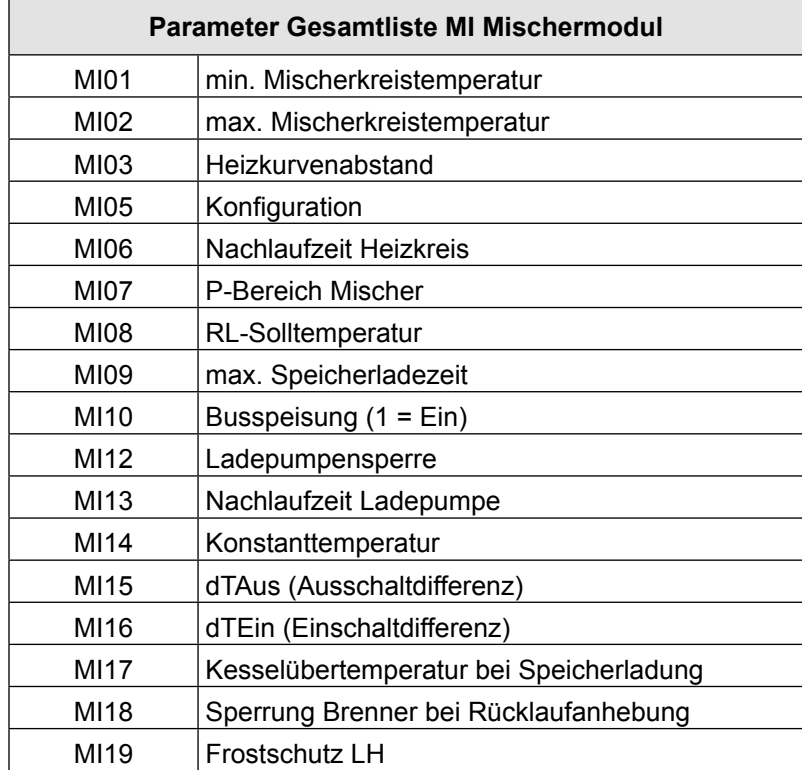

#### **Einstellwerte und Beschreibung siehe Montageanleitung Mischermodul MM**

## **26.3 Relaistest Mischer**

### **Beschreibung siehe Relaistest Heizgerät "Kapitel 23.1.2"**

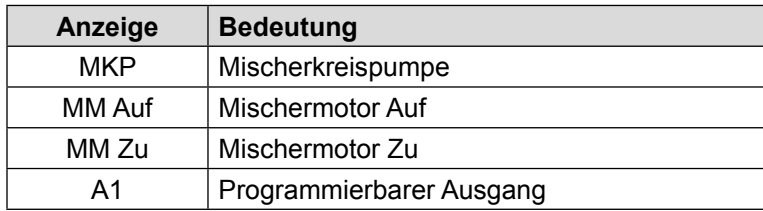

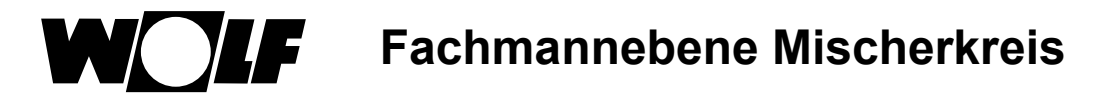

## **26.4 Einstellung Estrichtrocknung Mischerkreis**

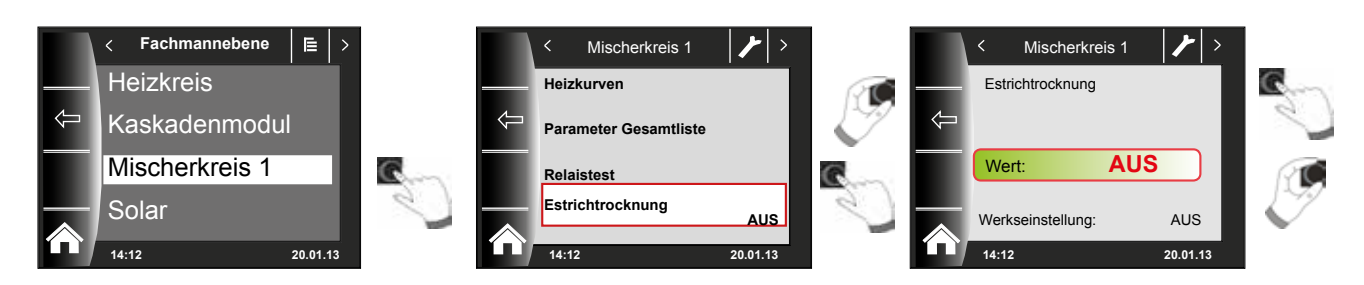

#### **Werkseinstellung: Aus**

**Einstellbereich: Aus / Konstant / Automatik / Funktionsheizen / Zeitprgr.**

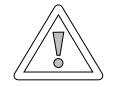

## **Vorsicht!**

#### **Beschädigung des Estrichs möglich!**

Der zeitliche Verlauf und die maximale Vorlauftemperatur müssen mit dem Estrichleger abgesprochen werden, sonst kann es zu Schäden am Estrich insbesondere zu Rissen kommen. Nach Stromausfall läuft das Estrichtrocknungsprogramm ohne Unterbrechung weiter.

**Bei der Einstellung "Automatik" wird am Display (BM-2) die verbleibende Zeit in Tagen angezeigt.**

Wird bei Neubauten die Heizung erstmals in Betrieb genommen, so besteht die Möglichkeit die Vorlaufsolltemperatur unabhängig von der Außentemperatur entweder auf einen Konstantwert zu regeln, oder die Vorlaufsolltemperatur nach einem automatischen Estrichtrocknungsprogramm zu steuern.

## **26.4.1 Aus**

Estrichtrocknungsfunktion ausgeschaltet

### **26.4.2 Automatik**

Für die ersten beiden Tage bleibt die Vorlaufsolltemperatur auf 25°C konstant. Danach erhöht sich diese automatisch täglich (um 0:00Uhr) um 5°C bis zur maximalen Mischerkreistemperatur (MI 02), die dann für zwei Tage gehalten wird. Anschließend wird die Vorlaufsolltemperatur automatisch täglich um 5°C bis auf 25°C abgesenkt. Nach weiteren zwei Tagen ist der Programmablauf beendet.

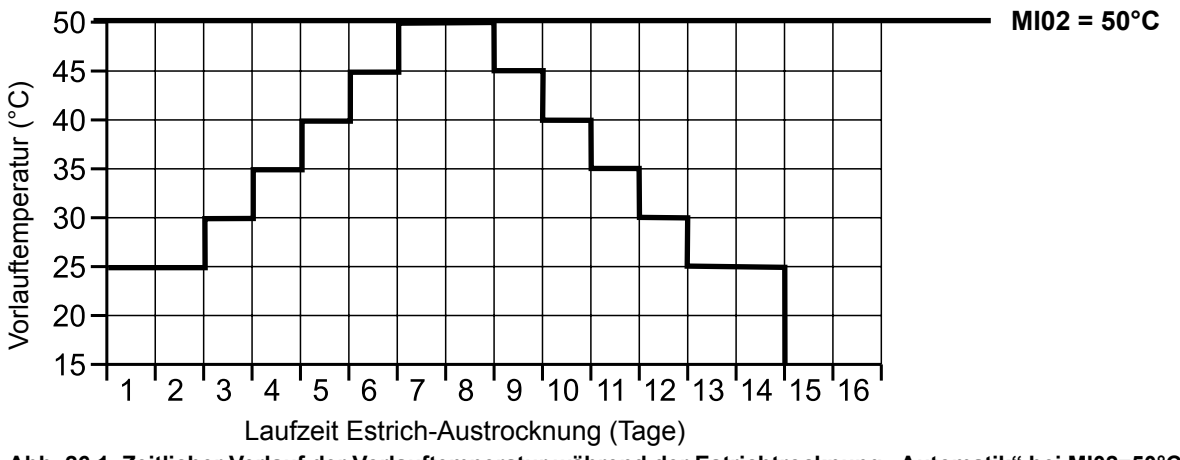

**Abb. 26.1 Zeitlicher Verlauf der Vorlauftemperatur während der Estrichtrocknung "Automatik" bei MI02=50°C**

## **26.4.3 Konstanttemperatur**

Der Mischerkreis wird auf die fest eingestellte minimale Temperatur MI01 konstant geregelt.

## **26.4.4 Laufzeit Funktionsheizen (Tage)**

Für die ersten 3 Tage bleibt die Vorlaufsolltemperatur auf 20°C konstant. Die Tage 4-7 werden auf MI02 Max. Mischerkreistemperatur geregelt.

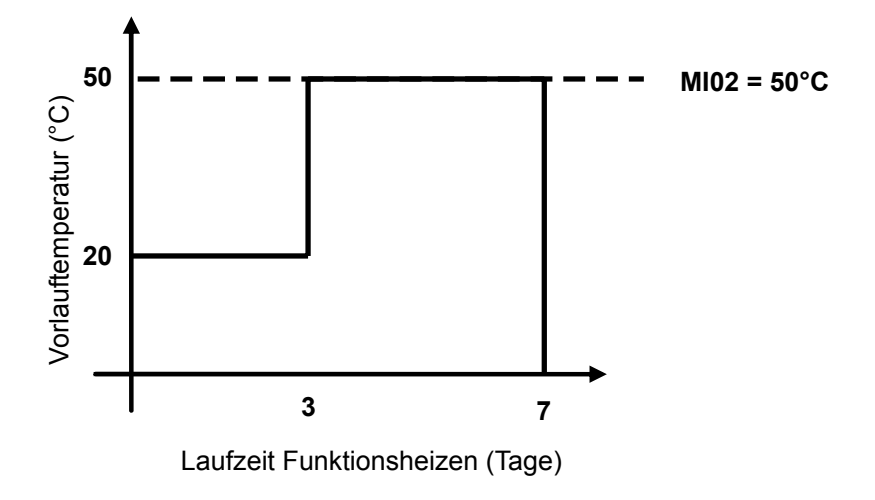

**Abb. 26.2 Zeitlicher Verlauf der Vorlauftemperatur Mischerkreis während Funktionsheizen.**

## **26.4.5 Estrichtrocknung Zeitprogramm Mischerkreis**

Im Menü Fachmannebene "Mischer 1" wird bei Auswahl der Estrichoption Zeitprogramm das Menü Fachmannebene um den Punkt "Estrichtr. Zeitprog." erweitert. Aktiviert man den Punkt "Estrichtr. Zeitprog." wird folgende Seite geöffnet:

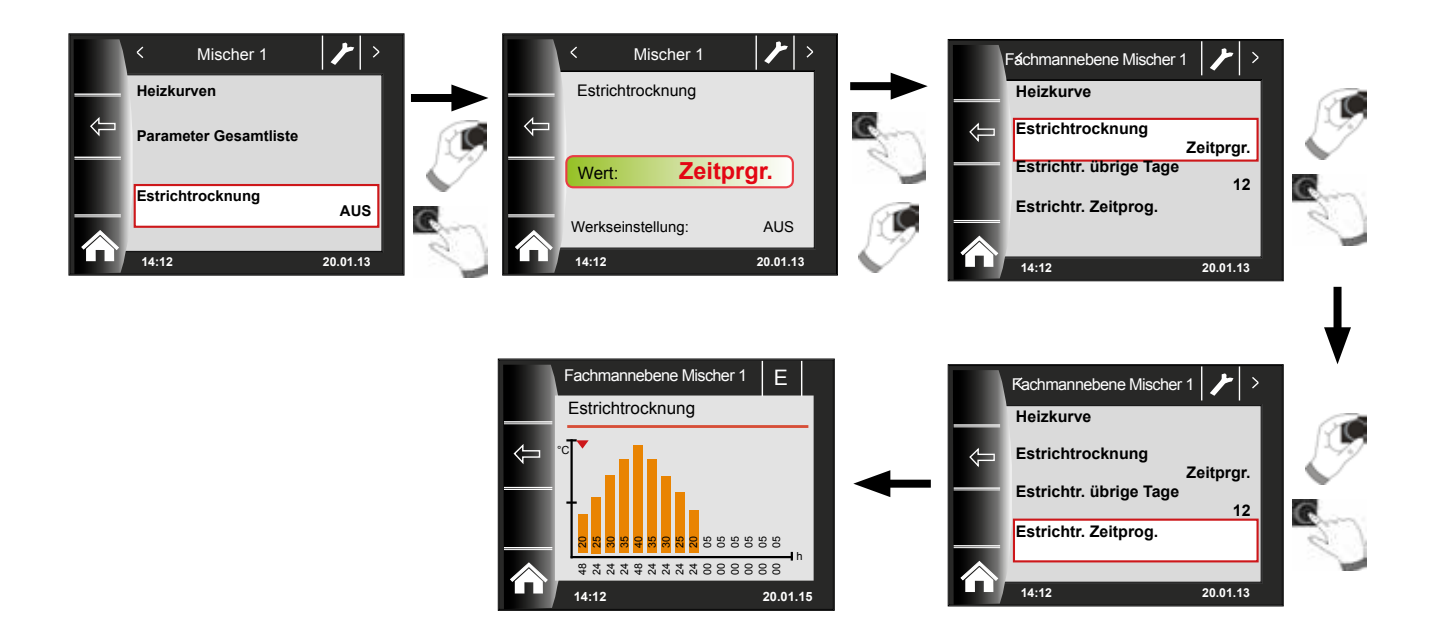

Mithilfe des Zeitprogramms können 15 verschiedene Temperaturen und Heizzeiten bestimmt werden.

Unter den Balken wird die Laufzeit in Stunden angegeben, wie lange die im Balken angegebene Temperatur gehalten werden soll. Durch Drehen des Drehtasters wird der rote Pfeil über den Balken bewegt, durch Drücken und Drehen des Drehtasters können die Werte des Balken verändert werden.

Durch nochmaliges Drücken werden die Einstellungen gespeichert und im Diagramm dargestellt.

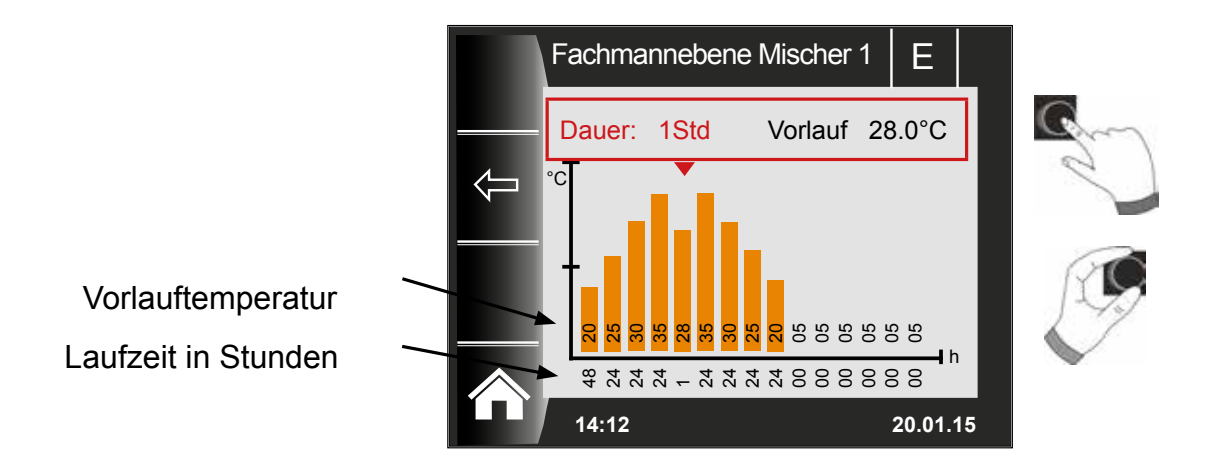

**Die Voreinstellungen der Estrichtrocknungskurve wird Abhängig von MI 01 Minimale Mischerkreistemperatur und MI 02 Maximale Mischerkreistemperatur bestimmt. Start ist MI 01 für 48h, danach wird die Temperatur bei der Estrichtrocknung jeweils um 5K für 24h erhöht bis MI 02 Maximale Mischerkreistemperatur erreicht wird. Diese wird 48h gehalten, danach werden wieder für 24h jeweils um 5K die Vorlauftemperaturen gesenkt. Am Ende der Estrichtrocknung wird die Minimale Mischerkreistemperatur für 48h gehalten. Alle Einstellungen können jederzeit verändert werden.**

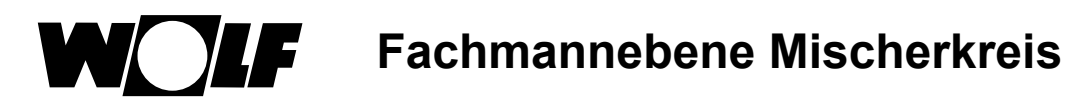

#### **Während der Estrichtrocknung wird die Vorlauftemperatur überwacht.**

Liegt diese in einem Heizpunkt länger als 10% der eingestellten Zeit 3K unter der eingestellten Temperatur wird dieser Heizpunkt als n.i.O gekennzeichnet. Dieser wird in der Statusseite als roter Balken dargestellt.

Erreicht die Vorlauftemperatur den geforderten Wert, so wird dieser Heizpunkt grün dargestellt.

So lange die Estrichtrockung aktiv ist, wird in der Statusseite Mischer eine Übersichtstabelle mit dem aktuellen Status der Estrichtrocknung angezeigt.

Nach dem beenden der Estrichtrocknung kann über Taste 3 die Übersicht bestätigt werden, danach wird die Standardstatusseite angezeigt.

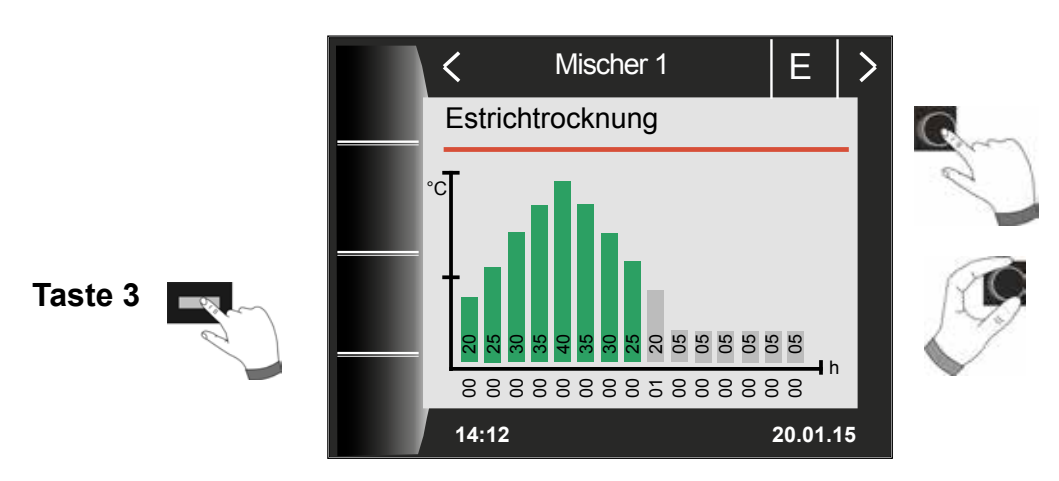

## **26.4.6 Datenaufzeichnung Estrichtrocknung**

Befindet sich während der Estrichtrocknung eine micro SD oder SDHC (max.32GB) Karte im Slot, werden folgende Werte aufgezeichnet.

Datum, Uhrzeit, Vorlauftemperatur DHK, Vorlauftemperatur Mischer1, Vorlauftemperatur Mischer2, Vorlauftemperatur Mischer3, Vorlauftemperatur Mischer4, Vorlauftemperatur Mischer5, Vorlauftemperatur Mischer6, Vorlauftemperatur Mischer7, Kesseltemperatur, Rücklauftemperatur Modulationsgrad Heizgerät, HK Solltemperatur, Mischer1 Solltemperatur, Mischer2 Solltemperatur, Mischer3 Solltemperatur, Mischer4 Solltemperatur, Mischer5 Solltemperatur, Mischer6 Solltemperatur, Mischer7 Solltemperatur, Kesselsolltemperatur.

Es wird jede Sekunde in die Datei FLOORDR.TXT eine Datenreihe gespeichert, die Aufzeichnung dauert bis die Estrichfunktion beendet wird. Bei allen nicht vorhandenen Meßgrößen wird der Ersatzwert -3276 gespeichert.

Im folgenden wird eine Beispieldatei dargestellt. Diese Datei kann am PC mit Excel weiterverarbeitet werden.

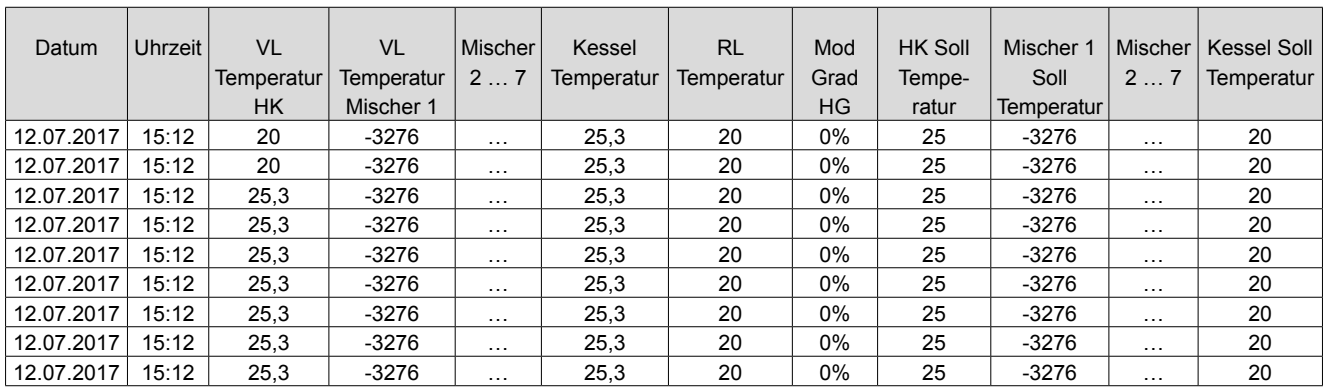

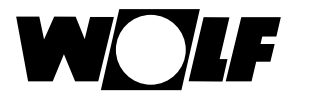

**Fachmannebene Solar**

# **27 Fachmannebene Solar**

Das Menü Solar wird nur angezeigt, wenn ein Solarmodul angeschlossen ist.

Über das Bedienmodul BM-2 können die Parameter des Solarmodules (z. B. Einschaltdifferenz, Ausschaltdifferenz) eingestellt werden.

Nach der Auswahl des Parameters werden die Daten aus dem Solarmodul ausgelesen und nach einer Wartezeit bis zu ca. 5s im Display angezeigt.

▶ Beachten Sie die Hinweise und Einstellmöglichkeiten der Parameter in der Montageanleitung **des Solarmodules.**

### **27.1 Relaistest Solar**

Nach Eingabe des Fachmanncodes kommt man in die Fachmannebene.

Durch Drehen und Drücken kann der Relaistest aufgerufen und die verschiedenen Ausgänge bzw. Aktoren manuell betätigt werden.

Nach dem Verlassen des Menüs oder beim Deaktivieren aller Ausgänge wird wieder in den Automatikbetrieb gewechselt. Es muss mindestens ein Ausgang aktiv sein, damit die eingestellten Werte übernommen werden.

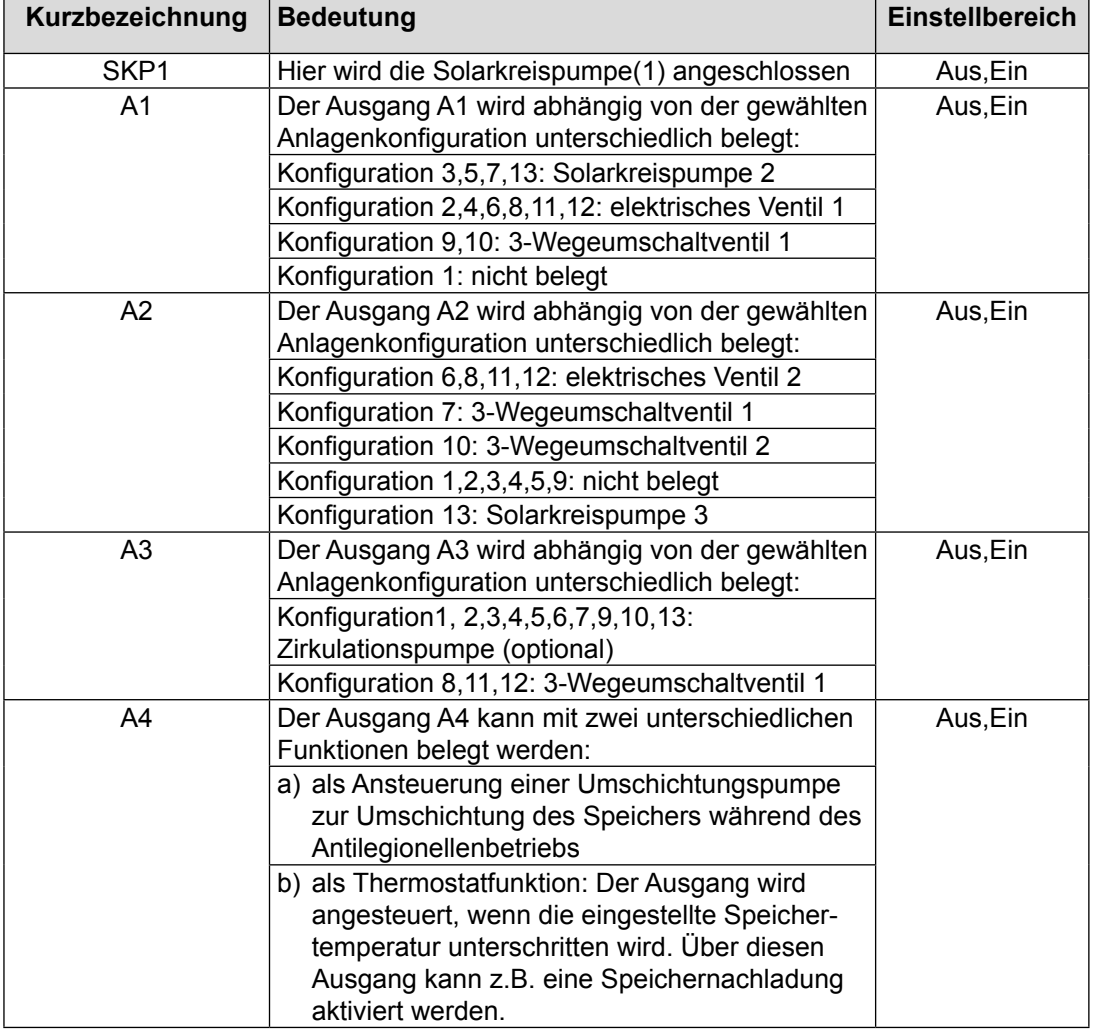

Die Ausgänge A1 bis A4 können nur ausgewählt werden wenn das BM-2 Solar an ein SM2-2 angeschlossen wurde. Bei einem SM1-2 Modul steht nur der Menüpunkt SKP1 zur Verfügung.
#### **27.2 Parameter Gesamtliste Solarmodul**

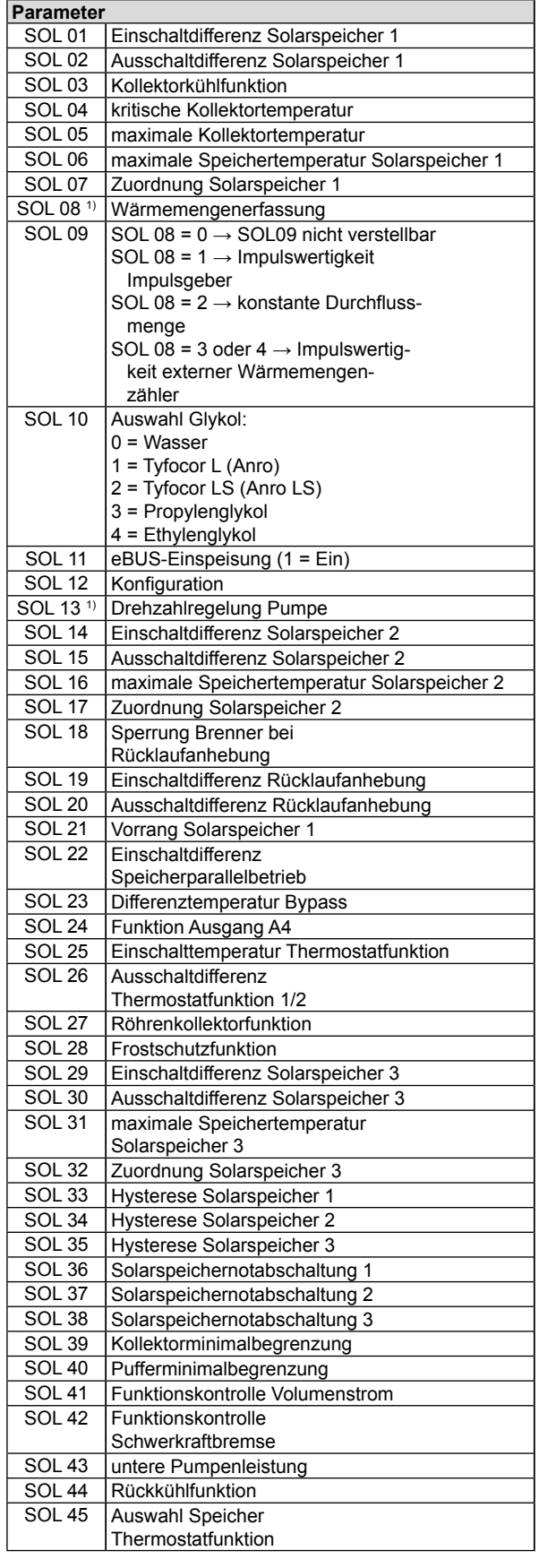

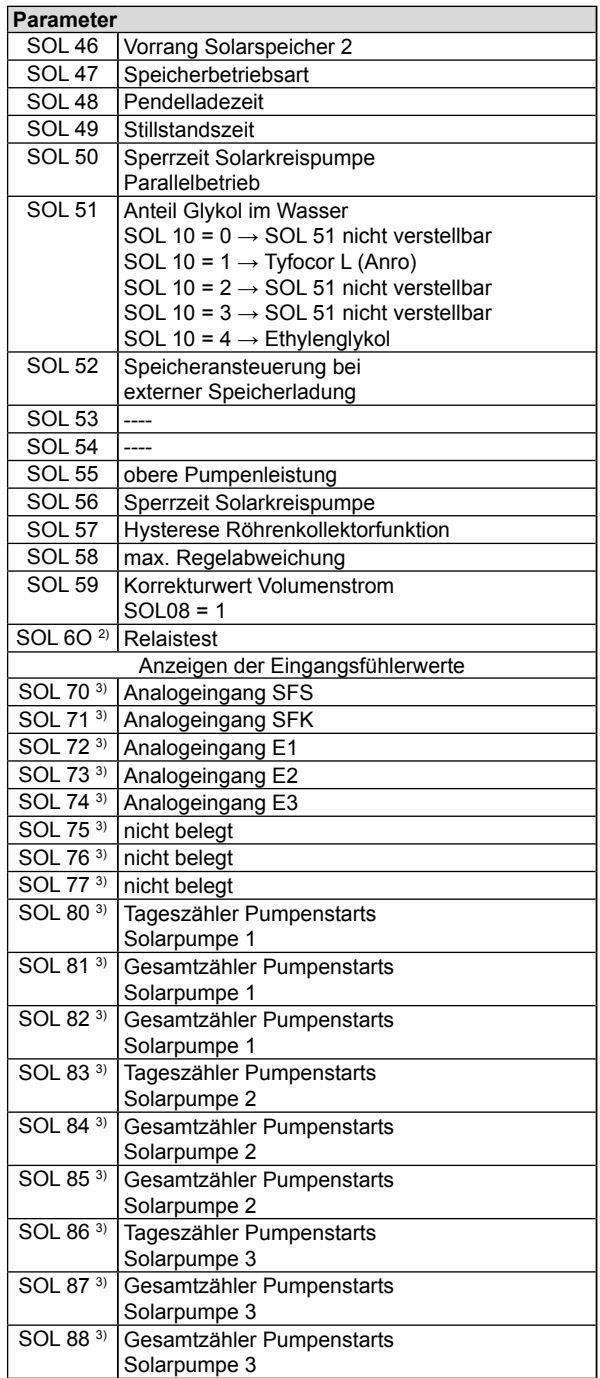

- <sup>1)</sup> Die Parametereinstellungen SOL 08 = 5 oder SOL 13 = 2 sind derzeit funktionslos. Werden die Parametereinstellungen SOL 08 = 5 oder SOL 13 = 2 versehentlich eingestellt, kann es zu einem Fehlercode führen. Daraufhin den Parameter wieder ändern und die Anlage neu starten.
- <sup>2)</sup> Zu finden im BM-2 unter: Hauptmenü → Fachmannebene → Solar → Relaistest Zu finden im BM-2-Solar unter: Hauptmenü → Fachmannebene → Relaistest
- 3) Zu finden im BM-2 unter: Hauptmenü  $\rightarrow$  Anzeigen  $\rightarrow$  Solar Zu finden im BM-2-Solar unter: Hauptmenü → Anzeigen

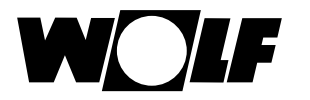

### **28 Fachmannebene Lüftungsgerät**

Ist kein CWL Excellent vorhanden, wird die Menüebene Lüftungsgerät nicht angezeigt.

Über das Bedienmodul BM-2 können die Parameter (z.B. Flow reduced, Flow normal) des Lüftungsgeräts eingestellt werden.

Einstellmöglichkeiten und Erklärung zu den einzelnen Parametern siehe Tabelle unten.

Nach der Auswahl des Parameters werden die Daten aus dem Lüftungsgerät ausgelesen und nach einer Wartezeit bis zu ca. 5s im Display angezeigt und können dann geändert werden.

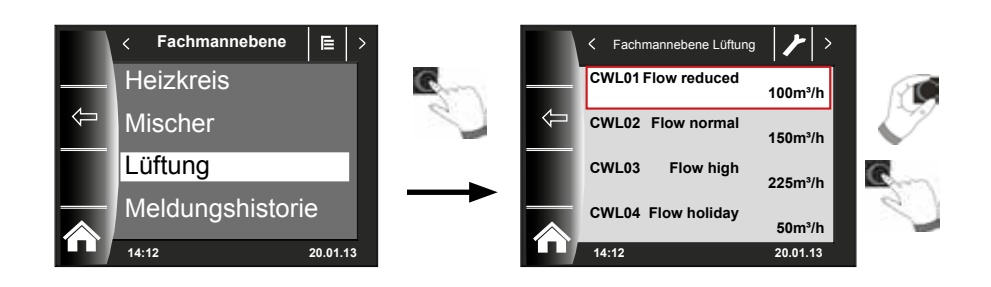

#### **Einstellmöglichkeiten CWL**

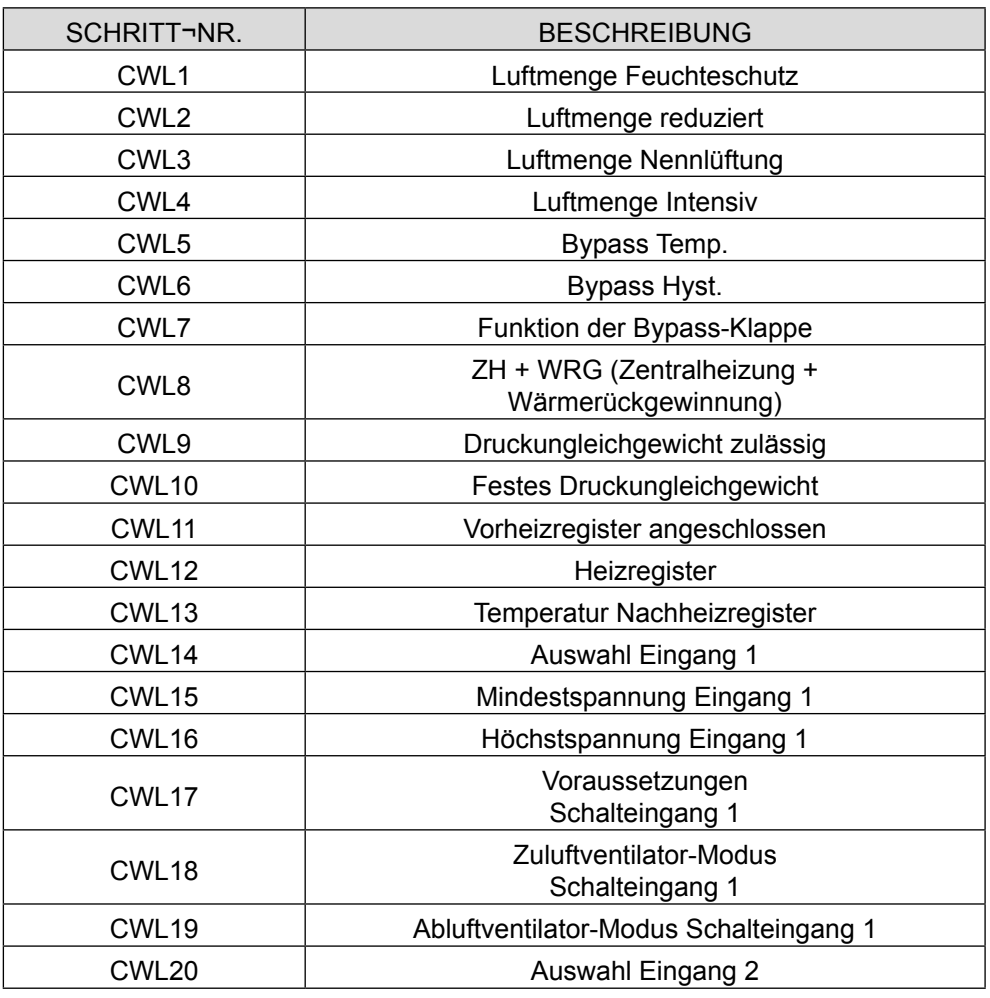

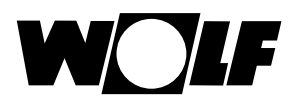

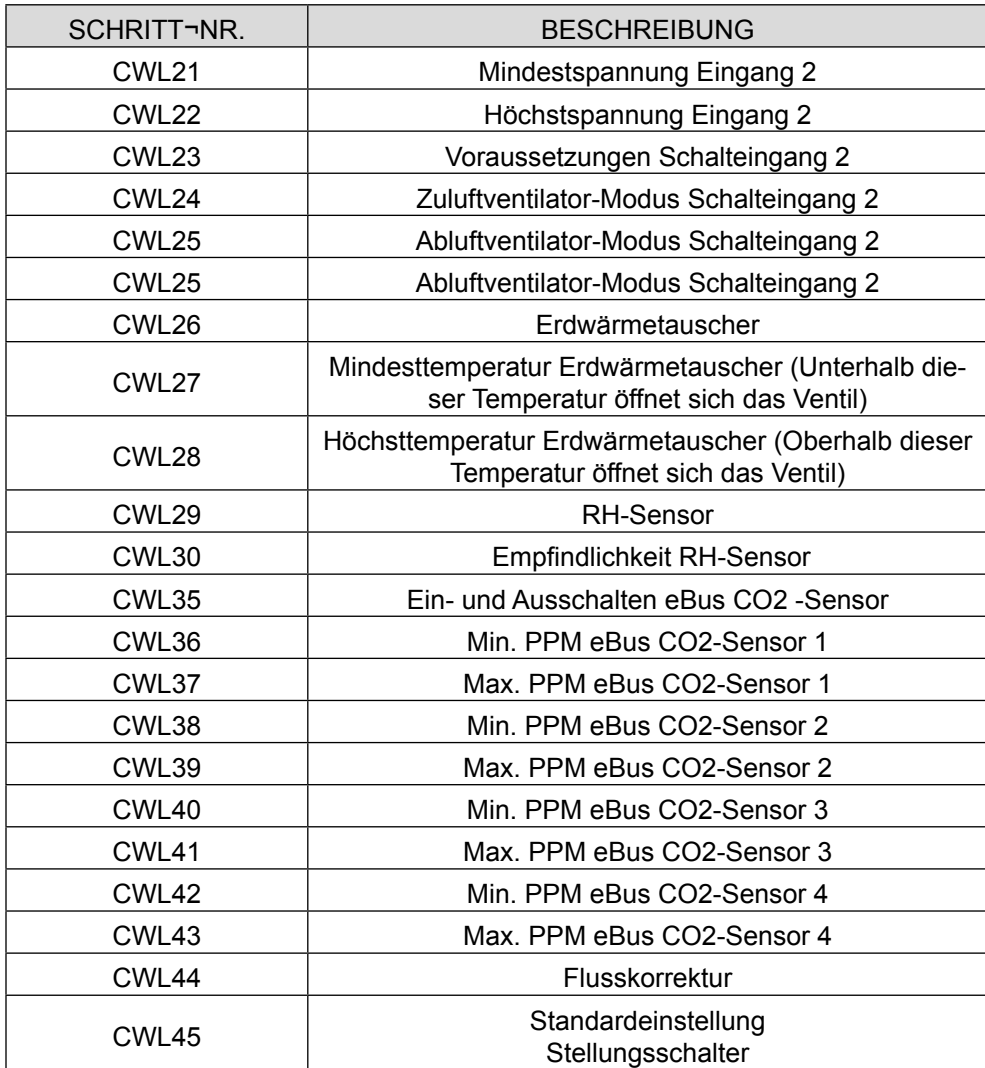

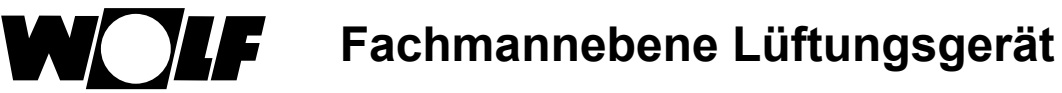

#### **Erklärung Statusseite Lüftungsgerät - Erweiterter Modus (siehe Kapitel 14)**

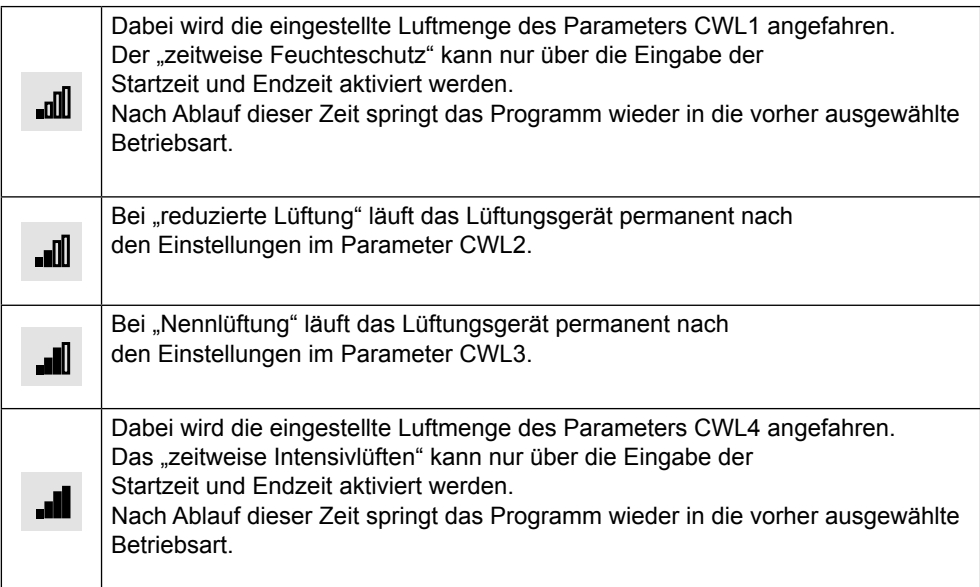

### **29 Fachmannebene Kühlkurve**

Die Split-Luft/Wasser-Wärmepumpe kann neben Heiz-/Warmwasserbetrieb in der Betriebsart Aktive Kühlung betrieben werden. Bei der Aktiven Kühlung wird die Kühlleistung der Wärmepumpe auf das Heizsystem übertragen.

Das Untermenü Kühlkurve in der Fachmannebene wird dann angezeigt, wenn unter Grundeinstellungen Aktive Kühlung aktiviert wurde.

Mithilfe der folgenden Tabelle und des folgenden Diagramms wird die Funktionalität der Kühlkurve beschrieben. Notwendige Vorgaben und Einstellhinweise zum Kühlbetrieb sind den jeweiligen Geräteanleitungen zu entnehmen.

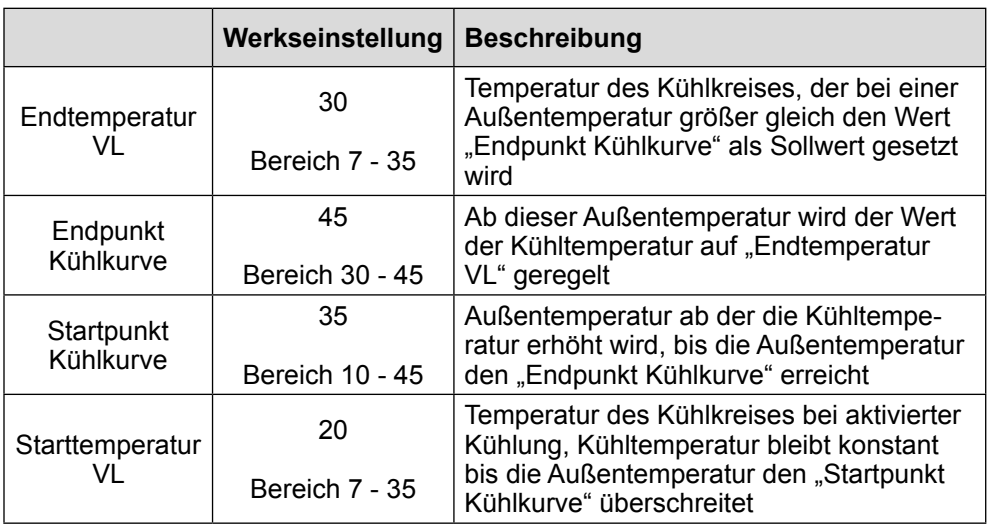

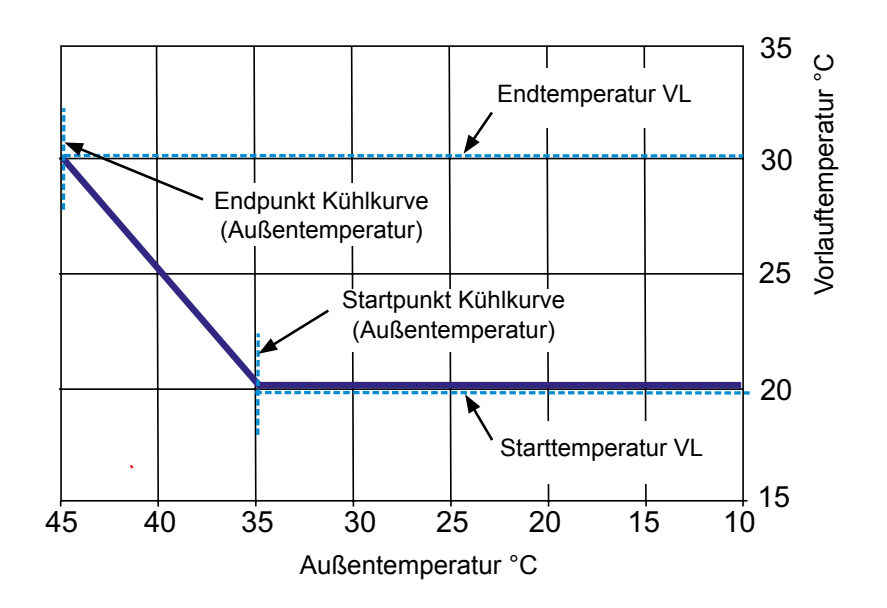

### **30 Fachmannebene Meldungshistorie**

Alle Störungen und Meldungen sind über Fehlercodes in der Meldungshistorie ablesbar und können im Bedarfsfall dem Techniker bereits am Telefon mitgeteilt werden. Dabei werden Störungen mit Beginn und Ende über Datum und Uhrzeit protokolliert. In vielen Fällen kann die Störung so am Telefon behoben werden, ohne dass ein Techniker vor Ort erforderlich ist. Eine schnelle Reaktion ist bei Heizungsanlagen von entscheidender Bedeutung.

Die Meldungshistorie zeichnet bis zu 40 Störungen auf.

Nach dem Fachmanncode durch Drehen und Drücken des Drehtasters die Meldungshistorie aktivieren.

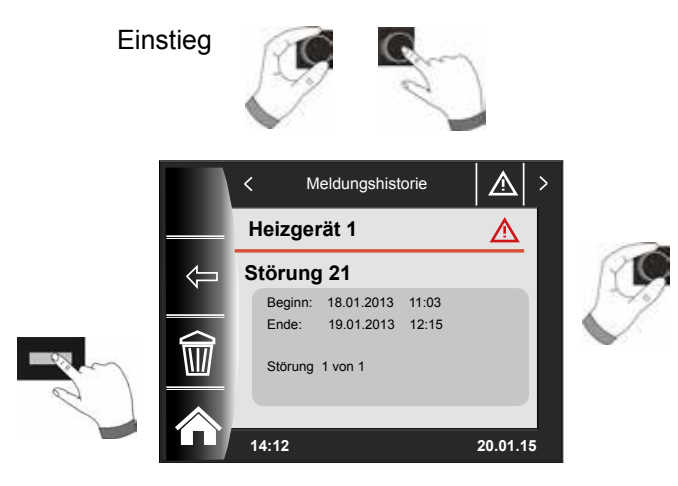

Durch Drehen können alle Fehlermeldungen angezeigt werden.

Nach Abschluss der Störbeseitigungen kann mit dem Taster "Papierkorb" die komplette Meldungshistorie gelöscht werden.

### **31 Temperaturanpassung -4 bis +4 / Sparfaktor**

### **31.1 Überblick**

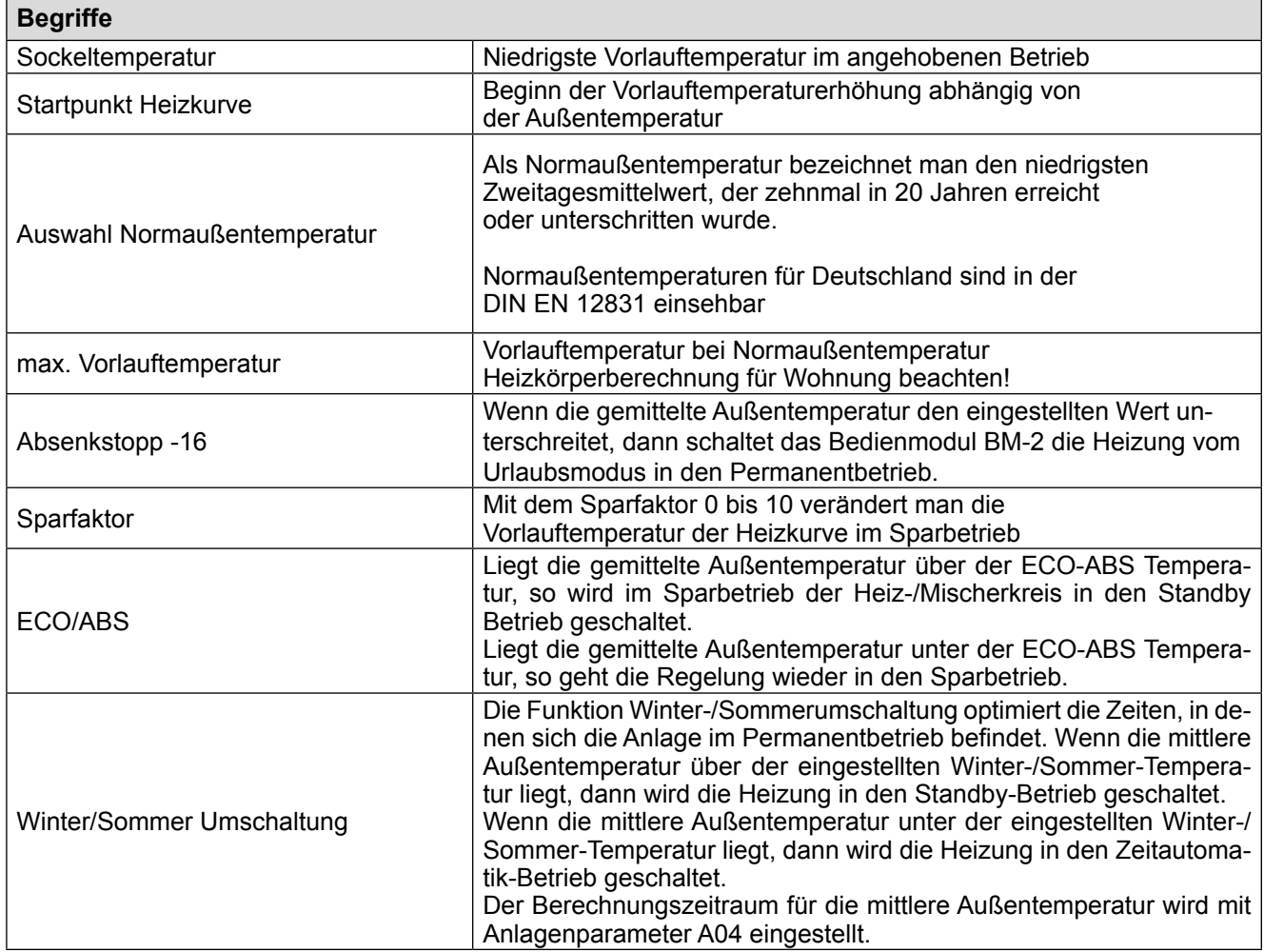

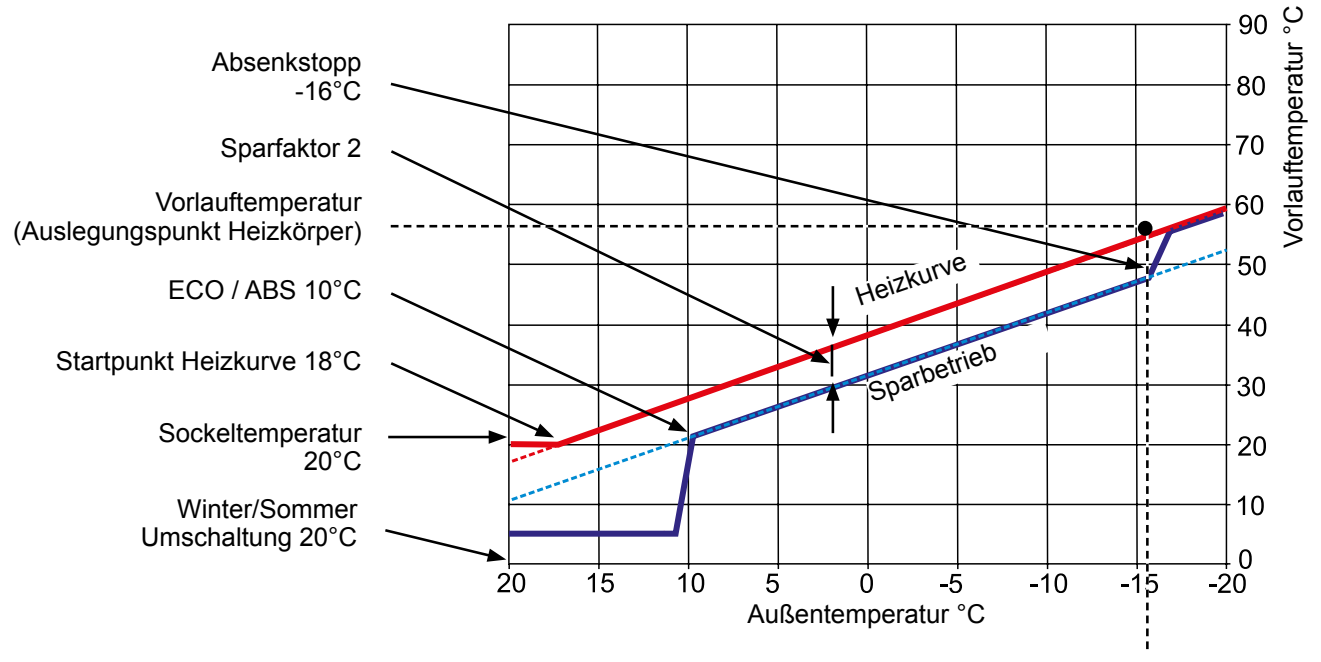

Normaußentemperatur -16

#### **31.2 Temperaturanpassung -4 ... +4 für Heizkreis**

**Mit der "Temperaturwahl -4...+4" (entspricht Temperaturkorrektur) verändert man die Vorlauftemperatur der Heizkurve im Permanentbetrieb folgendermaßen:**

#### **Heizkurve Heizkreis (Werkseinstellung):**

Sparfaktor 2 **Temperaturkorrektur 0**

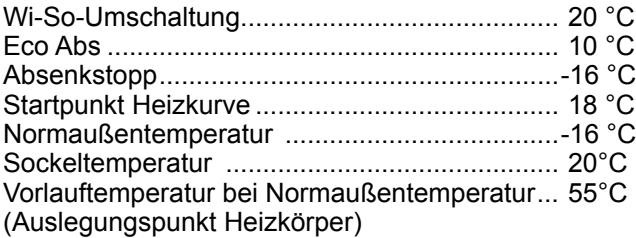

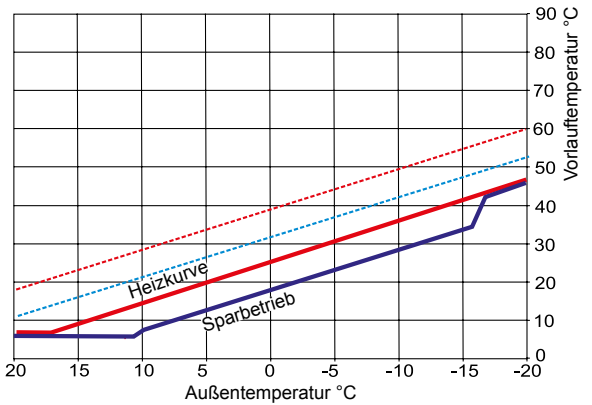

**Temperaturanpassung -4** Heizkurve Heizkreis wird abgesenkt

#### **Berechnung Temperaturanpassung -4 ... +4:**

#### **Formel:**

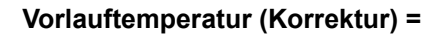

**Vorlauftemperatur Permanentbetrieb + (Vorlauftemperatur bei Normaußentemperatur - Sockeltemperatur) / 10 x Temperaturanpassung ( +/- 4)**

#### **Beispiel: Temperaturanpassung +2**

Bei einer Außentemperatur von -10°C ergibt sich nach der Heizkurve im Permanentbetrieb eine Vorlauftemperatur von 48,2 °C.

Vorlauftemperatur bei Temperaturanpassung 2  $= 48,2^{\circ}$ C + (55 $^{\circ}$ C - 20 $^{\circ}$ C) / 10 x 2  $= 48.2$ °C + (35°C / 10) x 2  $= 48.2$ °C + 3.5K x 2  $= 48.2$ °C + 7K = 55,2°C

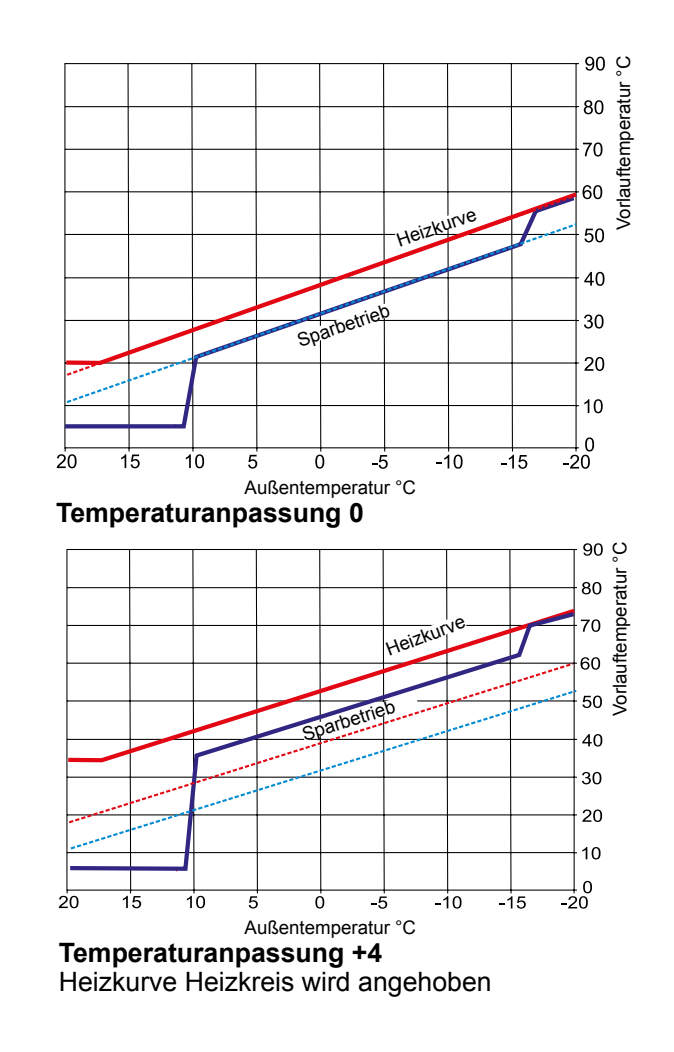

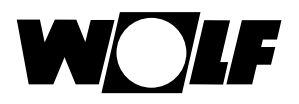

#### **31.3 Sparfaktor 0 bis 10 für Heizkreis**

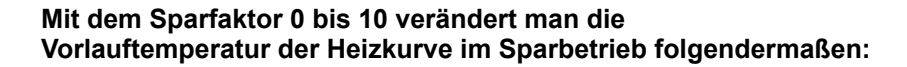

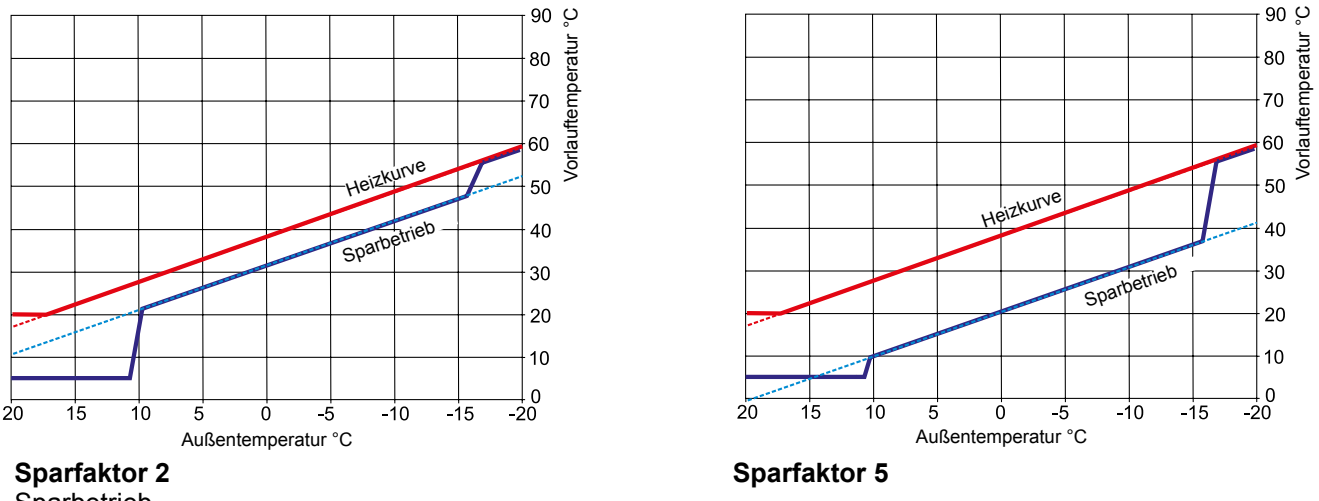

**Sparbetrieb** 

#### **Berechnung Sparfaktor:**

**Formel:**

**Vorlauftemperatur (Sparbetrieb) =** 

**Vorlauftemperatur Permanentbetrieb + (Vorlauftemperatur bei Normaußentemperatur - Sockeltemperatur) / 10 x (- Sparfaktor)**

#### **Beispiel: Sparfaktor 2**

Sockeltemperatur 20°C Startpunkt Heizkurve 18°C Außentemperatur Vorlauftemperatur bei Normaußentemperatur 55°C (Auslegungspunkt Heizkörper) Normaußentemperatur -10°C Sparfaktor 2 Temperaturwahl 0

Bei einer Außentemperatur von -10°C ergibt sich nach der Heizkurve im Permanentbetrieb eine Vorlauftemperatur von 48,2 °C.

Im Sparbetrieb ergibt sich folgende Vorlauftemperatur

Vorlauftemperatur im Sparbetrieb  $= 48,2^{\circ}$ C + (55 $^{\circ}$ C - 20 $^{\circ}$ C) / 10 x -2  $= 48,2^{\circ}$ C + (35 $^{\circ}$ C / 10) x (-2)  $= 48,2^{\circ}$ C + (3,5K x -2)  $= 48.2^{\circ}$ C - 7K = 41,2 $^{\circ}$ C

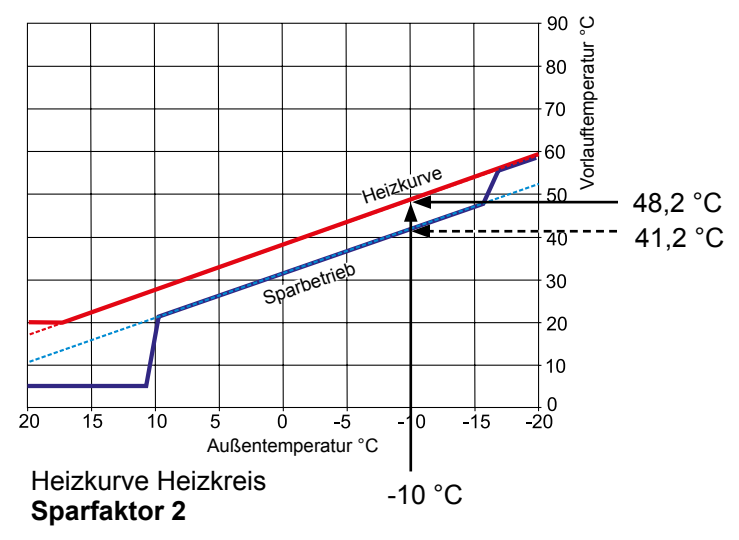

#### **31.4 Temperaturanpassung -4...+4 Mischerkreis**

**Mit der "Temperaturanpassung -4..+4" (entspricht Temperaturkorrektur) verändert man die Vorlauftemperatur der Heizkurve im Mischerkreis folgendermaßen (Vorgehensweise siehe Heizkreis):**

#### **Heizkurve Mischerkreis:**

Sparfaktor 2 **Temperaturanpassung 0**

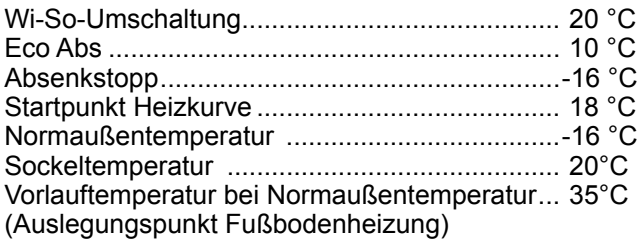

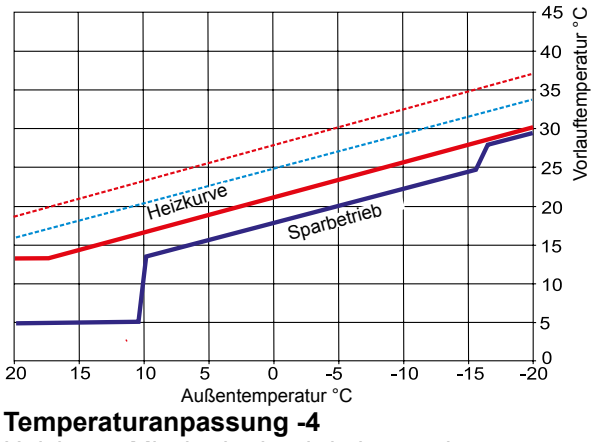

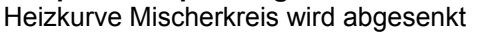

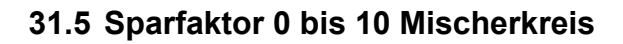

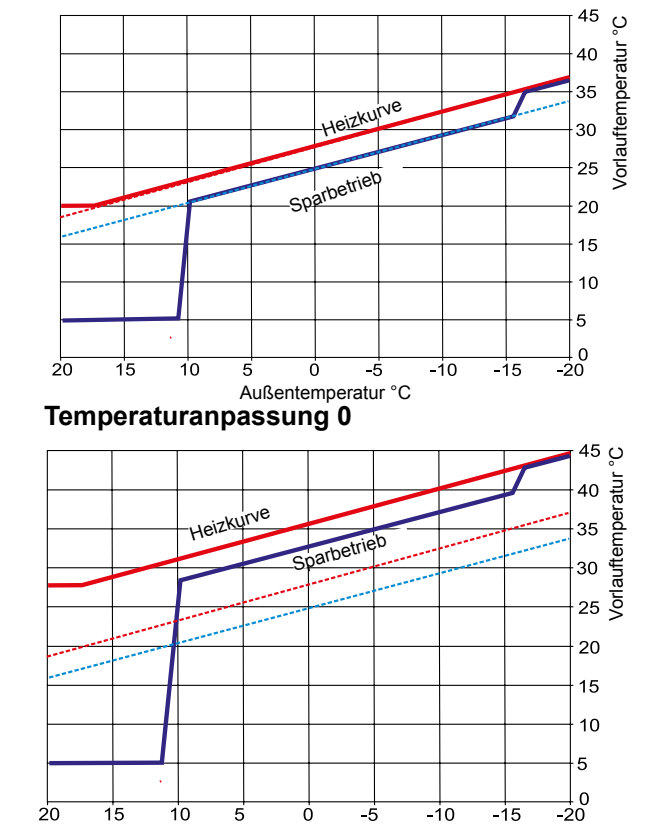

**Temperaturanpassung +4** Heizkurve Mischerkreis wird angehoben Außentemperatur °C

**Mit dem Sparfaktor 0 bis 10 verändert man die Vorlauftemperatur der Heizkurve im Sparbetrieb folgendermaßen (Vorgehensweise siehe Heizkreis):**

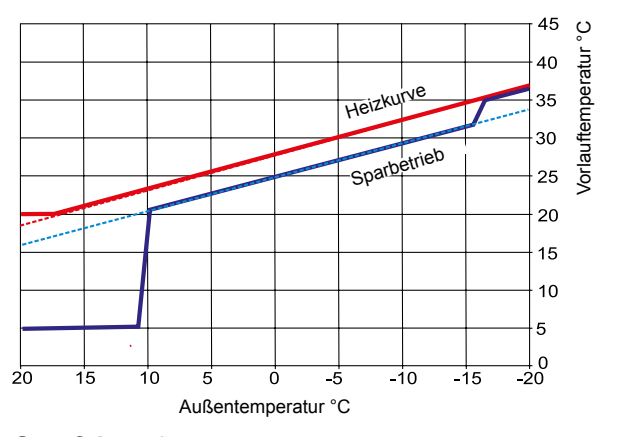

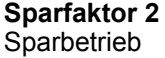

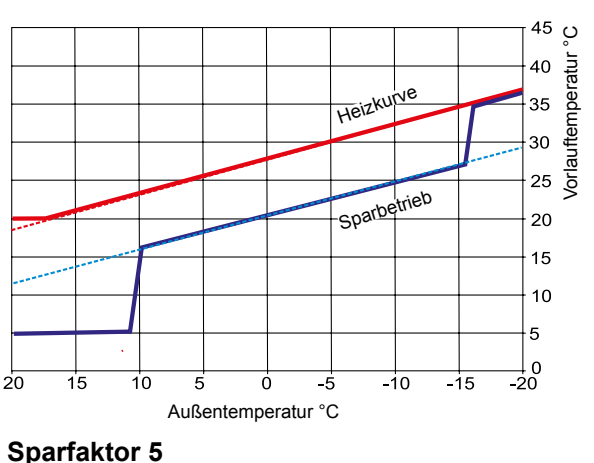

(nur im Sparbetrieb wird abgesenkt)

# **32 Überblick Symbole**

### **32.1 Symbole bei den Schnellstarttasten**

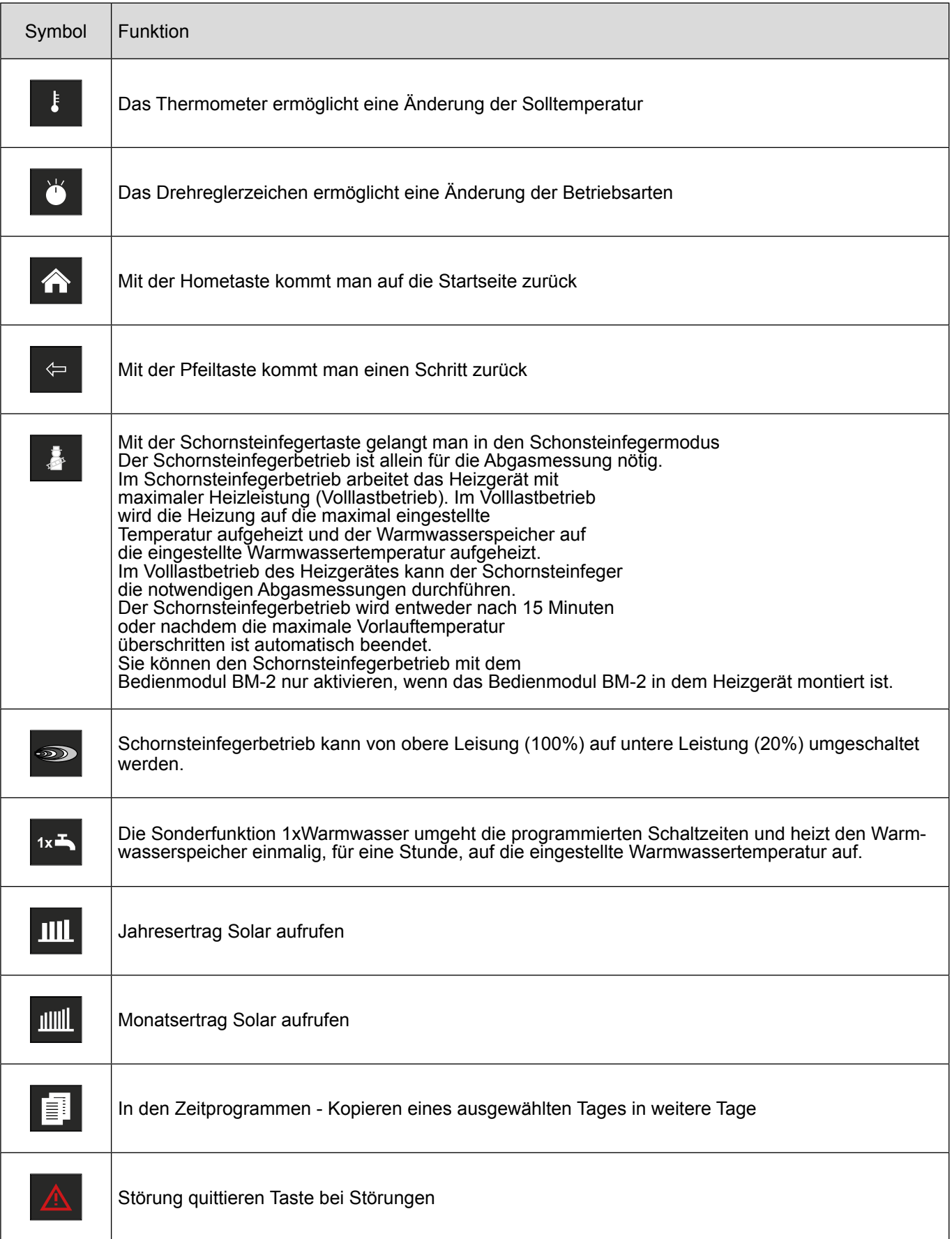

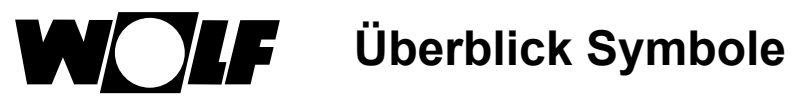

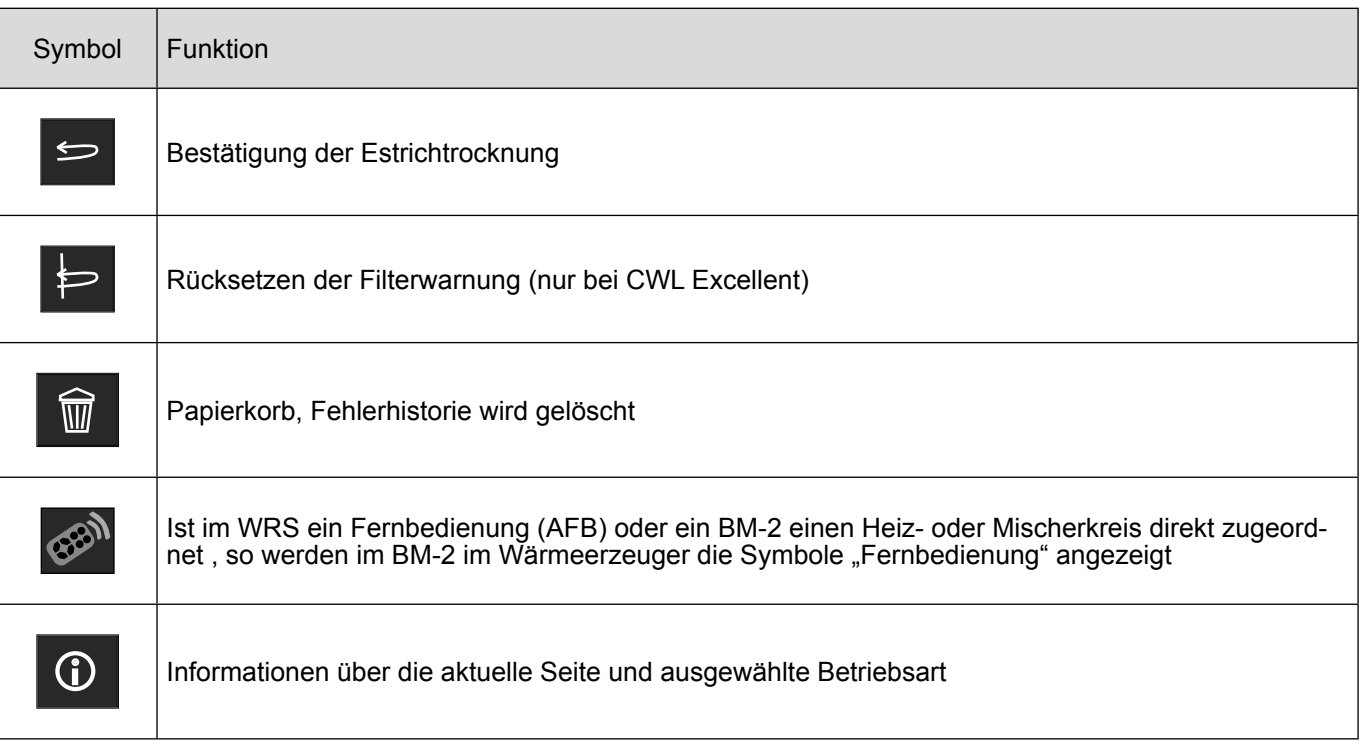

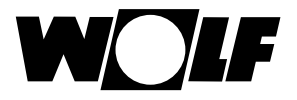

**Überblick Symbole**

# **32.2 Symbole der möglichen Änderungen mit Drehtaster**

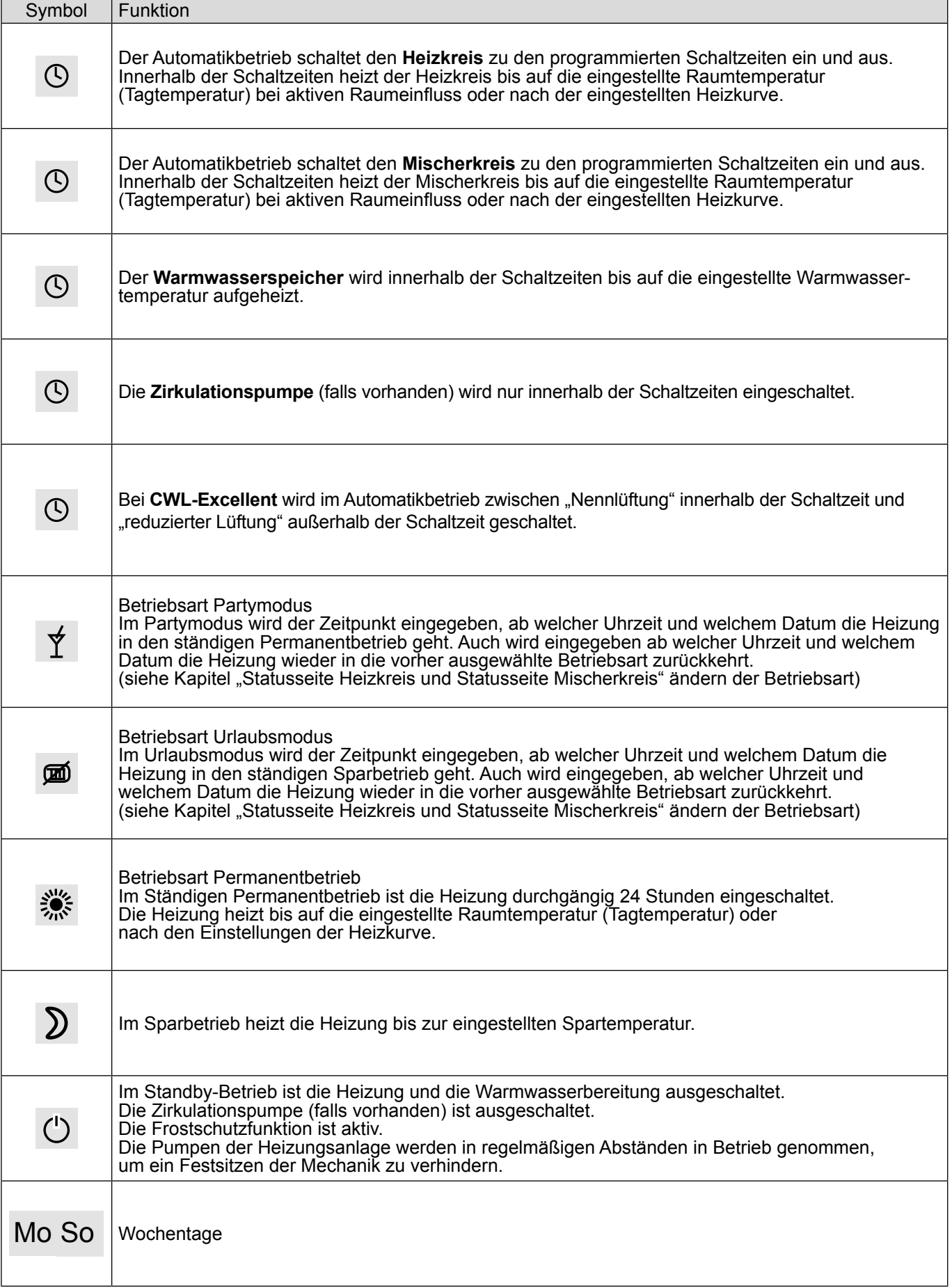

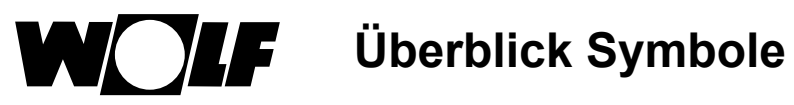

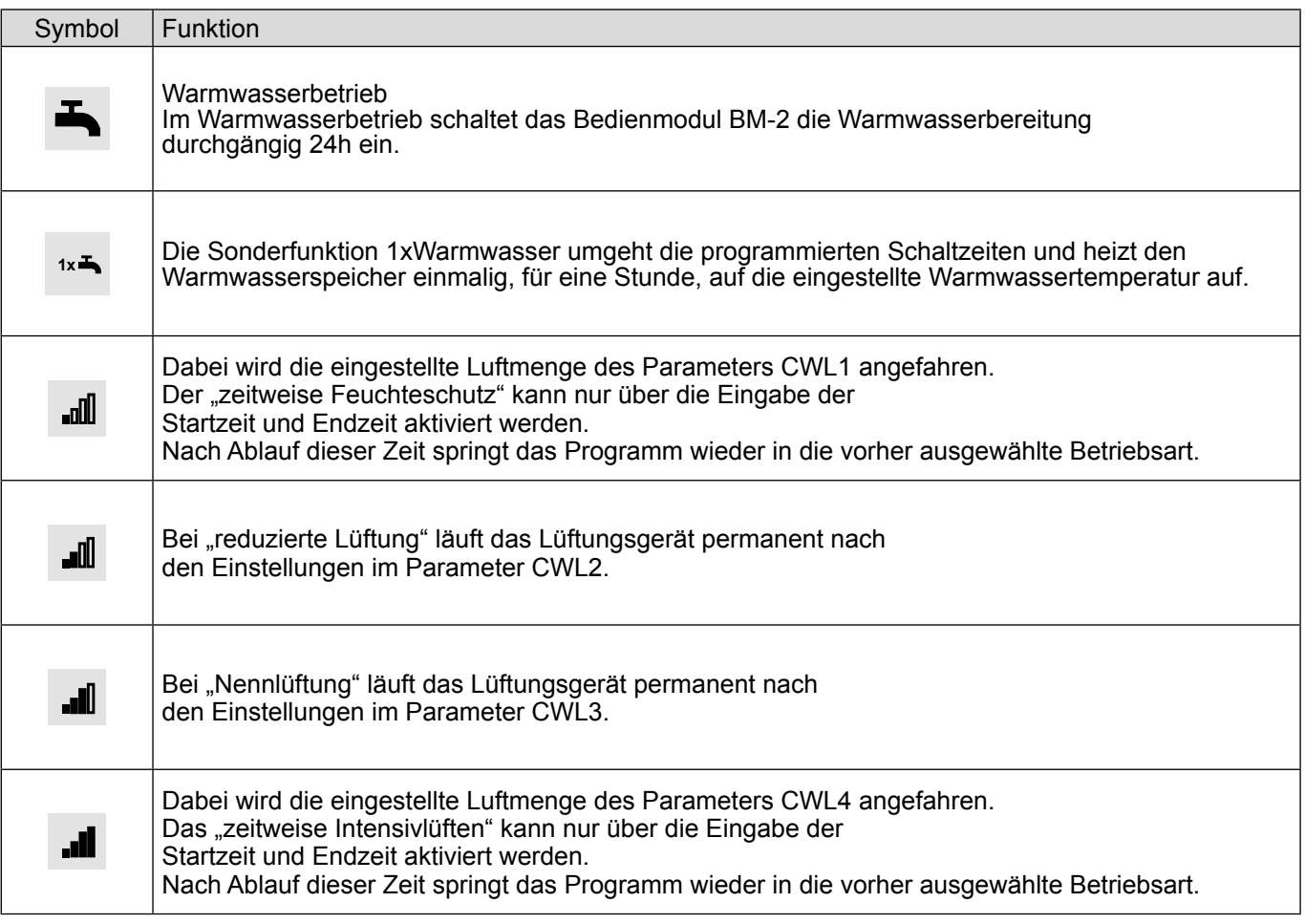

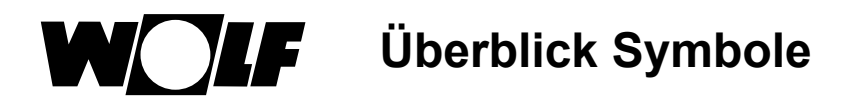

#### **32.3 Symbole in der Statusanzeige**

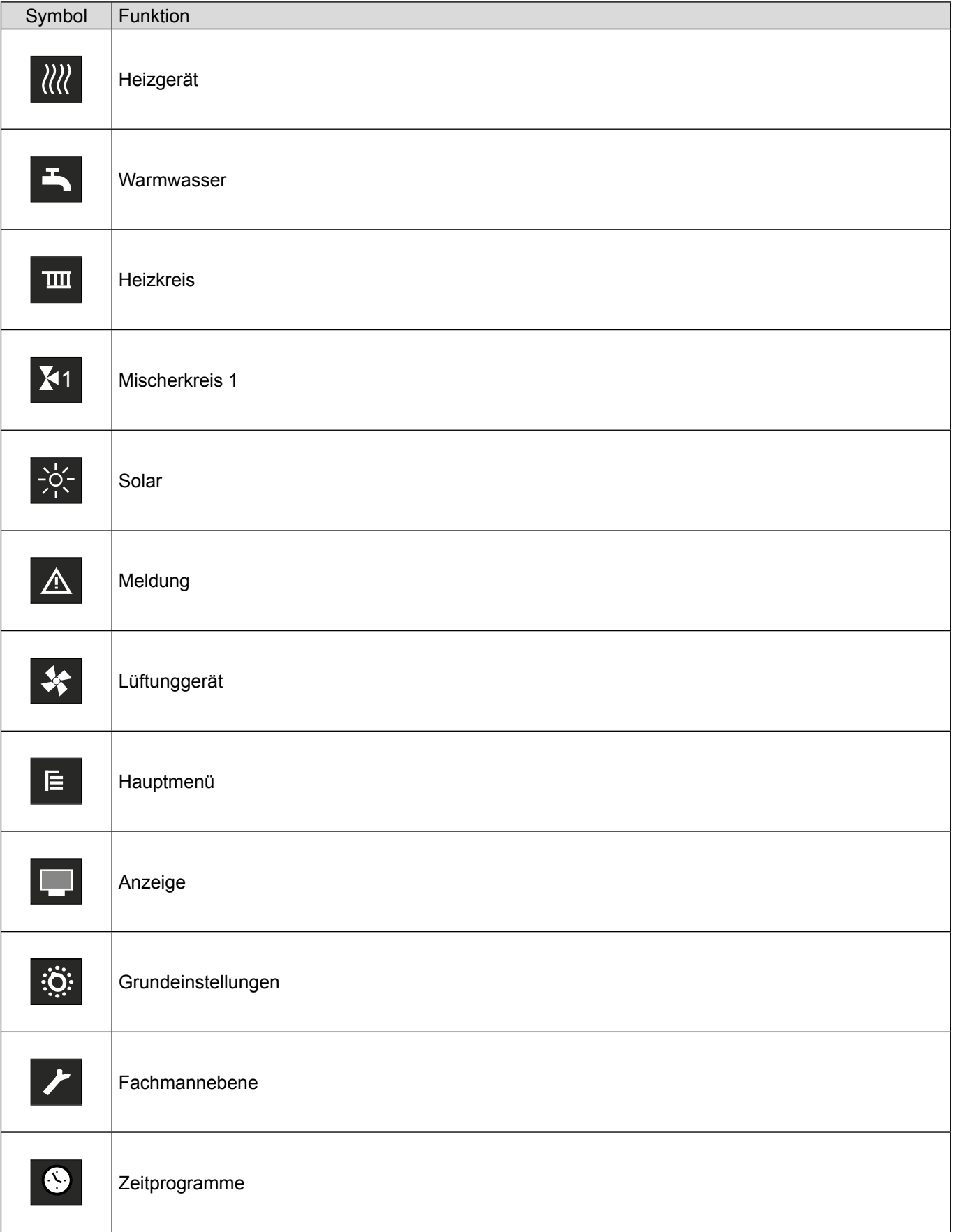

### **32.4 Symbole im Untermenü Zeitprogramme**

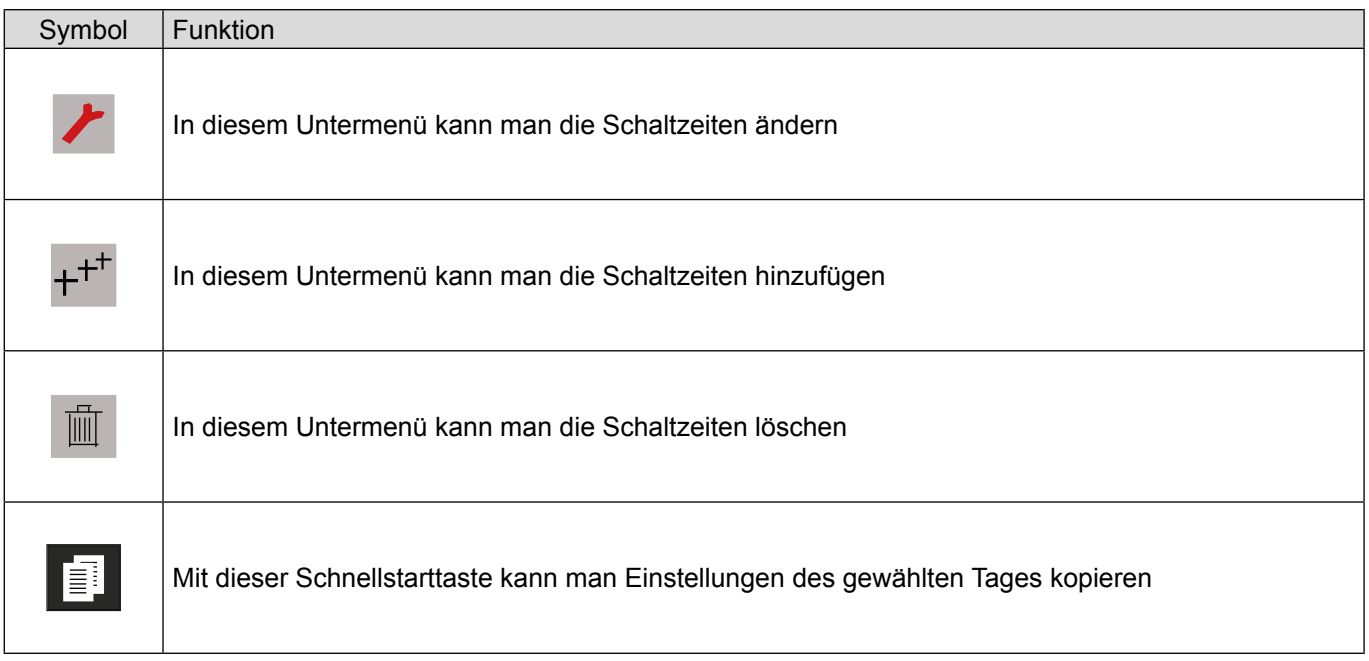

Symbol Brennerstufe im Heizgerät

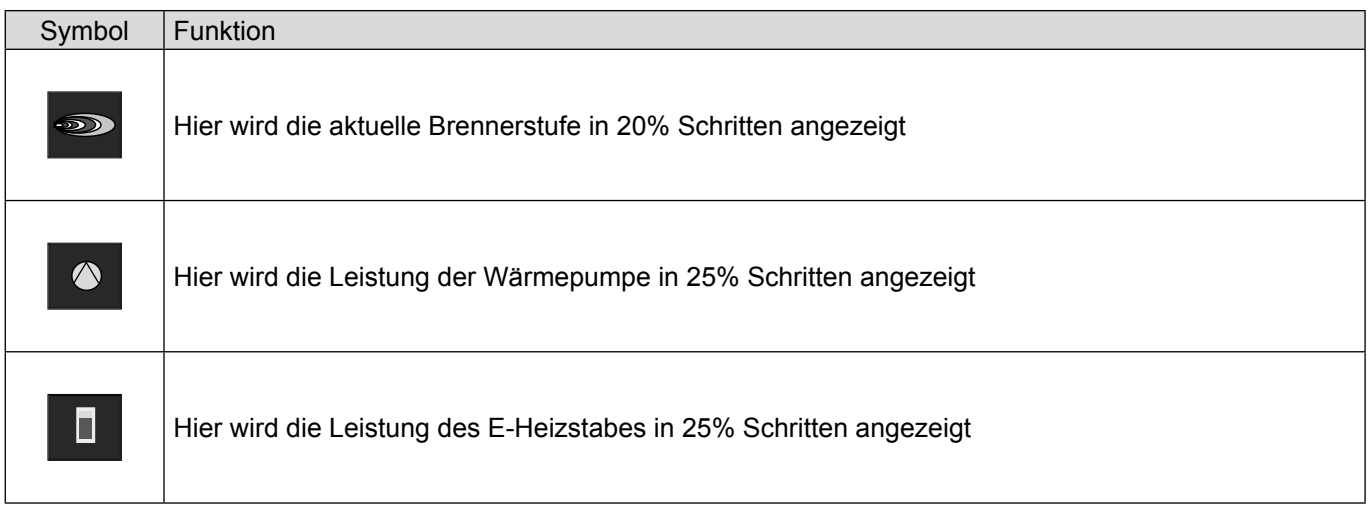

### **33 Außerbetriebnahme und Entsorgung**

#### **33.1 Außerbetriebnahme**

- f Gehen Sie bei der Außerbetriebnahme des Bedienmodules BM-2 in umgekehrter Reihenfolge wie bei der Montage vor.
- ► Entsorgen Sie das Bedienmodul BM-2 fachgerecht.

#### **33.2 Entsorgung und Recycling**

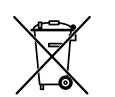

#### **Gerät**

Das Bedienmodul BM-2 gehört nach der Nutzungsdauer nicht in den Hausmüll.

▶ Sorgen Sie dafür, dass das Bedienmodul BM-2 sowie die die ggf. verwendeten Zubehöre einer ordnungsgemäßen Entsorgung zugeführt werden.

#### **Verpackung**

f Sorgen Sie dafür, dass die Verpackung des Bedienmodules BM-2 sowie der ggf. verwendeten Zubehöre einer ordnungsgemäßen Entsorgung zugeführt werden.

#### **33.3 Wartung / Reinigung**

Das Bedienmodul BM-2 ist wartungsfrei, bei der Reinigung dürfen keine Putzmittel verwendet werden. Bitte nur mit einem feuchten Tuch abwischen.

### **34 Hinweise zur Dokumentation**

#### **34.1 Mitgeltende Unterlagen**

Montageanleitung für den Fachhandwerker - Bedienmodul BM-2 Bedienungsanleitung für den Benutzer - Bedienmodul BM-2 Montageanleitung des Heizgerätes

Gegebenfalls gelten auch die Anleitungen aller verwendeten Zubehörmodule und weiterer Zubehöre.

#### **34.2 Aufbewahrung der Unterlagen**

Der Anlagenbetreiber bzw. der Anlagenbenutzer übernimmt die Aufbewahrung aller Anleitungen.

▶ Geben Sie diese Montageanleitung sowie alle weiteren mitgeltenden Anleitungen an den Anlagenbetreiber bzw. den Anlagenbenutzer weiter.

#### **34.3 Gültigkeit der Anleitung**

Diese Montageanleitung gilt für das Bedienmodul BM-2.

#### **34.4 Übergabe an den Benutzer**

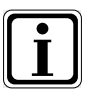

Der Benutzer der Heizungsanlage muss über die Handhabung und Funktion seiner Heizungsanlage unterrichtet werden.

- ► Übergeben Sie dem Anlagenbetrieber bzw. Anlagenbenutzer alle mitgeltenden Unterlagen
- ► Weisen Sie den Anlagenbenutzer darauf hin, dass die Anleitungen in der Nähe des Gerätes aufbewahrt werden sollten.
- ► Weisen Sie den Anlagenbenutzer darauf hin, dass er die mitgeltenden Unterlagen an den Nachfolger übergeben muss (z. B. bei Umzug).

#### **Einweisen in die Heizungsanlage**

- f Weisen Sie den Anlagenbenutzer darauf hin, wie er die Temperaturen und Thermostatventile energiesparend einstellen kann.
- Weisen Sie den Anlagenbetreiber bzw. den Anlagenbenutzer auf die Wartung der Heizungsanlage hin.

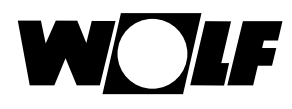

### **35 Technische Daten**

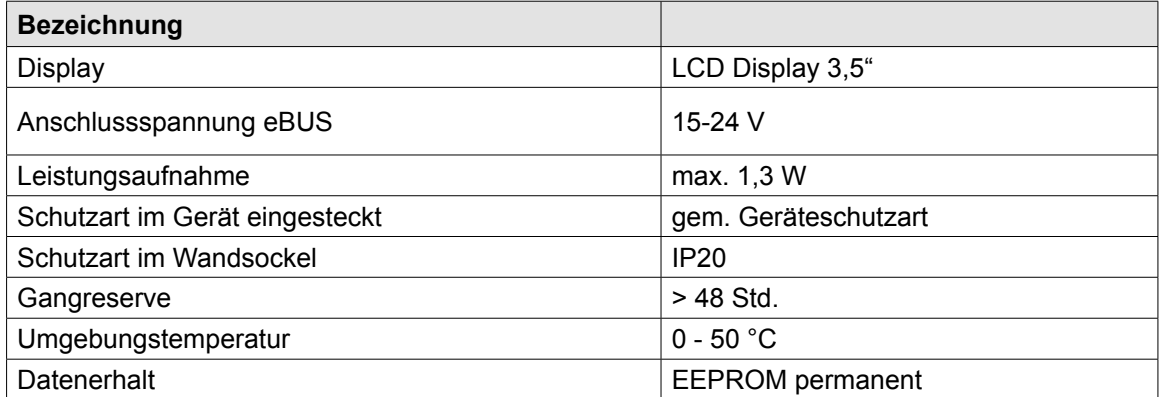

**Tab. 35.1 Technische Daten**

# **Störungen**

Ist eine Störung am Heizgerät oder Erweiterungsmodul vorhanden, wird diese mit einem Störcode im zugehörigen Bedienmodul angezeigt.

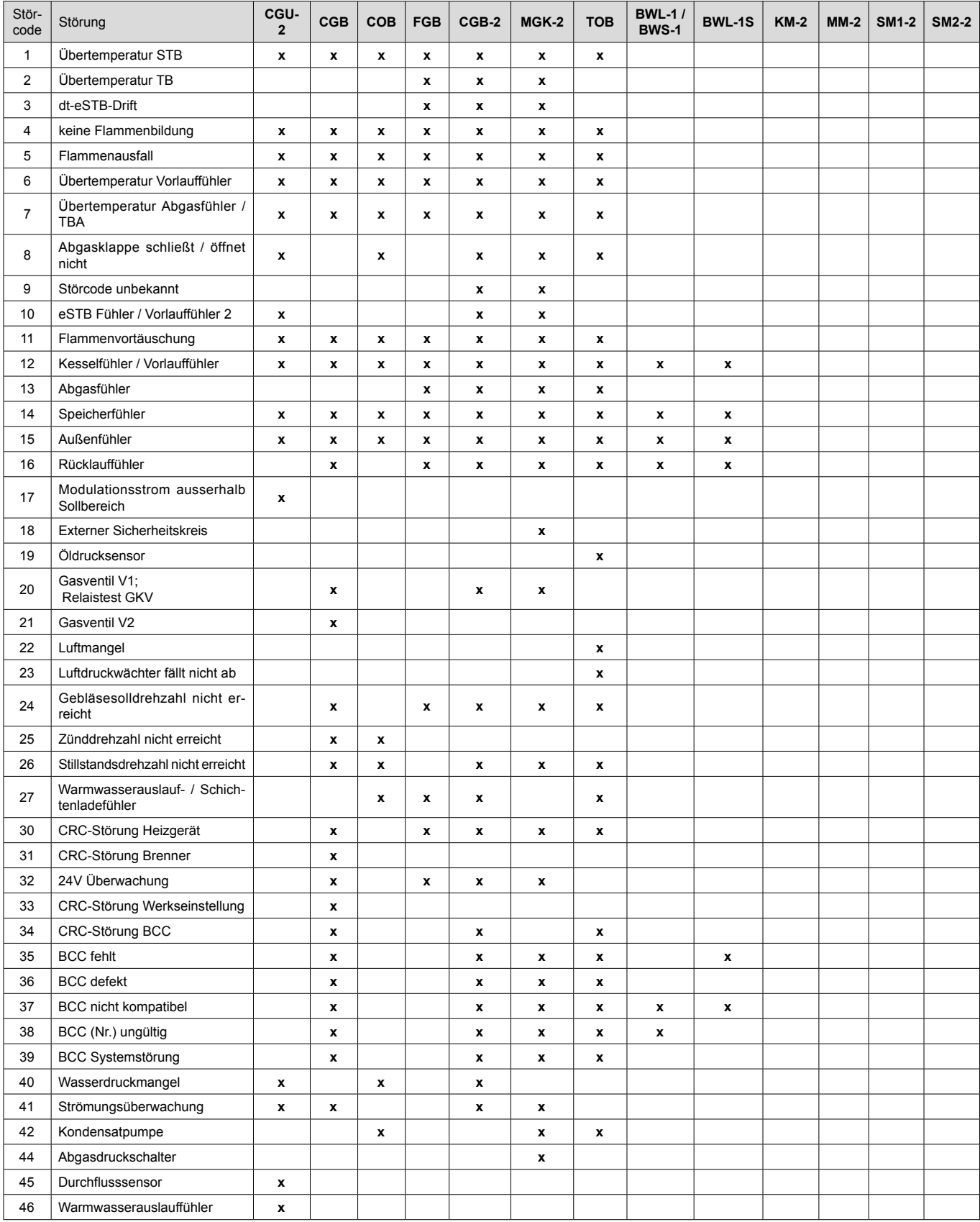

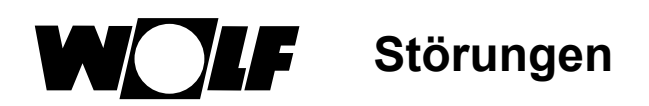

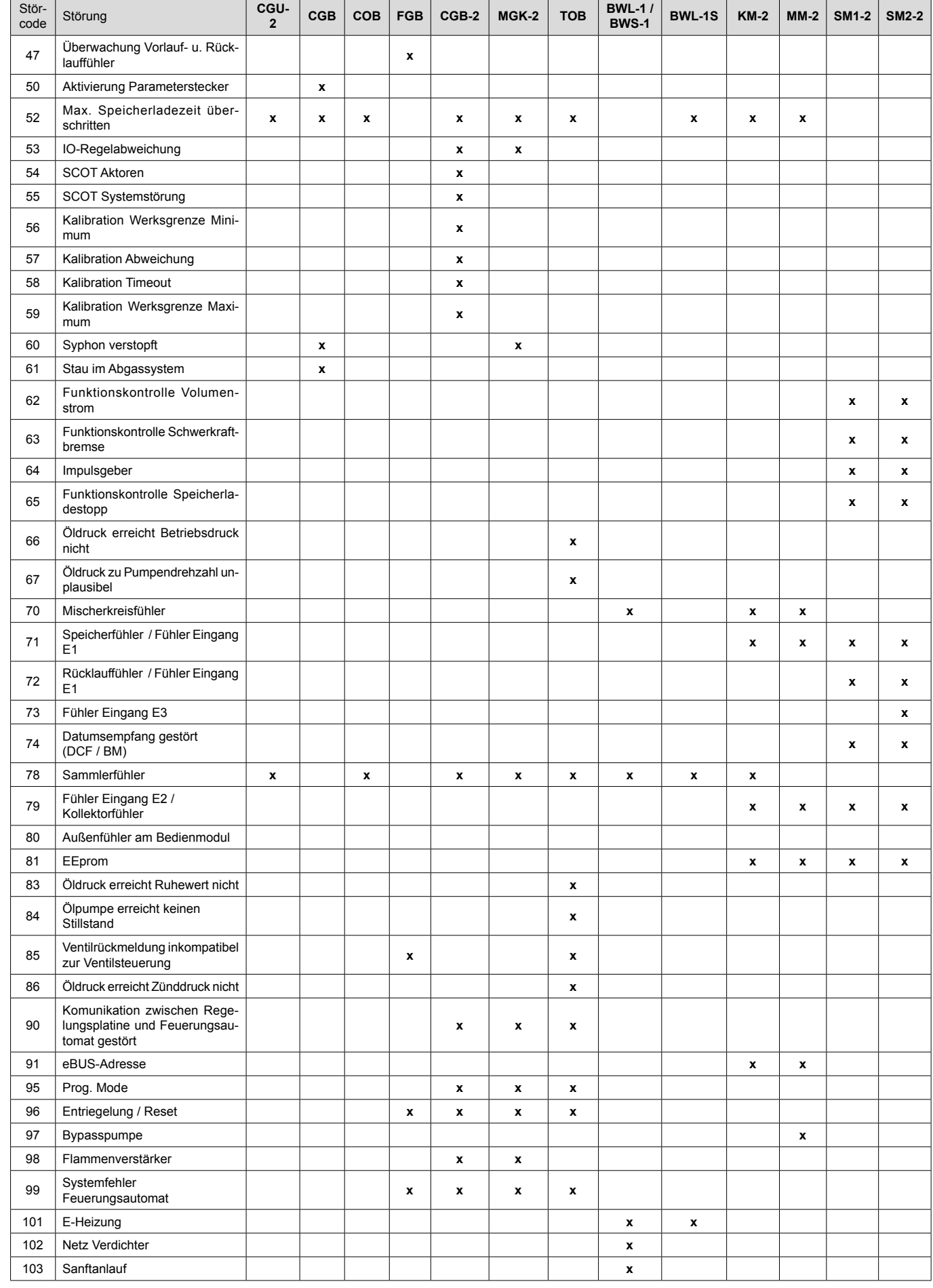

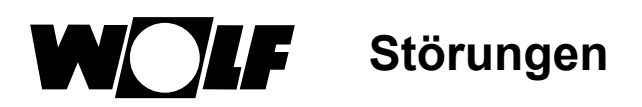

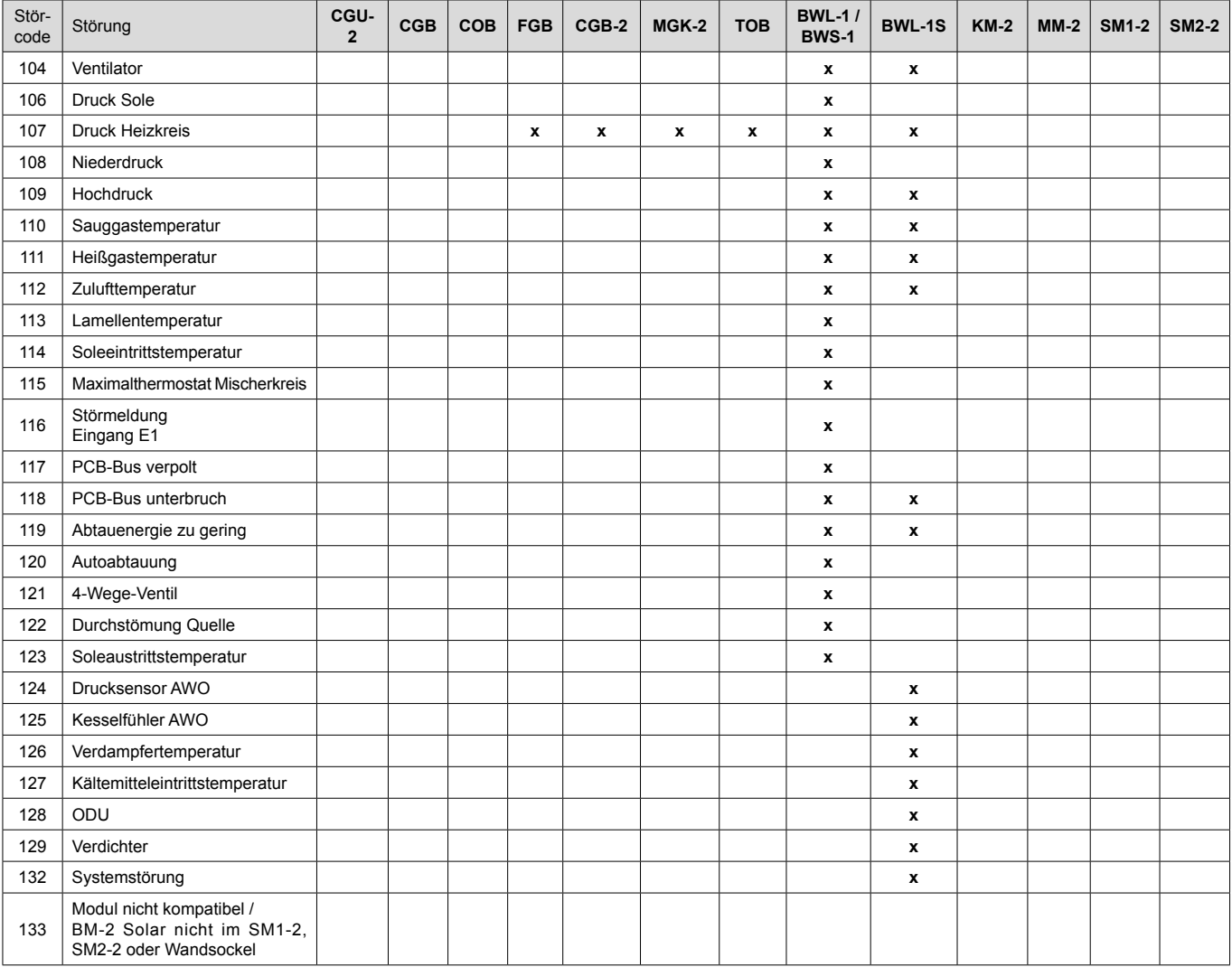

## **Warnmeldungen**

F

Ist eine Warnmeldung am Heizgerät oder Erweiterungsmodul vorhanden, wird diese mit einem Warncode im zugehörigen Bedienmodul angezeigt.

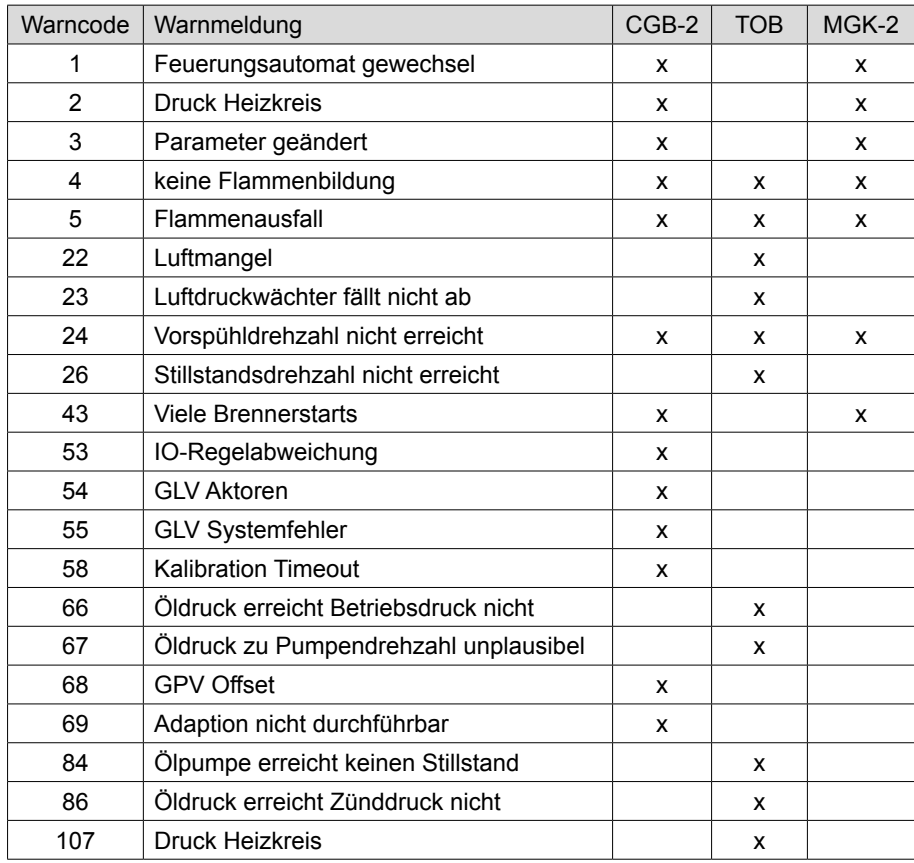

### **38 Inbetriebnahmeassistent**

Beim ersten Einschalten des WRS sollten bereits alle Komponenten am e-Bus angeschlossen sein, damit Sie erkannt werden können. Am BM-2 wird automatisch der Inbetriebnahmeassistent gestartet. Dabei werden folgende Einstellungen zur Verfügung gestellt:

**Einstellung der Sprache Einstellung der Benutzeroberfläche (Erweitert-Vereinfacht) Uhrzeit Datum**

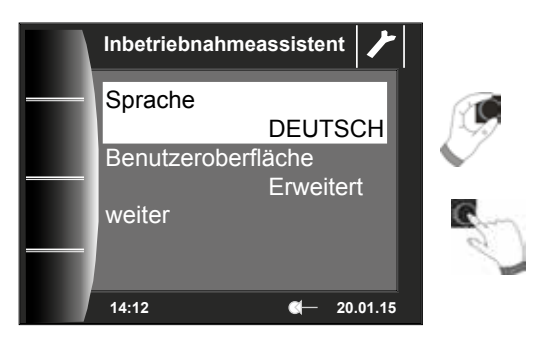

#### **Zuordnung BM-2**

Bei der Inbetriebnahme wird dem BM-2 mitgeteilt, welche Aufgabe es im WRS übernimmt. Dabei gibt es folgende Einstellmöglichkeiten:

- System (im WRS muss ein BM-2 als System BM-2 integriert sein)
- Direkte Zuordnung zu Mischerkreisen (MM1 MM7)
- Keine Zuordnung (BM-2 dient lediglich zur Anzeige)

Das System BM-2 übernimmt dabei alle Steuerungsfunktionen im kompletten WRS. Dabei werden der direkte Heizkreis und alle Mischerkreise, die kein eigenes BM-2 haben, bedient. Bei der direkten Zuordnung von Mischerkreisen kann nur der betreffende Kreis angezeigt und bedient werden. Die Einstellung "keine Zuordnung" läßt nur die Anzeigemöglichkeiten am BM-2 zu.

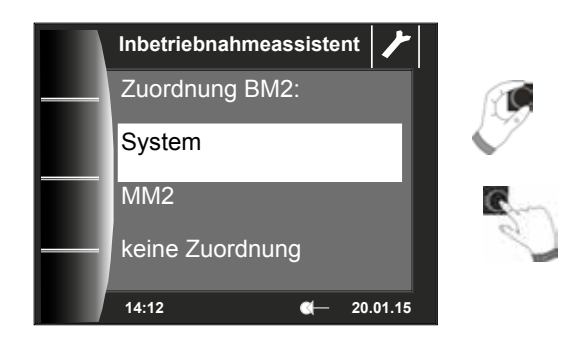

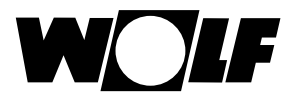

#### **Nach der Auswahl der Funktion des BM-2 im WRS werden alle Komponenten ermittelt.**

Im Assistenten können die jeweiligen Konfigurationen der Komponenten ausgewählt werden. Dabei werden alle erkannten Komponenten angezeigt, im zweiten Schritt kann für jede Komponente die Konfiguration ausgewählt werden (siehe die entsprechenden Montageanleitungen der verwendeten Module).

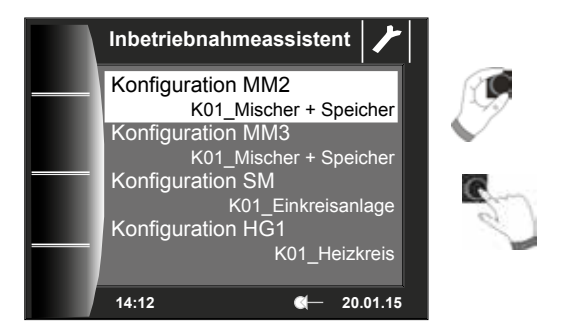

#### **Es werden je nach Konfiguration weiter folgende Anlagendaten abgefragt:**

- A08 Wartungsmeldung
- A07 Antilegionellenfunktion
- A23 Sartzeit Antilegionellenfunktion
- A14 Warmwassermaximaltemperaturr

usw.

Außerdem kann die Heizkreispumpe entlüftet werden. Nach Abschluss aller Einstellungen kann durch Betätigen von "Fertig" der Inbetriebnahmevorgang abgeschlossen werden.

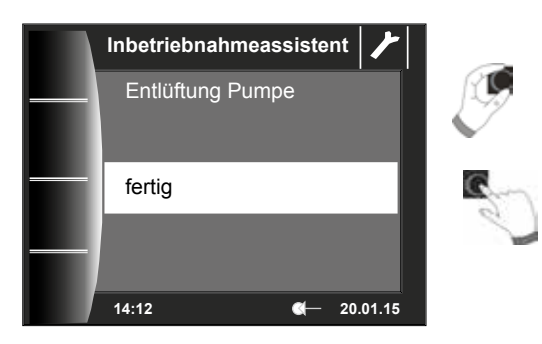

Die Meldung Systeminitialisierung erscheint im Display. Ein Neustart wird selbständig ausgeführt.

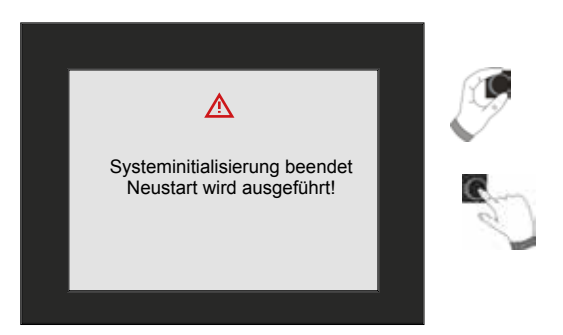

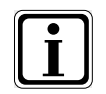

Siehe Kapitel 22.2.1 Funktion BM-2 (Busadresse), darin werden die einzelnen Einstellmöglichkeiten beschrieben. Eine nachträgliche Korrektur kann ebenfalls durchgeführt werden. Nach einem Reset der Regelung wird ebenfalls der Inbetriebnahmeassistent gestartet.

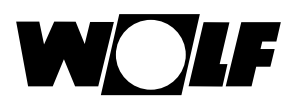

# **39 Produktdatenblatt nach Verordnung (EU) Nr. 811/2013**

#### **Produktgruppe: Regler**

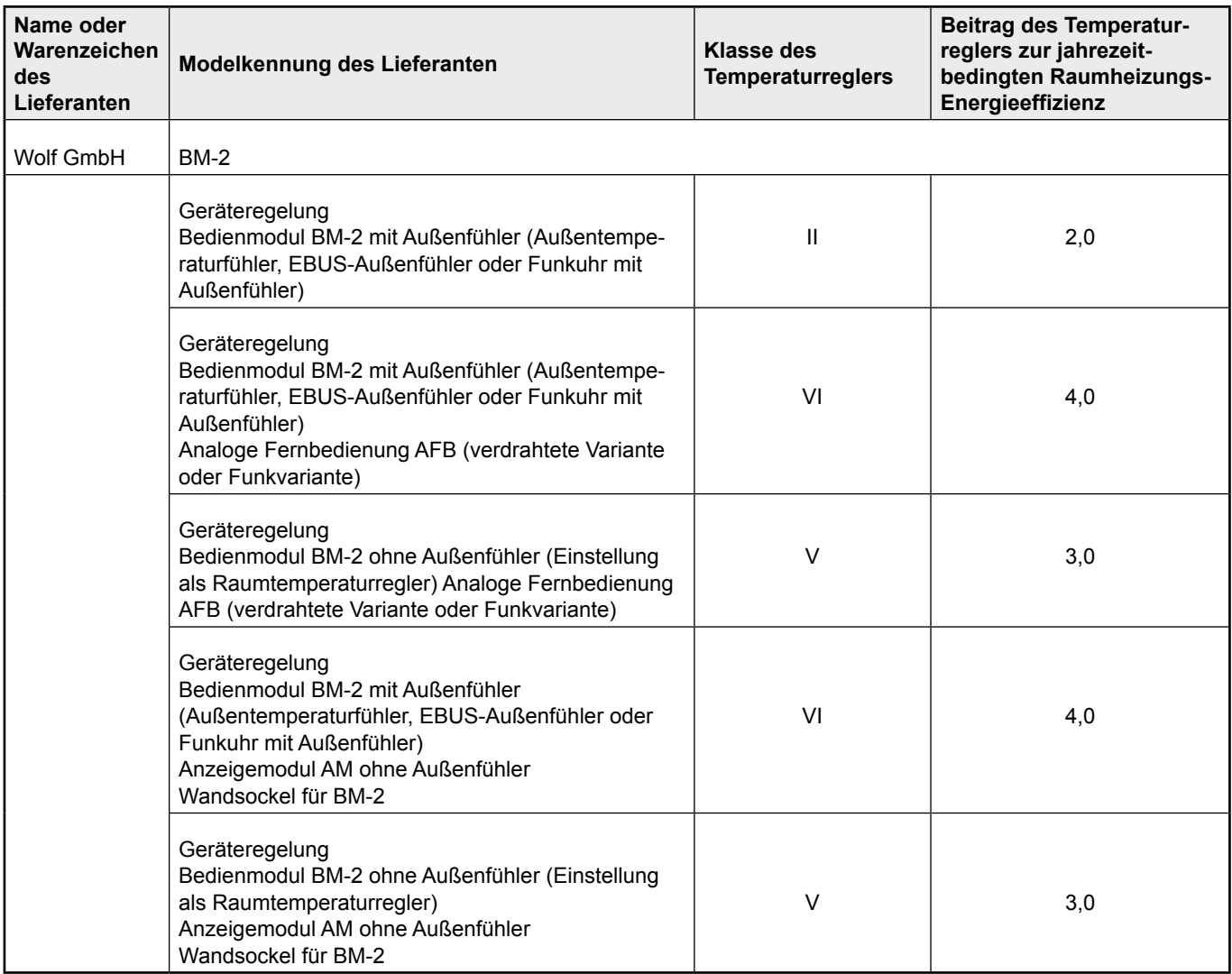

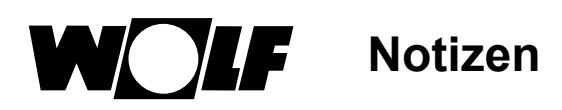

### **40 Notizen**

# 41 Stichwortverzeichnis

### $\mathsf{A}$

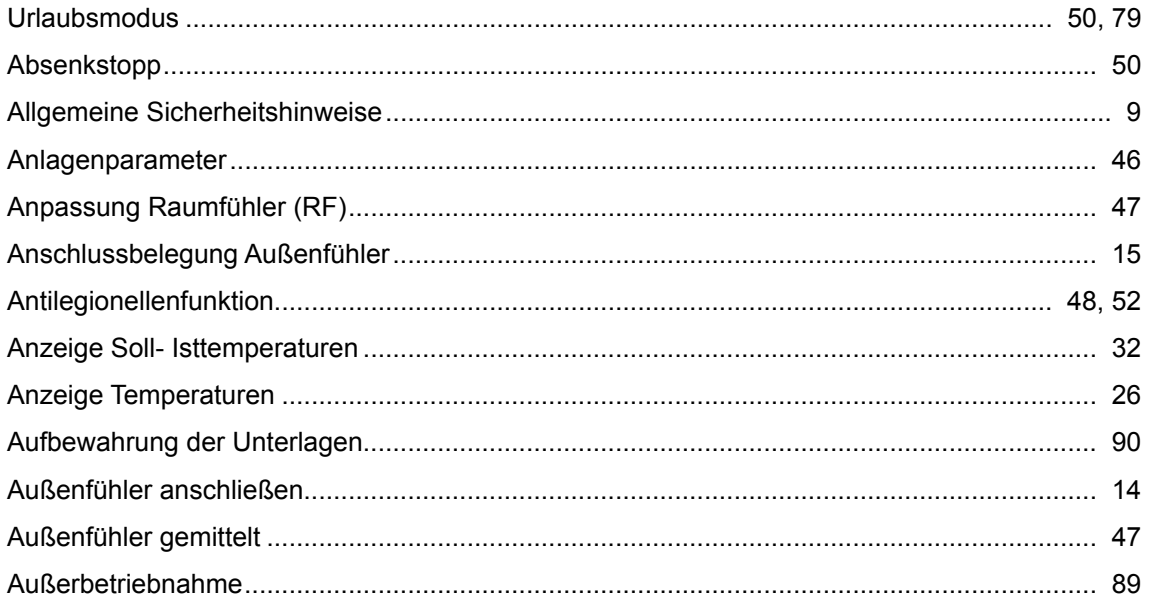

#### $\mathbf B$

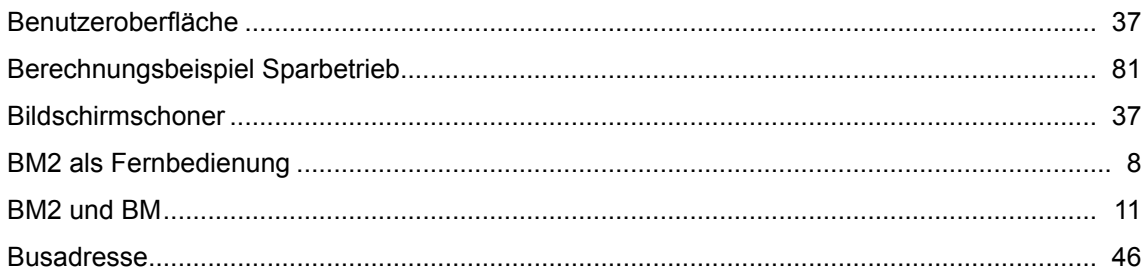

### $\mathbf c$

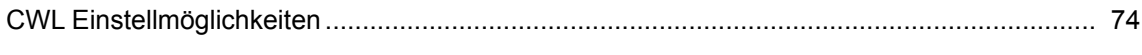

### $\mathbf{D}$

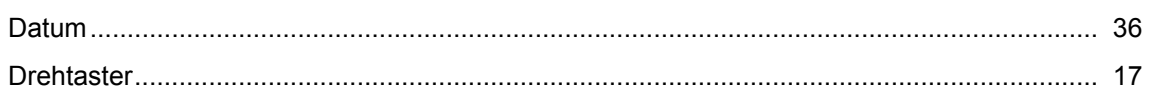

### $\mathsf{E}$

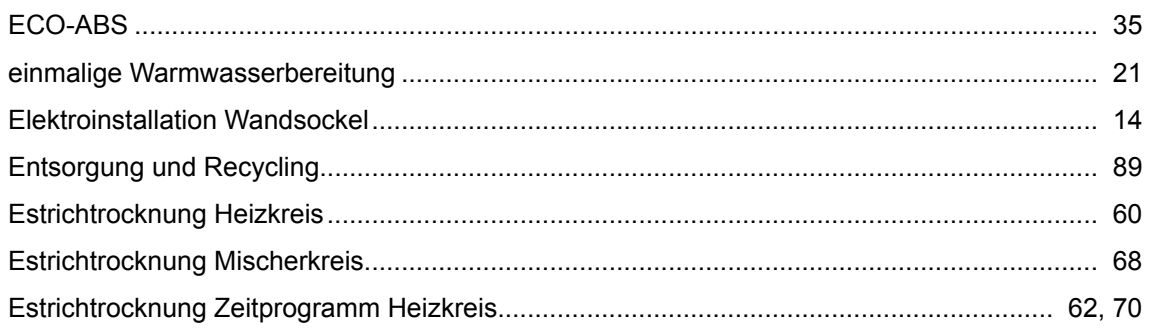

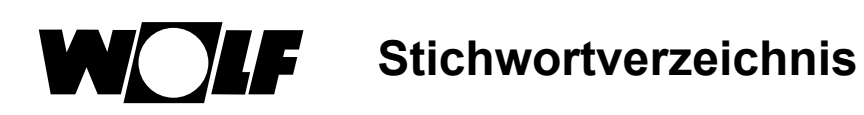

### F

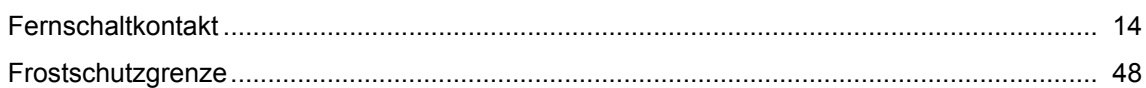

## G

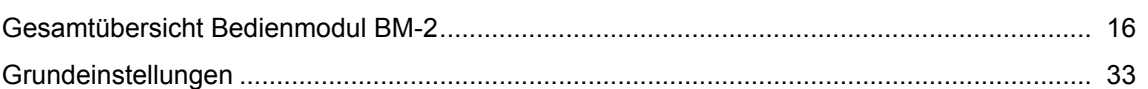

## $\overline{\mathsf{H}}$

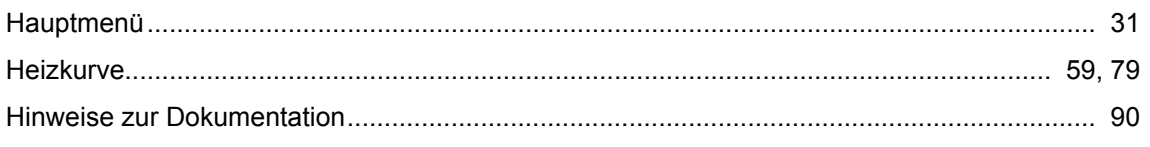

# $\mathbf{I}$

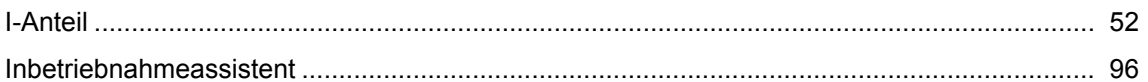

### $\mathsf{K}$

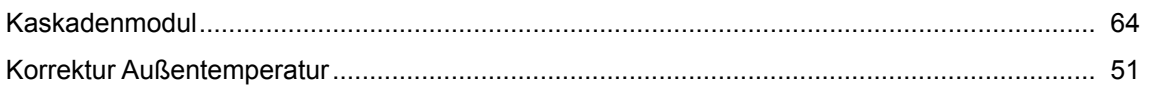

### $\mathbf{L}$

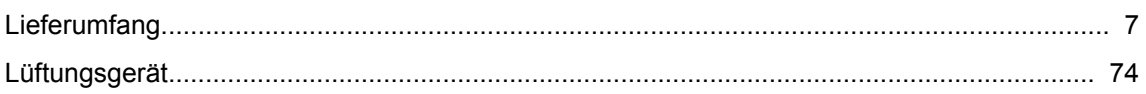

### $\mathsf{M}$

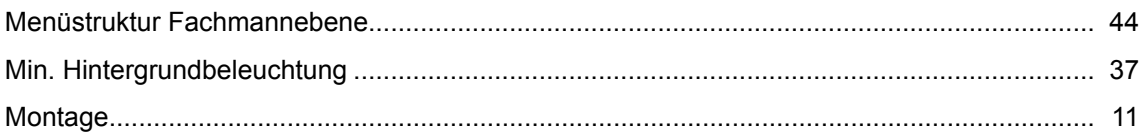

### $\overline{P}$

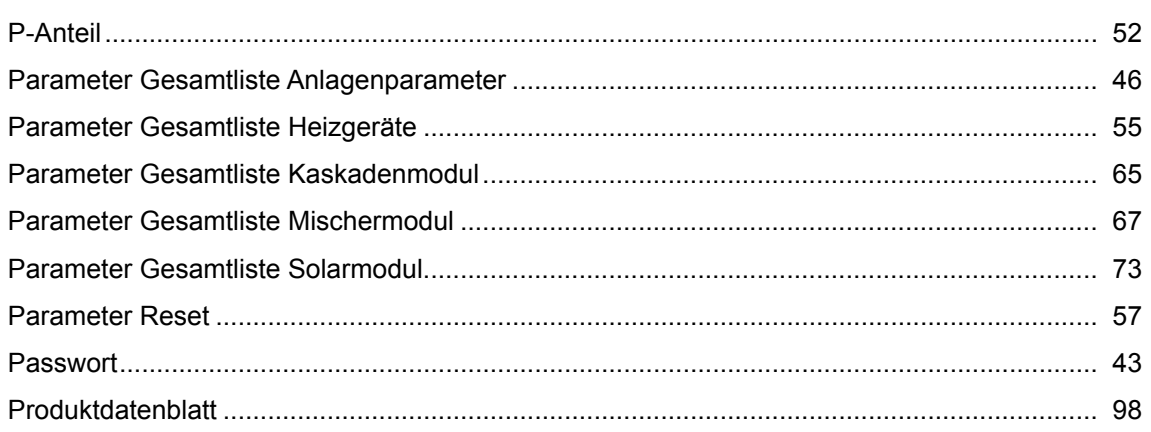

### $\overline{\mathsf{R}}$

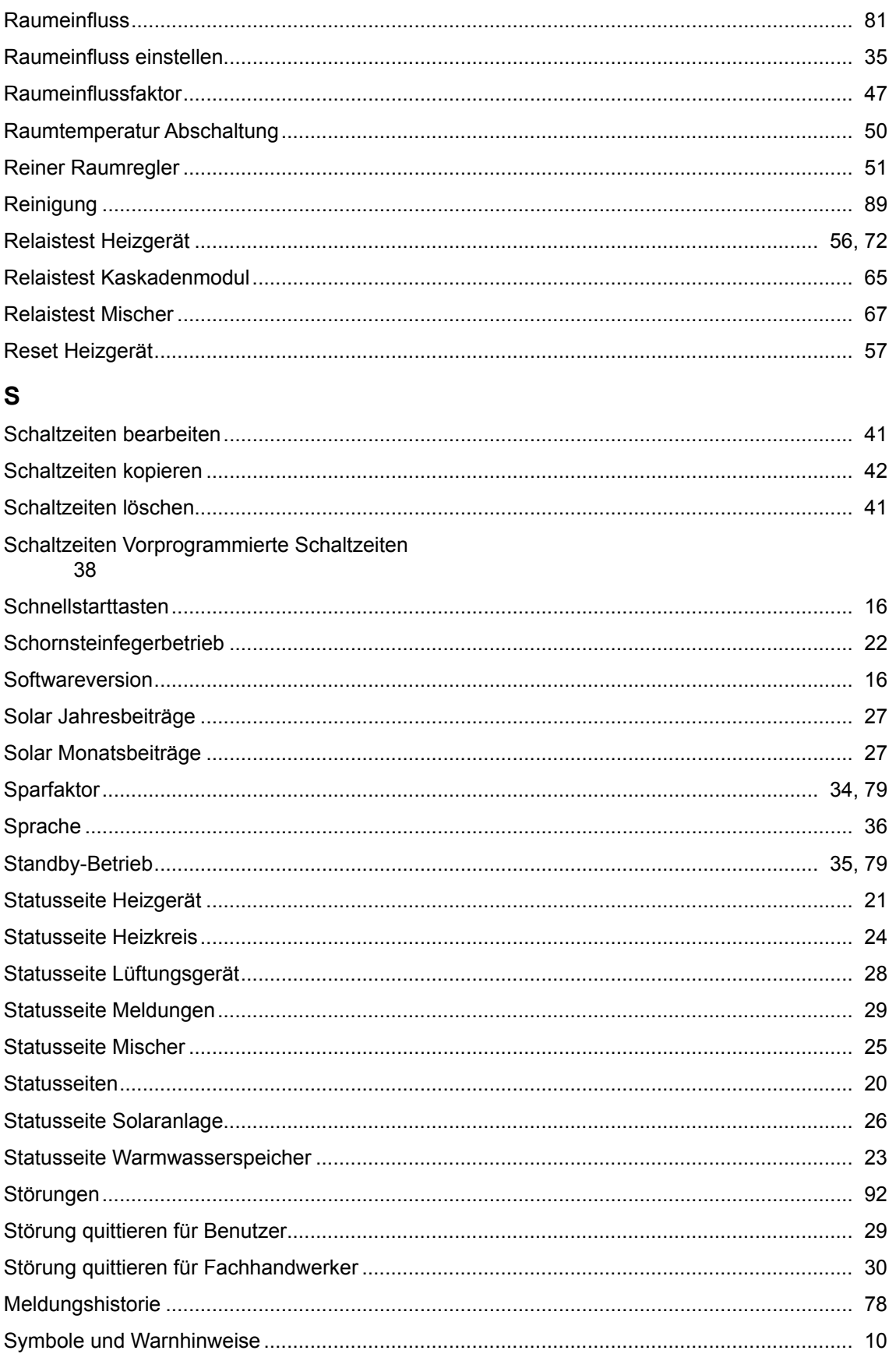

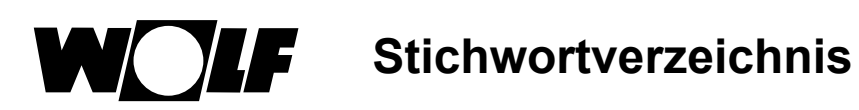

#### $\mathbf T$

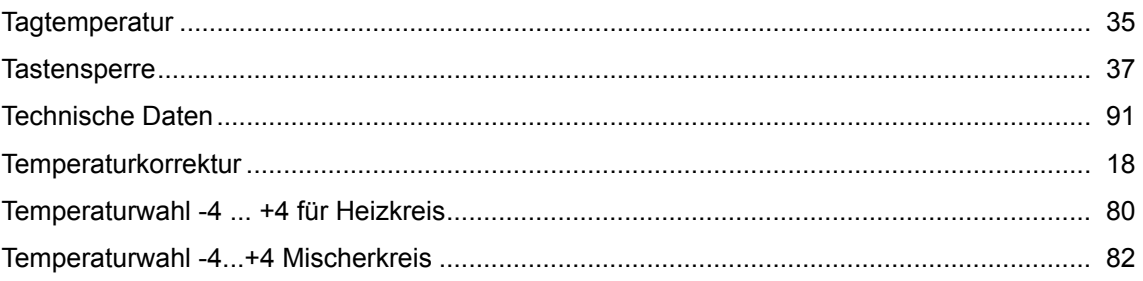

### $\overline{U}$

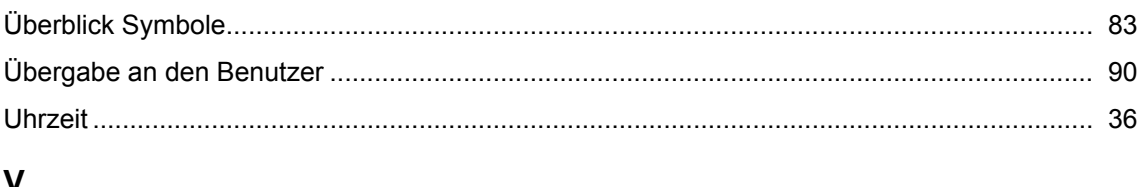

### 

#### W

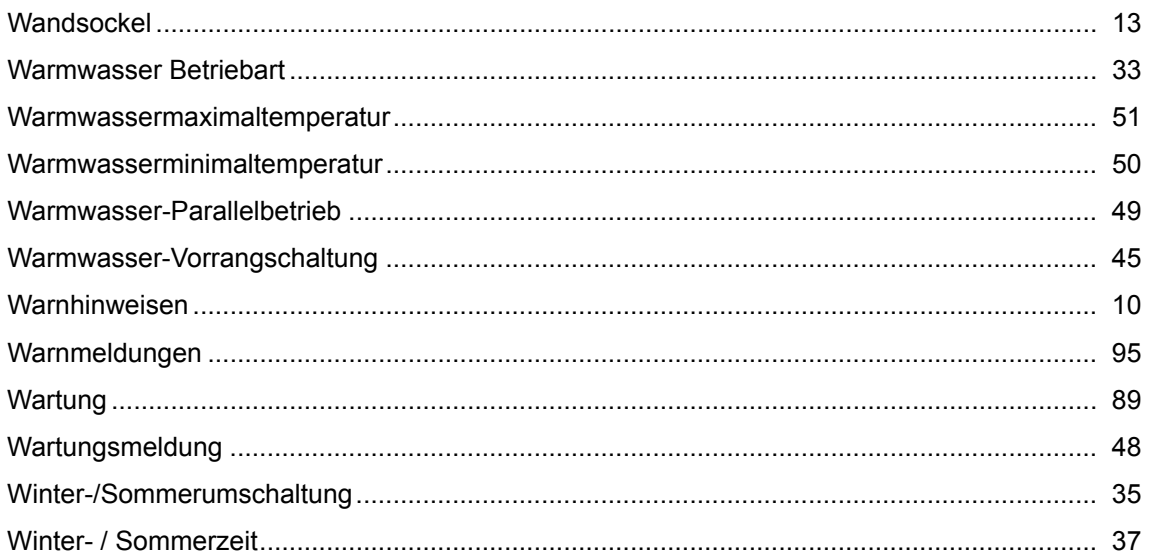

### $\overline{z}$

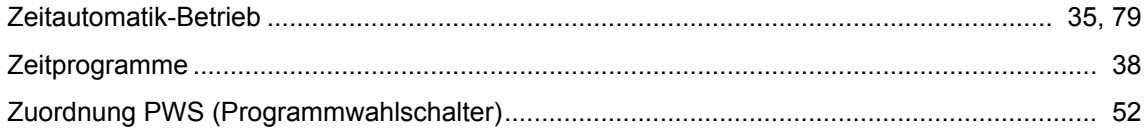

Wolf GmbH Postfach 1380 • D-84048 Mainburg • Tel. +49.0.8751/74-0 • Fax +49.0.8751/741600

Internet: www.wolf.eu

**Montageanleitung für den Fachhandwerker BM-2 – 3063305\_201707 Änderungen vorbehalten**